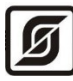

ОКПД2 26.51.70 ТН ВЭД 9032 89 000 0

# **Многофункциональный универсальный контроллер «Saturn-PLC»**

Руководство по эксплуатации

## **Часть 4. Работа в режиме**

**«Свободно программируемый логический контроллер»**

ЕСАН.426469.019РЭ4 Версия ПО 2.1 Редакция от 10.06.2021

# EAC

©МНПП САТУРН, 2021

# СОДЕРЖАНИЕ

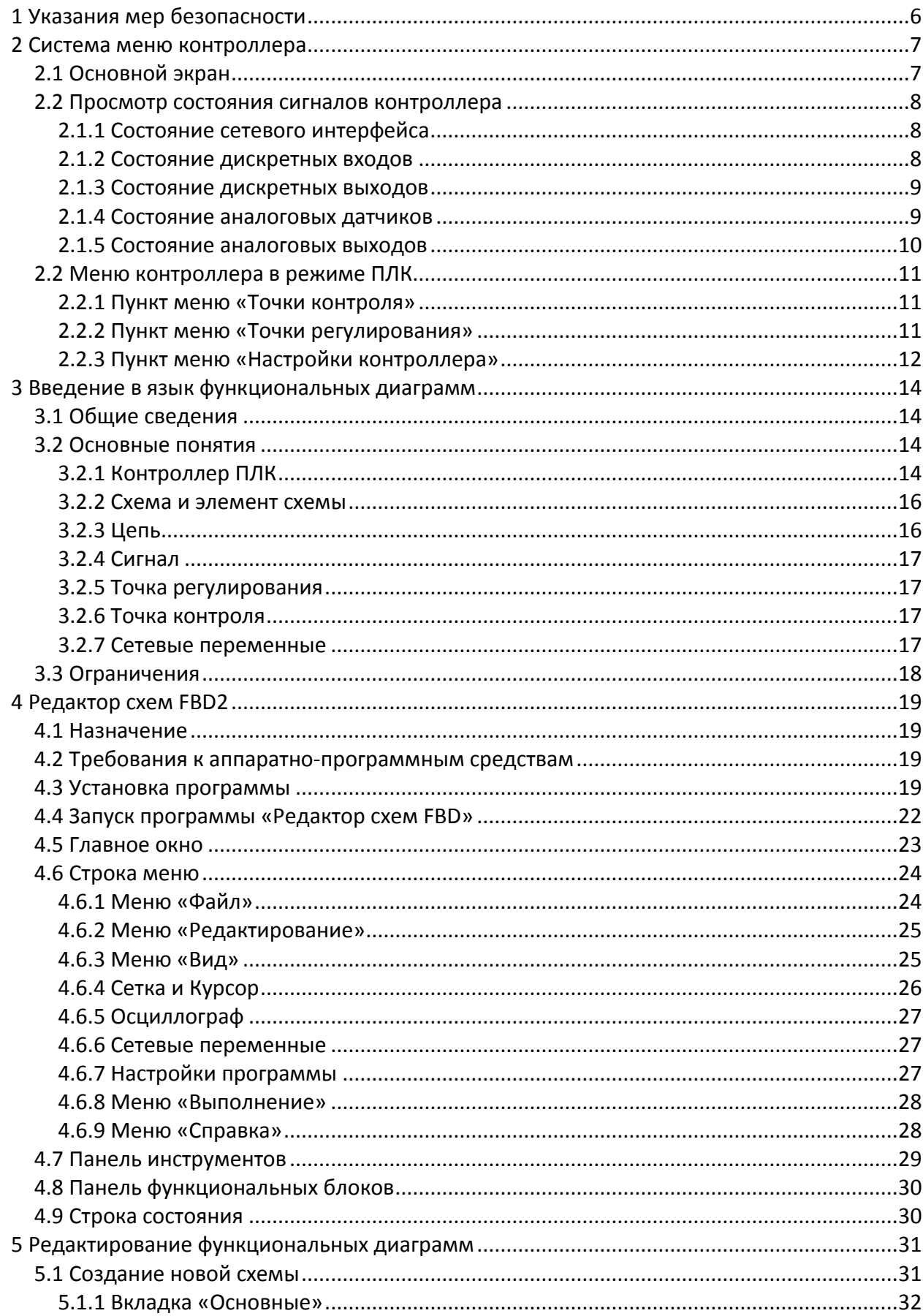

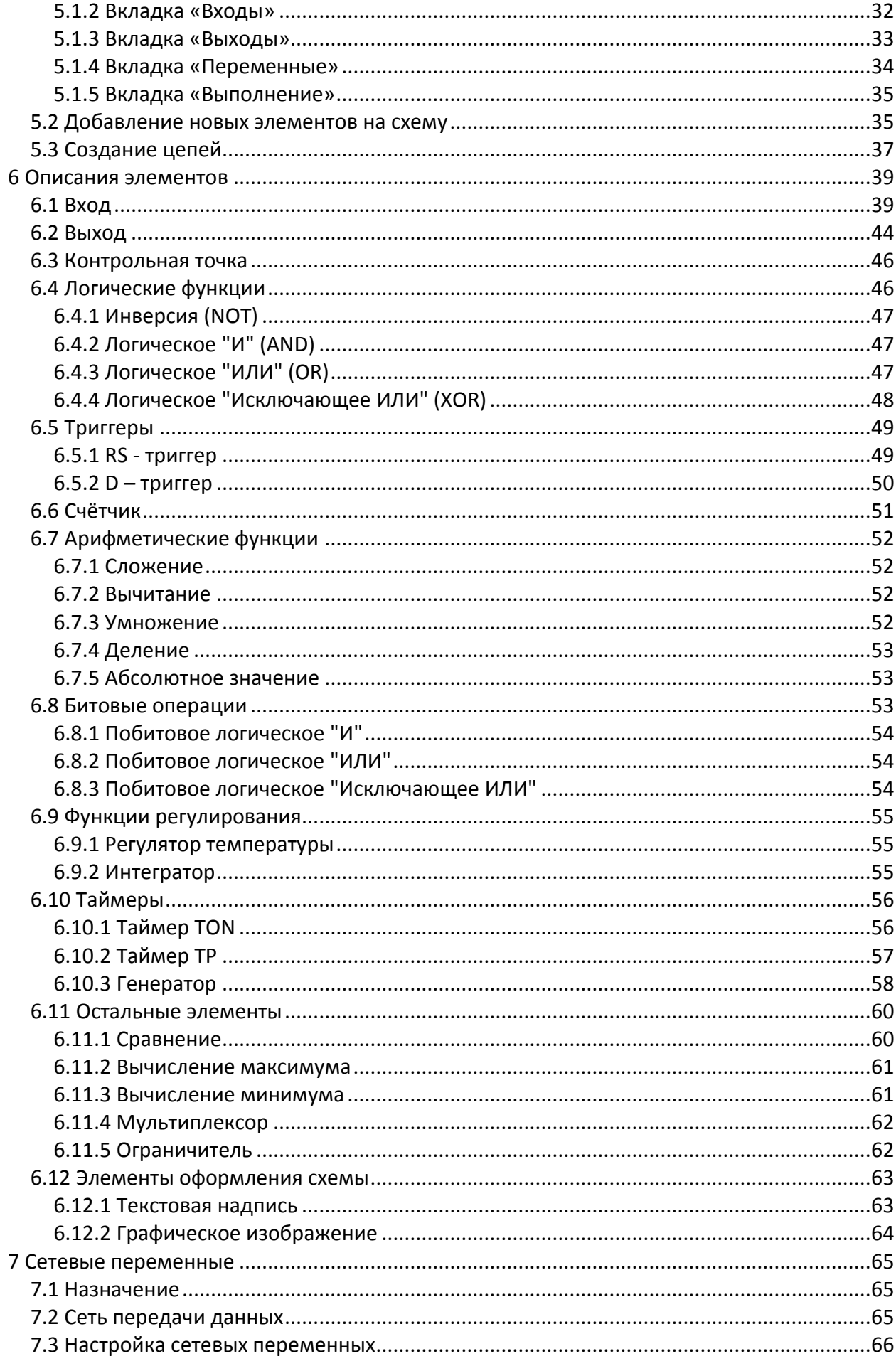

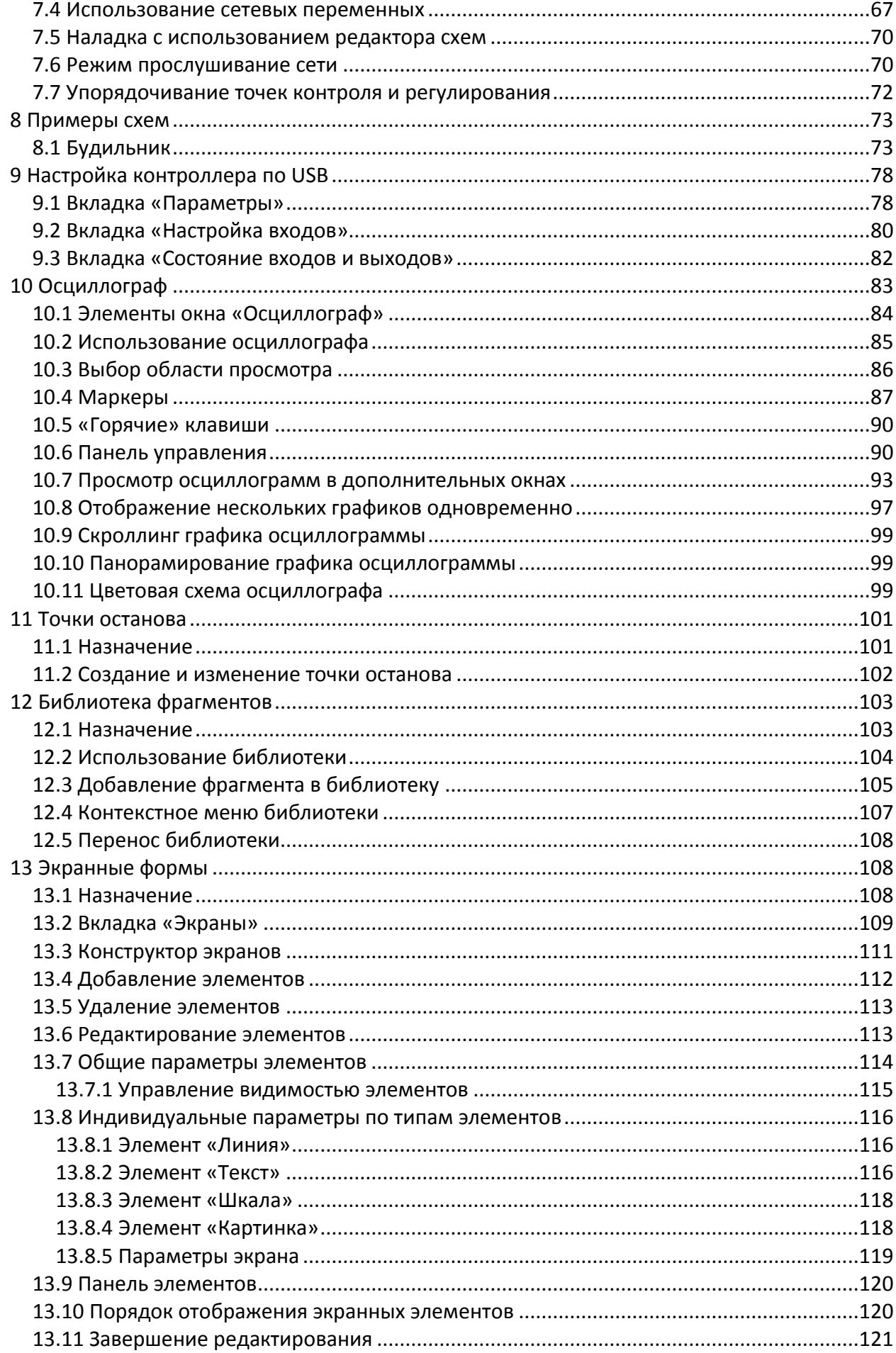

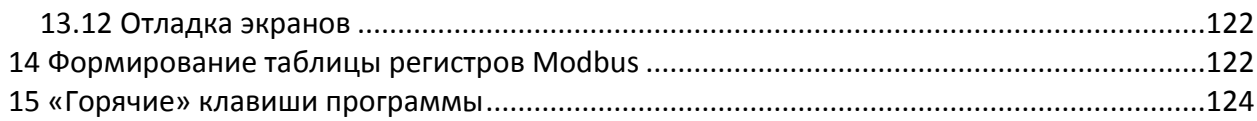

Настоящая часть 4 руководства по эксплуатации содержит сведения для правильной настройки режимов работы и работы контроллера Saturn-PLC (далее - контроллер) в режиме «Программируемый логический контроллер».

Контроллер Saturn-PLC может работать как электронный регулятор систем отопления, ГВС и вентиляции, так и как свободно программируемый логический контроллер (ПЛК). Предварительно надо загрузить в контроллер по сети Интернет с сервера обновлений соответствующее встроенное программное обеспечение (ПО).

В режиме ПЛК контроллер работает в соответствии с программой, предварительно загруженной пользователем в энергонезависимую память. Программа составляется пользователем на языке FBD (язык функциональных диаграмм) в соответствии со стандартом IEC 61131-3. Программа автоматически будет запущена при включении питания контроллера.

«Редактор схем FBD2» является интегрированной средой разработки программного обеспечения для контроллера Saturn-PLC.

<span id="page-5-0"></span>Настоящее РЭ содержит сведения для программирования контроллера для работы в режиме «Программируемый логический контроллер».

## 1 Указания мер безопасности

Внимание! Контроллер содержит цепи с опасным для жизни напряжением 220 В, 50 Гц.

Подключение разъемов контроллера производить только при снятом напряжении питания. Запрещается работа прибора со снятой крышкой корпуса.

Замену встроенного элемента питания контроллера производить только при снятом напряжении питания.

При пусконаладочных работах и эксплуатации необходимо руководствоваться следующими документами:

- «Правилами устройства электроустановок» (ПУЭ);

- «Правила по охране труда при эксплуатации электроустановок» (ПОТЭУ);

- «Правилами технической эксплуатации электроустановок потребителей»;

- действующими на предприятии инструкциями по охране труда, технике безопасности и пожарной безопасности.

К эксплуатации контроллера допускаются лица, имеющие необходимую квалификацию, изучившие руководство по эксплуатации, прошедшие инструктаж по технике безопасности на рабочем месте.

## <span id="page-6-1"></span><span id="page-6-0"></span>2 Система меню контроллера

## 2.1 Основной экран

Если контроллер предварительно переведен в режим «Программируемый логический контроллер ПЛК», то после первого включения на табло контроллера выводится основной экран в соответствии с созданной пользователем программой. Например, основной экран может быть вот такого вида (рисунок 1).

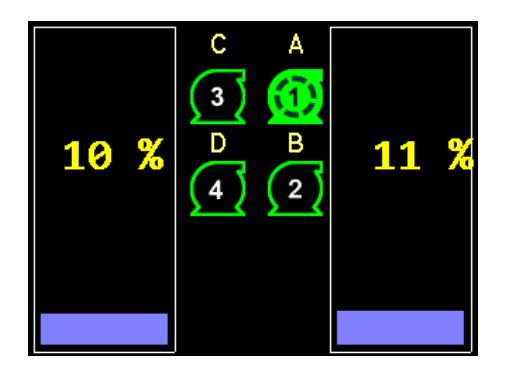

Рисунок 1 - Пример основного экрана ПЛК

Это экран просмотра так называемых точек контроля, т.е. набора выходных переменных, назначаемых оператором при составлении функциональной схемы во время программирования логики работы контроллера. Например, процент заполнения резервуара или состояние насоса. Точки контроля могут быть как числа, так и графические элементы. Обычно точки контроля представляют собой какие-либо сигналы, например, выходы функциональных элементов, характеризующие работу схемы. Точки контроля служат для просмотра оператором значения сигналов в различных цепях схемы для визуального представления хода процесса работы схемы на экране контроллера.

Точки контроля могут быть просмотрены в отдельном экране в виде списка (пункт «Точки контроля» в меню). Список может занимать несколько экранов, просмотр которых осуществляется кнопками « $\uparrow$ », « $\downarrow$ ». Каждая стока списка состоит из названия точки контроля, которое было задано при составлении схемы, и численного значения. Пример показан на рисунке 2.

| Точки контроля                                     |  |
|----------------------------------------------------|--|
| <u> Состояние насоса H1</u>                        |  |
| Состояние насоса Н2                                |  |
| Уровень в резервуаре А<br>3,74                     |  |
| Уровень в резервуаре В<br>о, 32<br>Режим работы H1 |  |
|                                                    |  |

Рисунок 2 - Точки контроля

## <span id="page-7-0"></span>2.2 Просмотр состояния сигналов контроллера

## 2.1.1 Состояние сетевого интерфейса

<span id="page-7-1"></span>В основном экране для просмотра состояния контроллера, входных и выходных сигналов, состояния сетевого подключения следует нажать кнопки «↑», «↓», переход в меню прибора – нажать « $\rightarrow$ ».

Экран состояния контроллера примет следующий вид (рисунок 3).

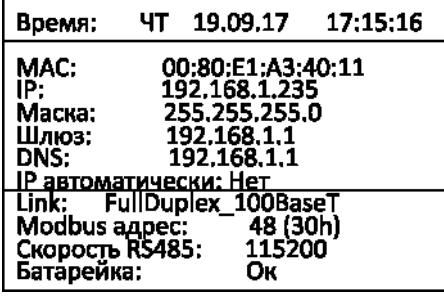

Рисунок 3 - Состояние сетевого интерфейса

Параметры сетевого интерфейса Ethernet и RS-485 контроллера.

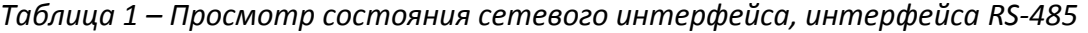

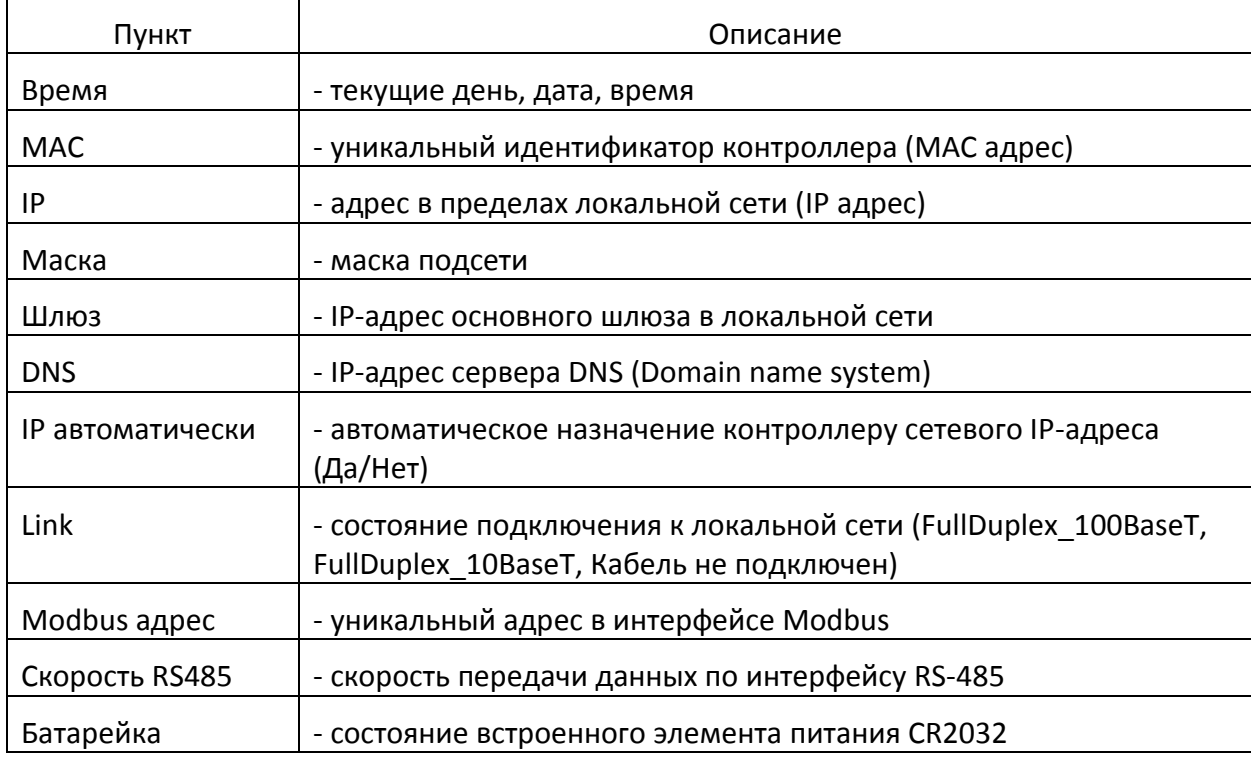

## <span id="page-7-2"></span>2.1.2 Состояние дискретных входов

На следующем экране отображаются состояние дискретных входов контроллера.

| Dix                                 | Назначение |
|-------------------------------------|------------|
| 1, 2, 3, 4, 5, 6.<br>7.<br>8.<br>9. |            |

Рисунок 4 – Состояние дискретных входов контроллера

## *Таблица 2 – Просмотр состояния дискретных входов контроллера*

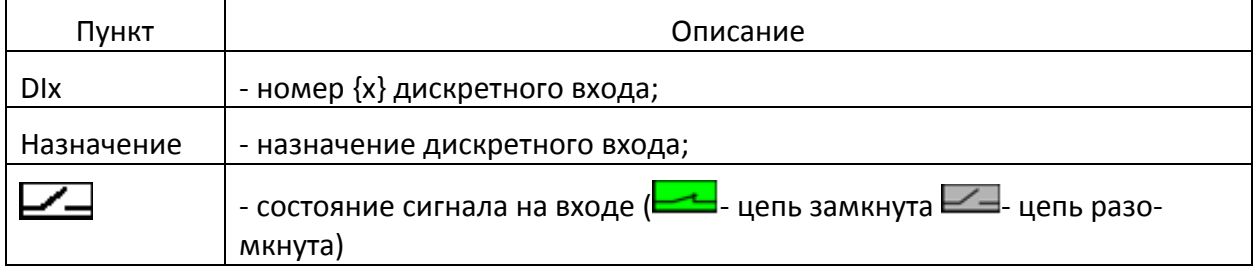

## <span id="page-8-0"></span>2.1.3 Состояние дискретных выходов

На следующем экране отображаются состояние дискретных выходов контроллера.

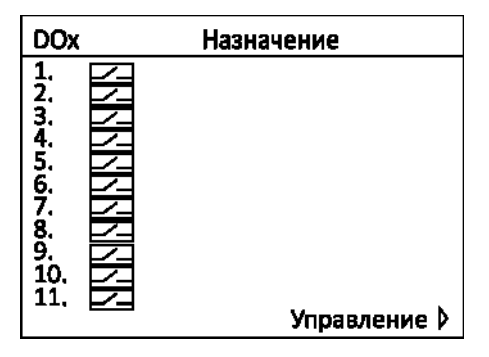

Рисунок 5 – Состояние дискретных входов контроллера

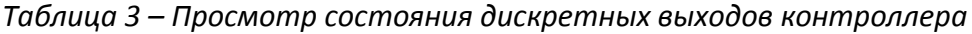

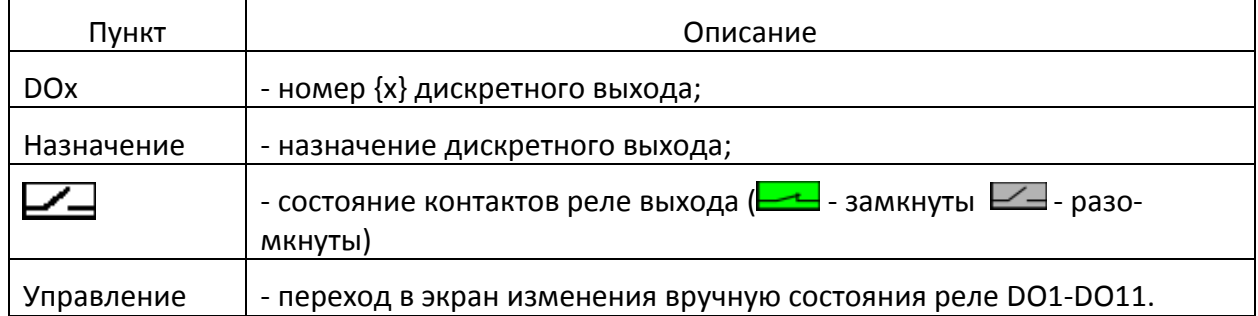

## <span id="page-8-1"></span>2.1.4 Состояние аналоговых датчиков

На следующем экране отображаются состояние аналоговых датчиков контроллера.

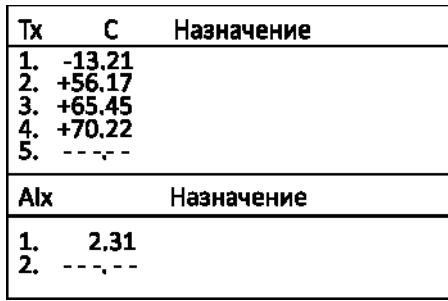

Рисунок 6 – Просмотр состояния аналоговых датчиков

*Таблица 4 – Просмотр состояния датчиков контроллера*

| Пункт      | Описание                                  |
|------------|-------------------------------------------|
| Тx         | - номер {x} датчика температуры;          |
| Назначение | - назначение датчика;                     |
| °C         | - текущее значение температуры в °С;      |
| Alx        | - номер {x} аналогового датчика давления; |
| bar        | - текущее значение давления;              |
| Назначение | - назначение датчика.                     |

## <span id="page-9-0"></span>2.1.5 Состояние аналоговых выходов

На следующем экране отображаются состояние аналоговых выходов контроллера.

| AOx           | v            | Назначение   |
|---------------|--------------|--------------|
| 1.<br>2.      | 0.00<br>0.00 |              |
|               | Батарейка:   | $3.254$ V    |
| Alx           |              | mA           |
| $\frac{1}{2}$ | 0.009        | 20.032       |
|               |              | Управление ⊳ |

Рисунок 7 – Просмотр состояния аналоговых выходов

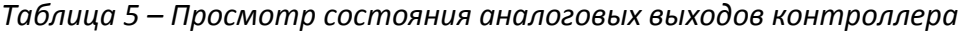

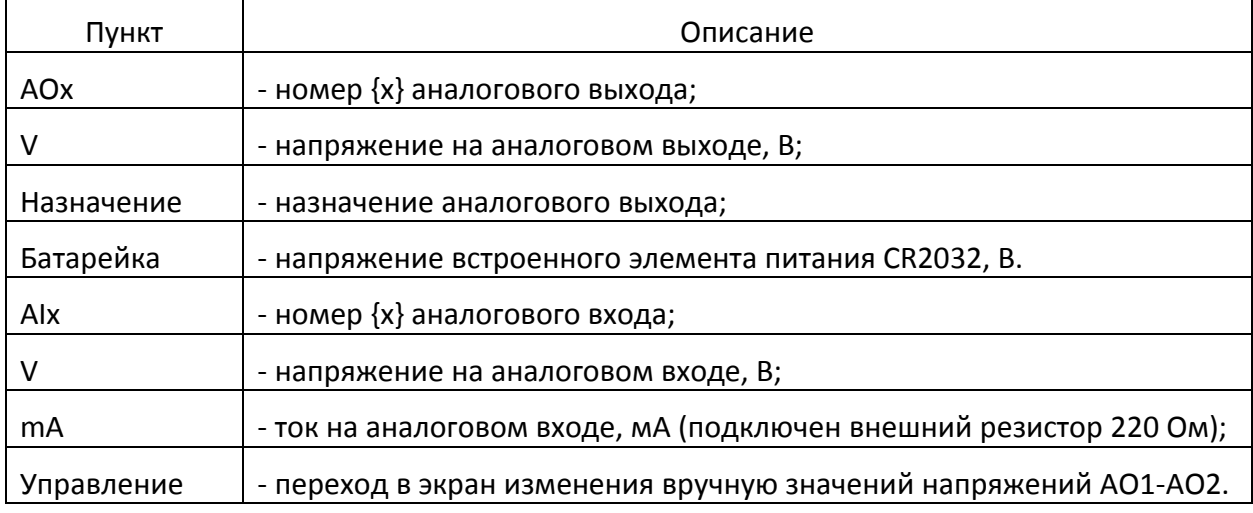

## <span id="page-10-0"></span>2.2 Меню контроллера в режиме ПЛК

В основном экране для перехода в меню нажать на кнопку « $\rightarrow$ ».

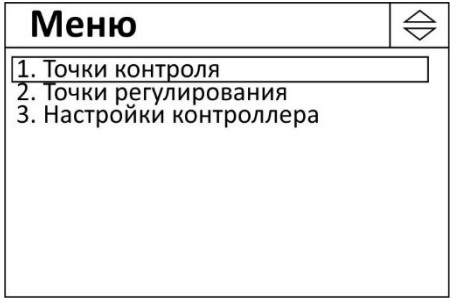

Рисунок 8 – Меню основного экрана

Переход по пунктам меню осуществляется кнопками «↓», «↑». Выход – нажать на кнопку «←».

Меню состоит из следующих пунктов.

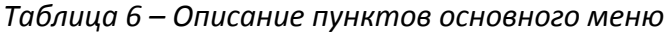

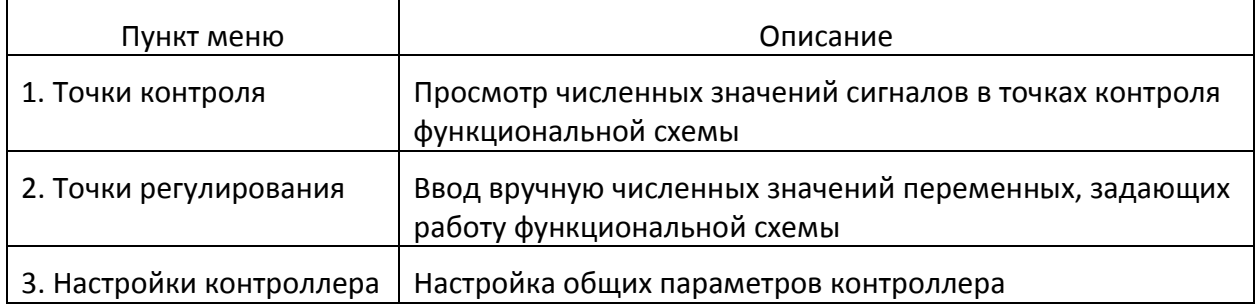

#### 2.2.1 Пункт меню «Точки контроля»

<span id="page-10-1"></span>Пункт меню «Точки контроля» позволяет просмотреть значения переменных вида «Точки контроля». Этот набор переменных *задает пользователь* на этапе составления своей программы на языке FBD, т.е. количество и наименование их может быть различным. Пример показан на рисунке 9.

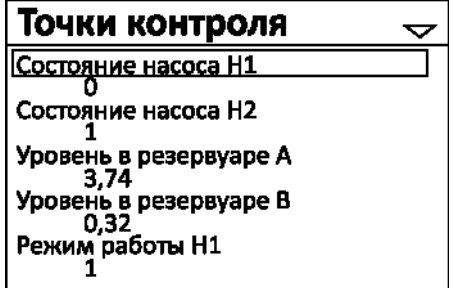

Рисунок 9 – Пример точек контроля

<span id="page-10-2"></span>Переход по точкам контроля для их просмотра осуществляется кнопками «↓», «↑». Выход – «←».

## 2.2.2 Пункт меню «Точки регулирования»

Пункт меню «Точки регулирования» позволяет вручную задать значения точек регулирования. Точки регулирования служат для ввода вручную значений переменных в соответствии с программой, составленной пользователем, т.е. количество и наименование их может быть различным. Точки регулирования представлены в виде списка. Пример показан на рисунке 10.

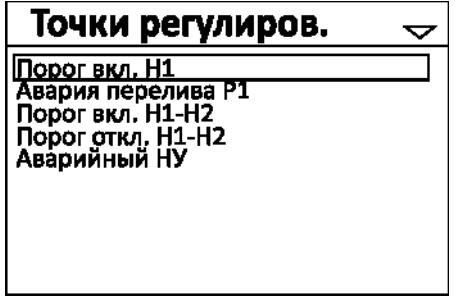

Рисунок 10 – Пример перечня точек регулирования

Переход по точкам регулирования осуществляется кнопками «↓», «↑». Выбор точки регулирования - нажать « $\rightarrow$ ». Выход – « $\leftarrow$ ».

Пользователь вводит значение выбранной точки регулирования. Назначение точки регулирования определяется конкретной функциональной схемой, например, «Порог включения насоса 1» (рисунок 11).

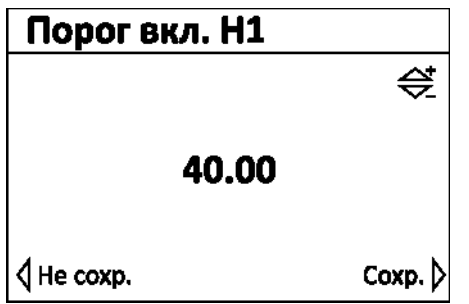

Рисунок 11 – Пример ввода значения точки регулирования

Увеличение/уменьшение значения осуществляется кнопками «↑», «↓», ввод параметра – нажать «→» в крайнем правом положении «Сохр.», выход без сохранения – нажать «←» в крайнем левом положении «Не сохр.».

#### 2.2.3 Пункт меню «Настройки контроллера»

<span id="page-11-0"></span>Пункт меню «Настройки контроллера» служит для настройки параметров контроллера, общих для все режимов и схем подключения, обновление или смены встроенного программного обеспечения контроллера.

| Настройка                                                                                                    |  |
|----------------------------------------------------------------------------------------------------|--|
| Дата и время<br>2. Настройка датчиков<br>3. Настройка Ethernet<br>4. Настройка Modbus<br>5. Обновление ПО<br>6. Смена ПО<br>7. Клавиатура и экран<br>8. Об устройстве |  |

Рисунок 12 – Пункт меню «Настройки контроллера»

Пункты меню «Дата и время», «Настройка датчиков», «Настройка Ethernet», «Настройка Modbus», «Обновление ПО», «Смена ПО», «Клавиатура и экран», «Об устройстве» полностью аналогичны режиму «Регулятор отопления, ГВС и вентиляции» (см. руководство по эксплуатации, часть 3).

## <span id="page-13-1"></span><span id="page-13-0"></span>3 Введение в язык функциональных диаграмм

## 3.1 Общие сведения

Язык функциональных диаграмм (Function Block Diagram - FBD) - это один из языков программирования для программируемых логических контроллеров (ПЛК), описанных в международном стандарте IEC 61131-3. Хотя данная реализация не полностью совместима с указанным стандартом, однако большинство его требований реализовано.

Язык функциональных диаграмм создан для описания функционирования одного или нескольких, например, соединенных через информационную сеть, логических контроллеров. Язык описывает входящие в состав схемы элементы и соединяющие их цепи.

Язык FBD прост в изучении, нагляден и удобен для прикладных специалистов, не имеющих специальной подготовки в области информатики. Жесткая последовательность выполнения приводит к простой внутренней структуре команд, которая транслируется в быстрый и надежный код.

Основные возможности языка FBD:

- отсутствует зависимость от аппаратуры, возможность применения на любой платформе, где есть компилятор языка С;

- алгоритм оптимизирован для встроенных контроллеров (PIC, AVR, ARM и т.п.);

- вычисление не использует рекурсию, стек данных используется очень экономно;

- поддержка архитектур Big-Endian и Litle-Endian;

- экономное использование оперативной памяти, например, схема из 400 элементов использует только около 1 кбайт ОЗУ;

- широкий диапазон поддерживаемых элементов: логические, арифметические, сравнение, таймеры, триггеры, регулятор, набор элементов может быть легко расширен;

- сохранение промежуточных результатов в энергонезависимой памяти (для триггеров, таймеров, точек регулирования и т.п.);

- поддержка работы по сети Ethernet, ModBus и др.

<span id="page-13-2"></span>- базовая поддержка интерфейса с оператором (HMI).

## 3.2 Основные понятия

#### <span id="page-13-3"></span>3.2.1 Контроллер ПЛК

Контроллер ПЛК - программируемый логический контроллер, представляют собой микропроцессорное устройство, предназначенное для сбора, преобразования, обработки,

хранения информации и выработки команд управления, имеющий конечное количество входов и выходов, подключенных к ним датчиков, ключей, исполнительных механизмов к объекту управления, и предназначенный для работы в режимах реального времени с ограниченным вмешательством человека.

Наиболее часто ПЛК используются для автоматизации технологических процессов, например, поддержания заданной температуры воды в системе отопления.

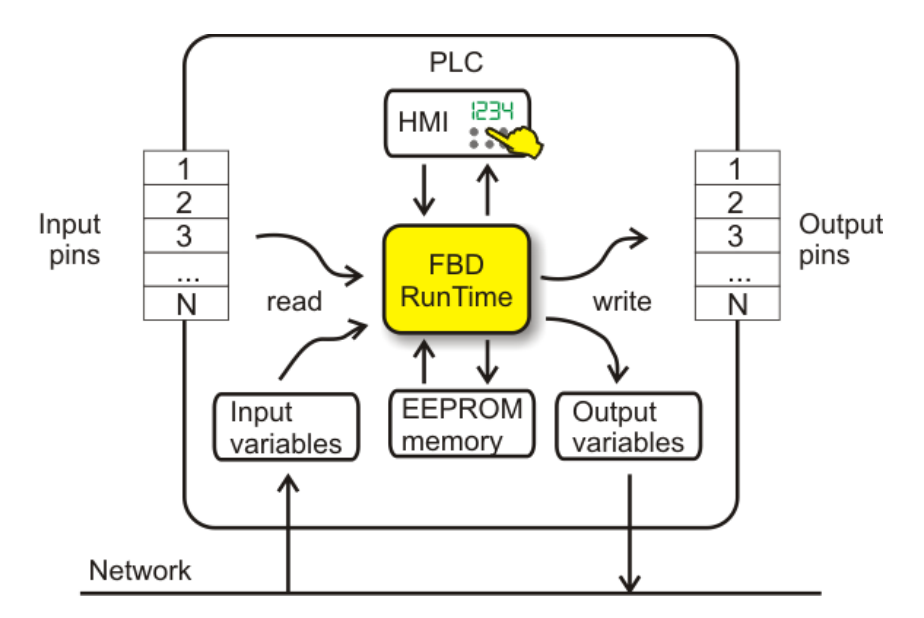

Типовая структура ПЛК показана на рисунке 13.

Рисунок 13 - Типовая структура ПЛК

ПЛК предусматривает выполнение следующих основных функций:

- выполнение управляющей программы, реализующей алгоритм управления, в среде выполнения (RunTime);
- подключение входных сигналов (input pins) внешних датчиков температуры, давления, дискретных выходов, напряжение и т.п.;
- подключение выходных сигналов (output pins) для управления внешними исполнительными механизмами: выходы реле, сигналы тока или напряжения;
- подключение к информационной сети (network), объединяющей несколько ПЛК и обеспечивающей их совместное функционирование, в том числе передачу входных (input variables) и выходных (output variables) переменных.

На передней панели контроллера имеются цветной графический жидкокристаллический индикатор и кнопки управления «个», «↓», «→», «←». Встроенный звукоизлучатель расположен внутри корпуса.

При подаче напряжения питания происходит однократная инициализация контроллера и затем выполняется бесконечный рабочий цикл.

Рабочий цикл ПЛК включает 4 фазы:

- чтения значений входных сигналов;

- выполнение программы обработки в соответствии с алгоритмом, заданным пользователем на языке FBD:

- установку значений выходных сигналов;

- вспомогательные операции (обмен данными по информационной сети, вывод на индикатор, прием сигналов кнопок управления и т.п.).

#### <span id="page-15-0"></span>3.2.2 Схема и элемент схемы

Схема на языке FBD - это набор элементов, значений их параметров и соединений (цепей) между элементами.

Элемент схемы - это минимальный функциональный блок, выполняющий определенную операцию (логическую, арифметическую, задержку и т.п.) или обеспечивающий подключение схемы к входным или выходным цепям программируемого контроллера.

Каждый элемент должен иметь уникальное в рамках схемы идентифицирующее его имя.

Элемент может иметь некоторое количество входов (или не иметь) и один или ни одного выхода. Количество входов и выходов зависит от типа элемента.

На графическом изображении элементов входы всегда расположены слева, а выходы справа от элемента. Каждый вход элемента должен быть подключен к цепи, которая соединяет его с выходом другого элемента. Выход элемента может быть подключен к одному или нескольким входам других элементов (в том числе и его собственным входам). Выход элемента может быть никуда не подключен, в этом случае элемент не имеет смысла.

Элементы, которые не имеют выхода обычно используются для обозначения аппаратных выходов программируемого контроллера, выходных сетевых переменных или точек отображения.

Элементы, которые не имеют входа обычно используются для обозначения аппаратных входов программируемого контроллера, входных сетевых переменных или точек регулирования.

<span id="page-15-1"></span>Элемент может иметь (или не иметь, это зависит от типа элемента) параметры, влияющие на его функционирование. Параметры имеют фиксированное значение и задаются при разработке схемы.

#### 3.2.3 Цепь

Цепь - это логическая связь между входами и выходами элементов, предназначенная для передачи состояния (значения) сигнала.

Каждая цепь должна быть подключена строго к одному выходу и одному или нескольким входам элементов схемы. Состояние цепи, к которой не подключен ни один выход элемента, является неопределенным. Цепь, которая не подключена ни к одному входу элемента, является не используемой и ее состояние не вычисляется.

Аналогично элементам, цепи имеют уникальные в рамках схемы имена. Цепи служат для передачи значений сигналов между элементами схемы.

<span id="page-16-0"></span>На графическом изображении схемы цепи изображаются в виде линий, которые соединяют входы и выходы элементов.

#### 3.2.4 Сигнал

*Сигнал* представляет собой целое число со знаком.

Сигнал может занимать 1, 2 или 4 байта. Сигналы можно использовать для логических операций. При этом значение сигнала, равное 0, интерпретируется как логический "0" (False), а значение сигнала не равное 0 - как логическая "1" (True).

Для входов некоторых элементов важно не само значение сигнала, а факт его нарастания (передний фронт). Такие входы на графическом изображении элемента обозначены наклонной чертой. Факт наличия переднего фронта фиксируется при любом изменении сигнала в большую сторону  $(S_i > S_{i-1})$ .

<span id="page-16-1"></span>Элементы, выполняющие логические функции, формируют значение сигнала "1" для логической "1" и значение сигнала "0" для логического "0".

#### 3.2.5 Точка регулирования

<span id="page-16-2"></span>*Точка регулирования* является составной частью организации интерфейса контроллера с оператором (*Human-Machine Interface HMI*). При помощи точек регулирования оператор может установить значения параметров, используемых при работе схемы.

#### 3.2.6 Точка контроля

<span id="page-16-3"></span>*Точка контроля* является составной частью организации интерфейса контроллера с оператором (HMI). При помощи точек контроля оператор может просматривать значения сигналов в различных цепях схемы.

#### 3.2.7 Сетевые переменные

*Сетевые переменные* служат для обмена данными между контроллерами по информационной сети. В схеме могут быть определены входные и выходные сетевые переменные. Каждая сетевая переменная идентифицируется номером. Значение сигнала, поданное на выходную сетевую переменную, становится доступным через имеющие тот же номер входные сетевые переменные, описанные в схемах на других контроллерах, подключенных к единой информационной сети.

Пример простой схемы, созданной в редакторе FBD, показан на рисунке 14.

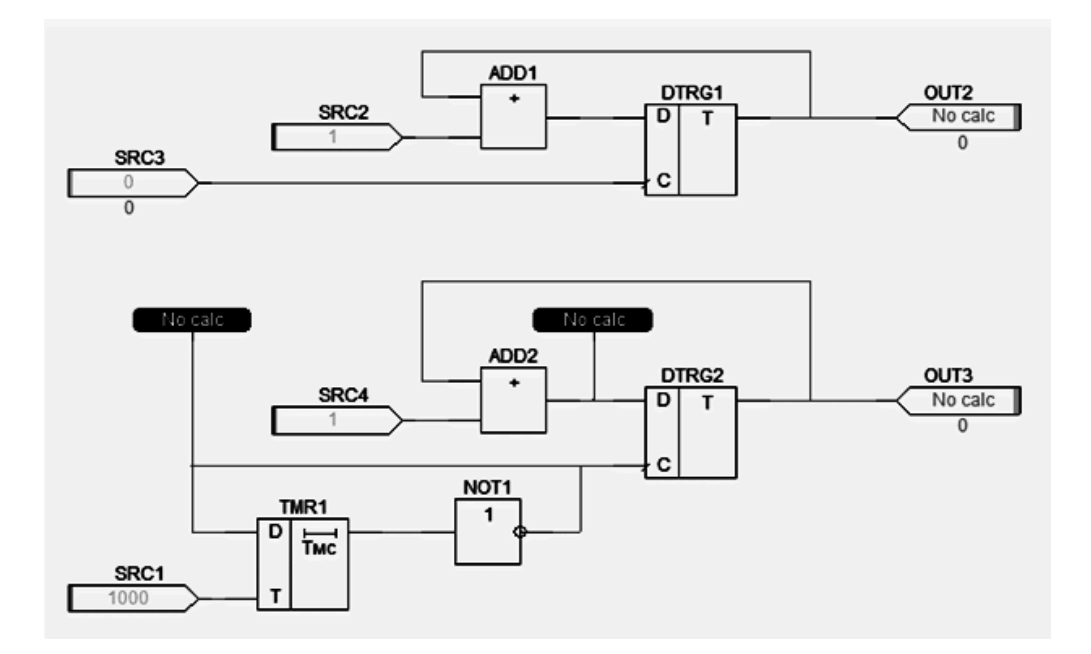

<span id="page-17-0"></span>Рисунок 14 – Пример схемы, созданной в редакторе FBD

# 3.3 Ограничения

Используемый алгоритм расчета содержит определенный ряд ограничений:

- элемент не может иметь более одного выхода;

- поддерживается только один тип данных (tSignal), это относится ко всем входам и выходам всех элементов, значениям сигналов цепей, констант. В контроллере используется тип int32. Сигнал может принимать значения в диапазоне от -2147483648 до 2147483647.

## <span id="page-18-0"></span>4 Редактор схем FBD2

## <span id="page-18-1"></span>4.1 Назначение

Интегрированная среда разработки «Редактор схем FBD2» является инструментом разработки прикладных программ с использованием языка функциональных диаграмм FBD в соответствии со стандартом IEC 61131-3 и предназначена для написания, отладки и записи программ пользователя во внутреннюю память контроллера.

<span id="page-18-2"></span>Программа «Редактор схем FBD2» устанавливается на персональный компьютер.

## 4.2 Требования к аппаратно-программным средствам

Минимальные системные требования к компьютеру для работы программы «Редактор схем FBD2»:

- тип центрального процессора Intel Core i3;
- тактовая частота процессора 3 ГГц:
- объем оперативной памяти 2 Гб;
- жесткий диск 500 Гб:
- монитор с разрешением не менее 1280х1024 точек;
- интерфейс USB 3;
- интерфейс Ethernet уровня 10/100Base-TX;
- устройства ввода: клавиатура, «мышь»;
- <span id="page-18-3"></span>- операционная система: Windows 7 или выше.

## 4.3 Установка программы

Программу «Редактор схем FBD2» можно загрузить с сайта разработчика МНПП Сатурн по ссылке:

## https://www.mnppsaturn.ru/fbd2/fbd2setup.exe

Сохранить файл «fbd2setup.exe» на диск компьютера и запустить этот файл. Процедура установки программы типовая и не вызывает сложности.

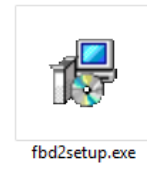

19

Выбрать язык «Русский» для сообщений при установке программы и нажать «ОК».

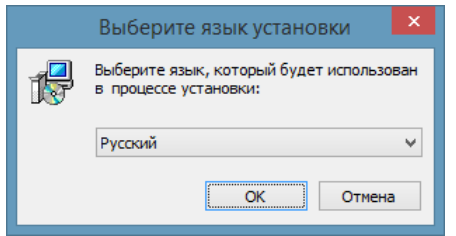

Следует ознакомиться с лицензионным соглашением на программу, выбрать «Я принимаю условия соглашения» и нажать «Далее».

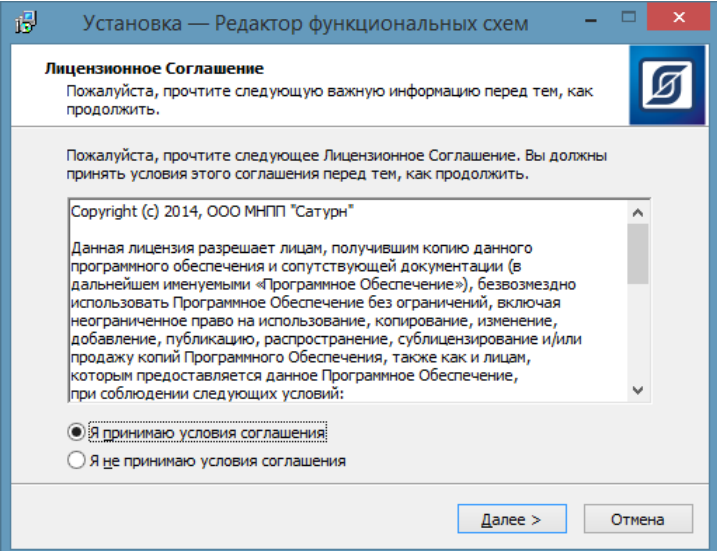

Указать место на диске, куда будет установлена программа. Рекомендуется оставить место установки по умолчанию и нажать «Далее».

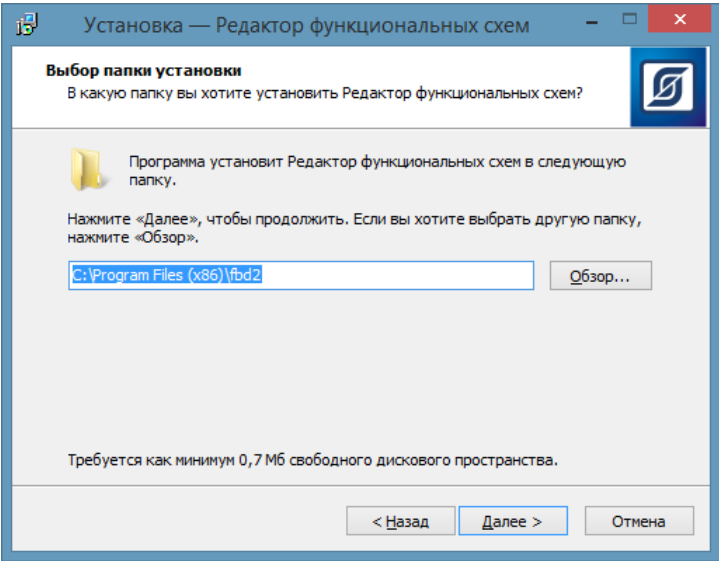

Указать компоненты программы, которые требуется установить на компьютер. Рекомендуется оставить компоненты по умолчанию и нажать «Далее».

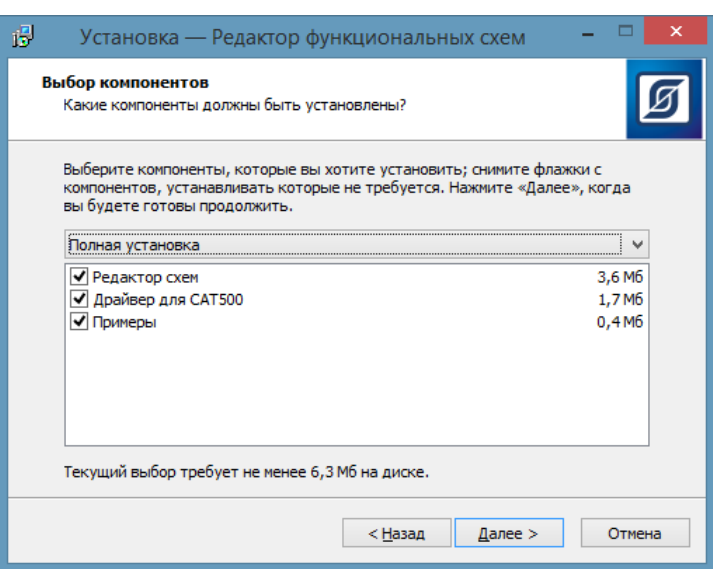

Указать место на диске, где будут созданы ярлыки для запуска программы. Рекомендуется оставить папку «Пуск» по умолчанию и нажать «Далее».

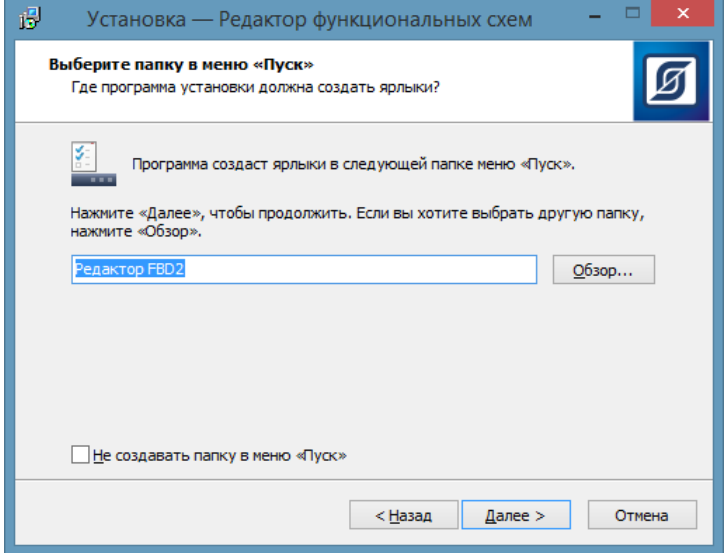

Подтвердить правильность выбора параметров установки программы и нажать «Установить».

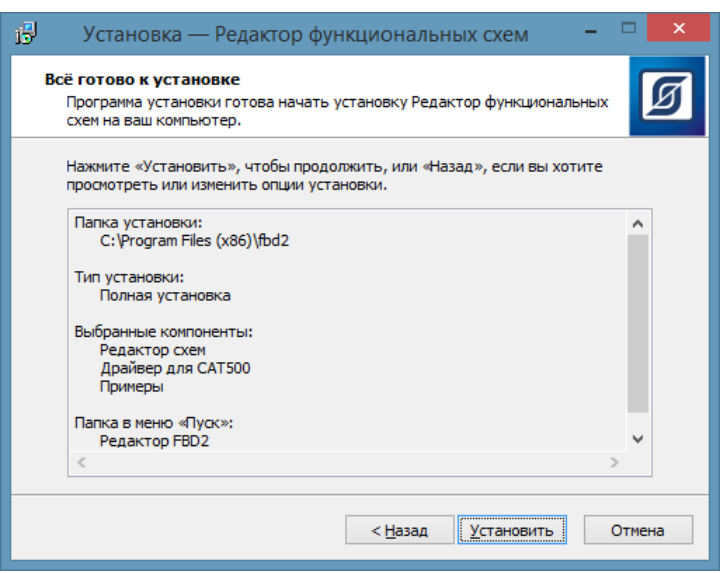

Процесс установки программы занимает некоторое время. После установки программы на компьютер нажать «Завершить».

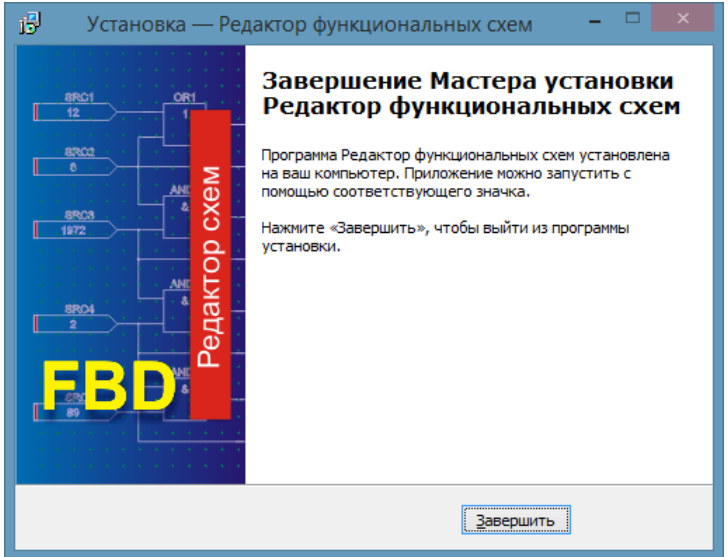

## <span id="page-21-0"></span>4.4 Запуск программы «Редактор схем FBD»

Для запуска программы «Редактор схем FBD» использовать ярлык «fbd2».

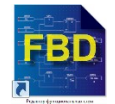

После запуска программы откроется главное окно программы.

## <span id="page-22-0"></span>4.5 Главное окно

Главное окно программы показано на рисунке 15.

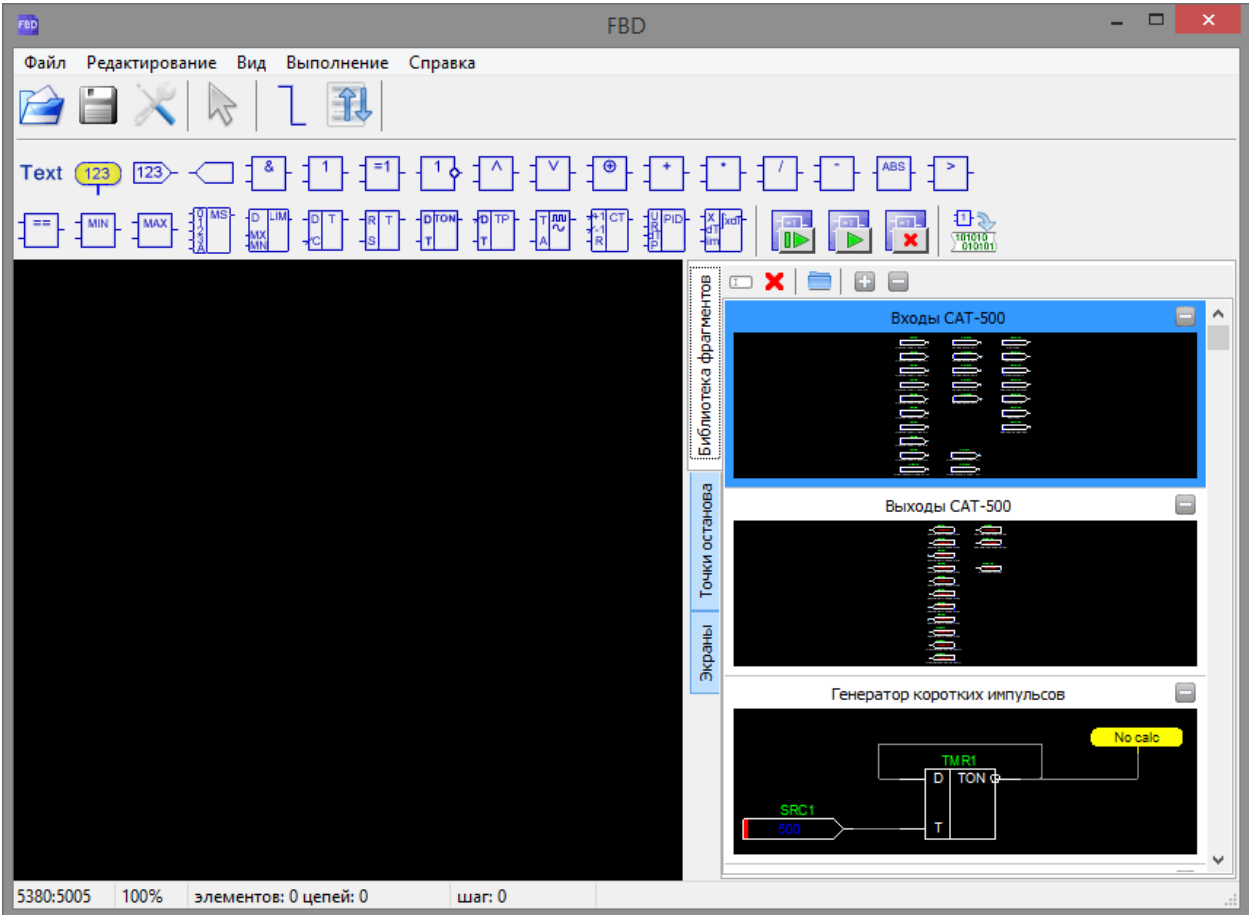

Рисунок 15 - Главное окно программы «Редактор схем FBD»

Вверху окна расположена стока главного меню.

Файл Редактирование Вид Выполнение Справка

Под ней расположена панель инструментов.

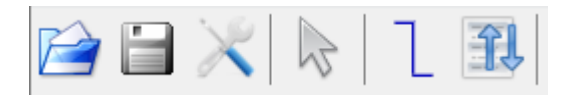

Ниже расположена панель функциональных блоков.

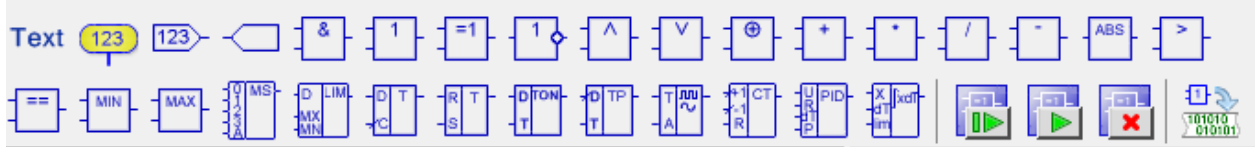

Основное место в середине окна находится поле построения схем. Справа расположены вкладки «Библиотека фрагментов», «Точки останова», «Экраны».

А нижней части окна находится строка состояния.

<span id="page-23-0"></span>5380:5005 100% элементов: 0 цепей: 0 шаг:  $0$ 

## 4.6 Строка меню

## <span id="page-23-1"></span>4.6.1 Меню «Файл»

Пункт меню «Файл» служит для действий с файлами схем пользователя: создание, редактирование параметров и сохранение на диск компьютера.

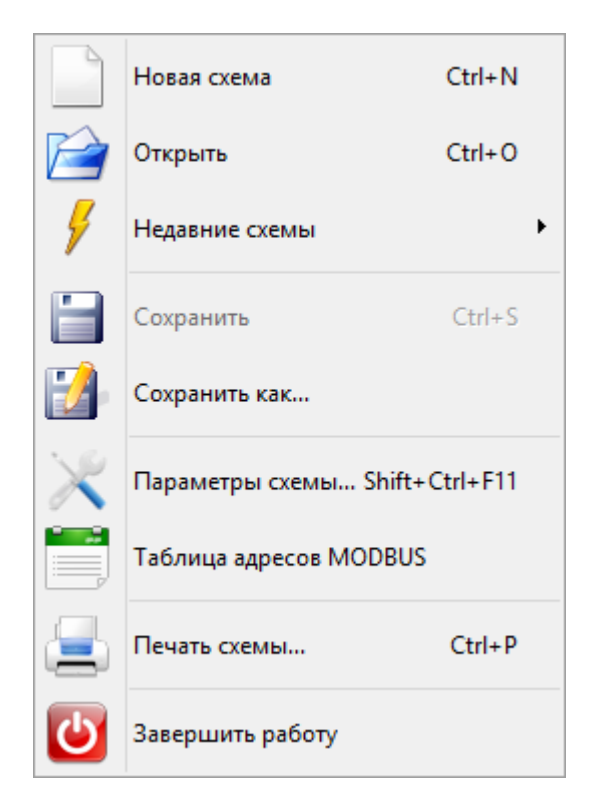

Рисунок 16 - Пункт меню «Файл»

| Пункт меню                       | Описание                                                             |
|----------------------------------|----------------------------------------------------------------------|
| Новая схема                      | Создать новую схему пользователя                                     |
| Открыть                          | Загрузить файл схемы с диска компьютера                              |
| Недавние схемы                   | Выбрать схему для загрузки из списка последних просмотренных<br>cxem |
| Сохранить                        | Сохранить файл схемы на диск компьютера                              |
| Сохранить как                    | Сохранить файл схемы на диск компьютера с новым именем               |
| Параметры схемы                  | Перейти к редактированию параметров схемы                            |
| Таблица адресов<br><b>Modbus</b> | Сформировать таблицу адресов регистров Modbus для текущей<br>схемы   |
| Печать схемы                     | Направить схему на печать на принтер                                 |
| Завершить работу                 | Выйти из программы                                                   |

Таблица 7 – Пункты меню «Файл»

#### 4.6.2 Меню «Редактирование»

<span id="page-24-0"></span>Пункт меню «Редактирование» служит для копирования элементов схемы, выравнивания их расположения по оси Х и Y.

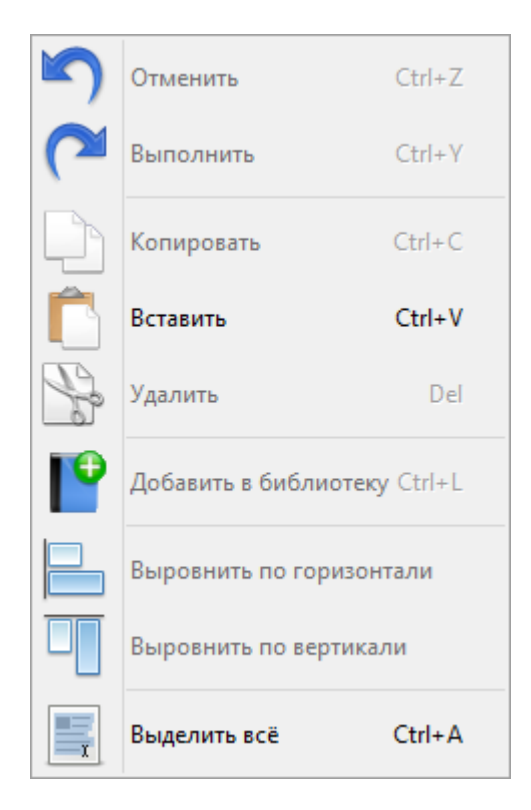

Рисунок 17 - Пункт меню «Редактирование»

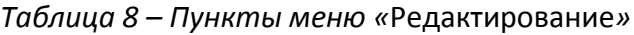

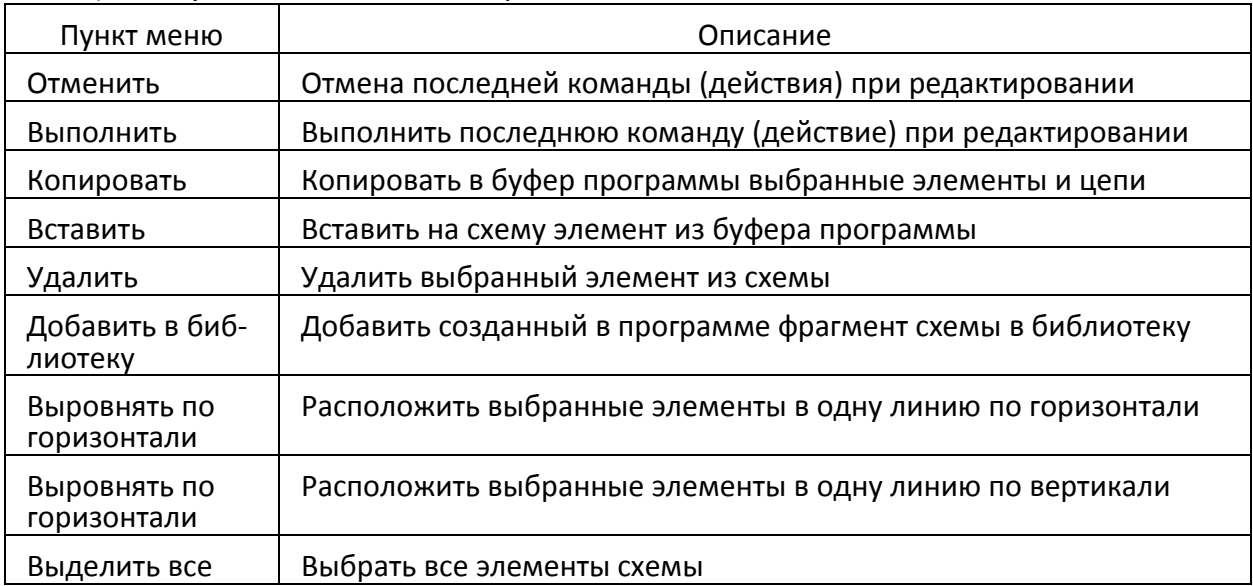

## <span id="page-24-1"></span>4.6.3 Меню «Вид»

Пункт меню «Вид» позволяет редактировать параметры отображения схемы. Этот пункт меню служит для изменения масштаба отображения рабочей области схемы, включения сетки и курсора, просмотра сигналов во время эмуляции с помощью окна «Осциллограф», просмотра сетевых переменных, а также настройки вида отображения объектов.

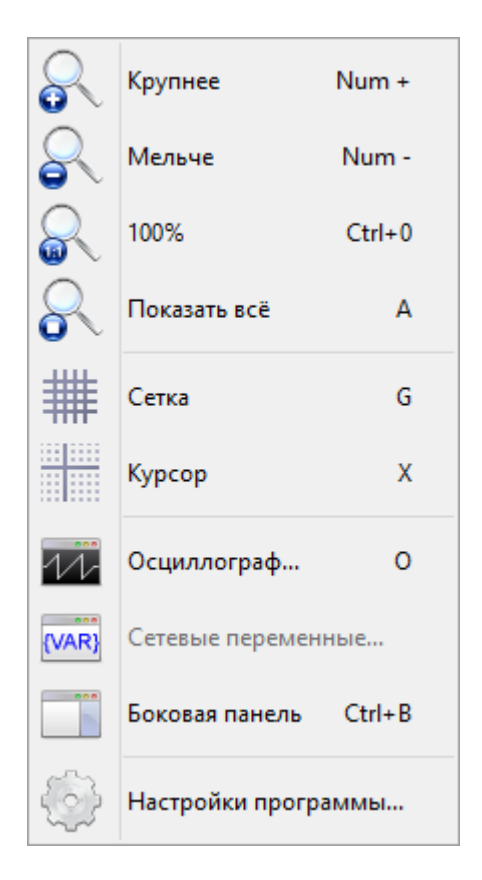

Рисунок 18 - Пункт меню «Вид»

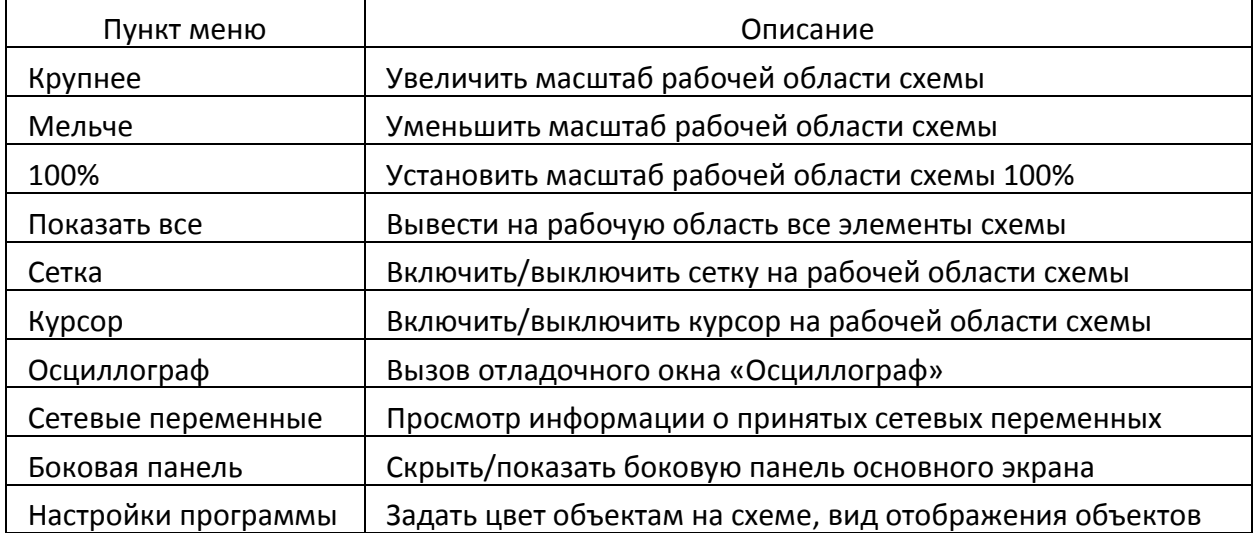

```
Таблица 9 – Пункты меню «Вид»
```
## <span id="page-25-0"></span>4.6.4 Сетка и Курсор

*Сетка* и *Курсор* служат для удобства позиционирования элементов схемы. Во время редактирования все объекты схемы привязываются к шагу сетки. Курсор отображается в виде пересекающихся линий.

## 4.6.5 Осциллограф

<span id="page-26-0"></span>«Осциллограф» представляет собой дополнительное отладочное окно, в котором отображаются результаты выполнения программы во встроенном отладчике. Подробнее – см. раздел ниже.

## <span id="page-26-1"></span>4.6.6 Сетевые переменные

<span id="page-26-2"></span>После выбора пункта меню откроется окно, в котором отображается таблица со списком полученных по сети переменных. Подробнее – см. раздел ниже.

## 4.6.7 Настройки программы

Окно «Настройки» позволяет пользователю задать цвет объектам на схеме, вид отображения объектов.

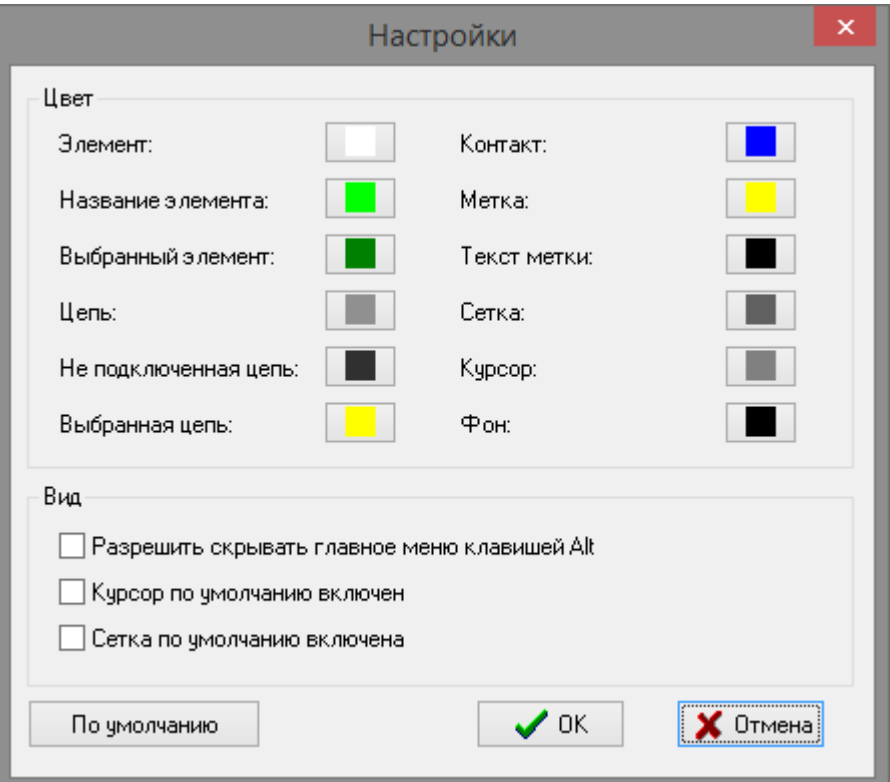

Рисунок 19 - Окно «Настройки»

*Таблица 10 – Пункты меню «Настройки»*

| Пункт меню | Описание                                                                                                    |
|------------|----------------------------------------------------------------------------------------------------|
| Цвет       | - позволяет задать цвет каждого объекта на схеме или вы-<br>брать цвет по умолчанию. Отдельно задается цвет элемента<br>схемы, его название и подсветка выбранного элемента. Также<br>отдельно задается цвет цепи схемы, в том числе не подклю-<br>ченной к элементам, и подсветка выбранной цепи. Задается<br>цвет контактов элемента, цвет фона и текста метки контроль-<br>ной точки, а также цвет сетки, курсора и фона окна построе-<br>ния схемы. |

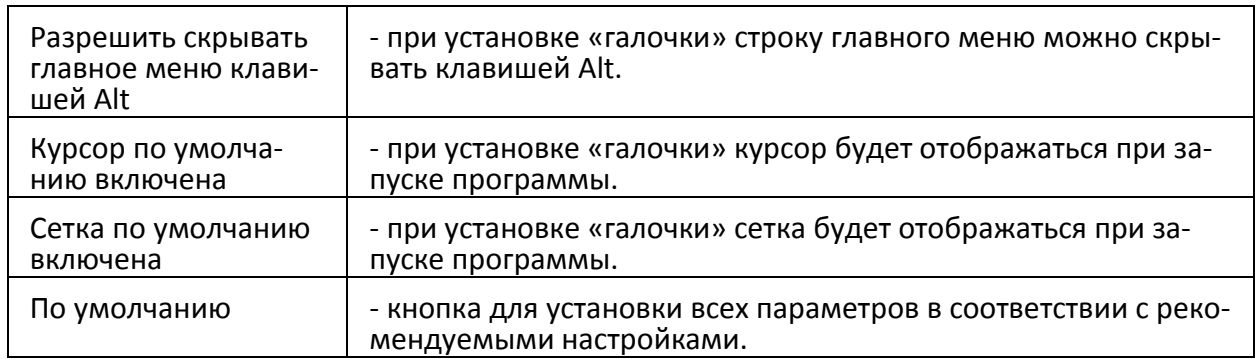

## <span id="page-27-0"></span>4.6.8 Меню «Выполнение»

Пункт меню «Выполнение» служит для запуска встроенного симулятора работы программы, составленной пользователем, предназначенной для записи в память программируемого логического контроллера.

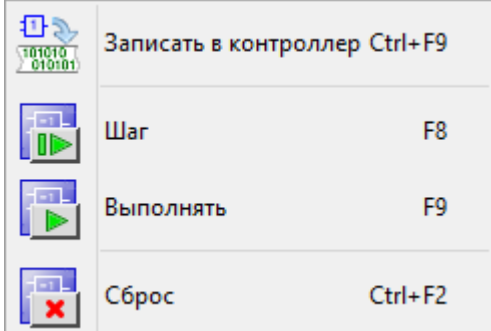

Рисунок 20 - Пункт меню «Выполнение»

| Пункт меню                 | Описание                                                                                                    |
|----------------------------|----------------------------------------------------------------------------------------------------|
| Записать в кон-<br>троллер | Компилировать - команда выполнения операций по проверке и оп-<br>тимизации схемы, формирования выходного двоичного файла для<br>записи в контроллер. |
| Шаг                        | Выполнить один шаг расчета схемы (выполнение «по шагам»)                                                                                             |
| Выполнять                  | Циклическое выполнение расчета схемы                                                                                                    |
| Сброс                      | Останов расчета схемы и сбросить результаты в начальное состоя-<br>ние                                                                               |

*Таблица 11 – Пункты меню «Выполнение»*

#### <span id="page-27-1"></span>4.6.9 Меню «Справка»

Пункт меню «Справка» служит для просмотра справочной документации по программе, проверке наличия новой версии.

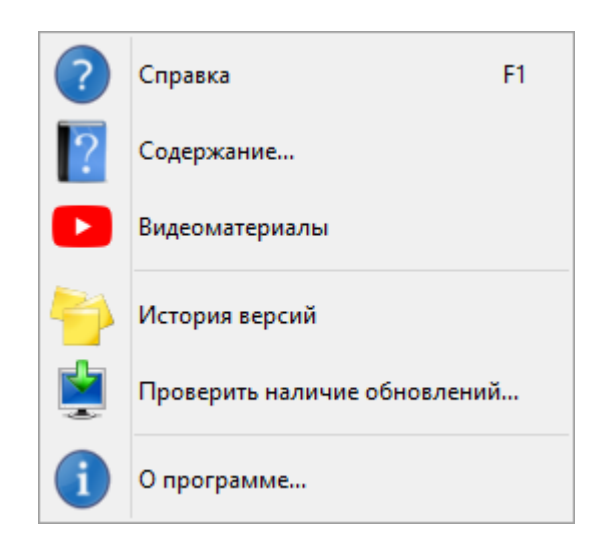

Рисунок 21 - Пункт меню «Справка»

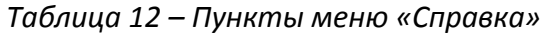

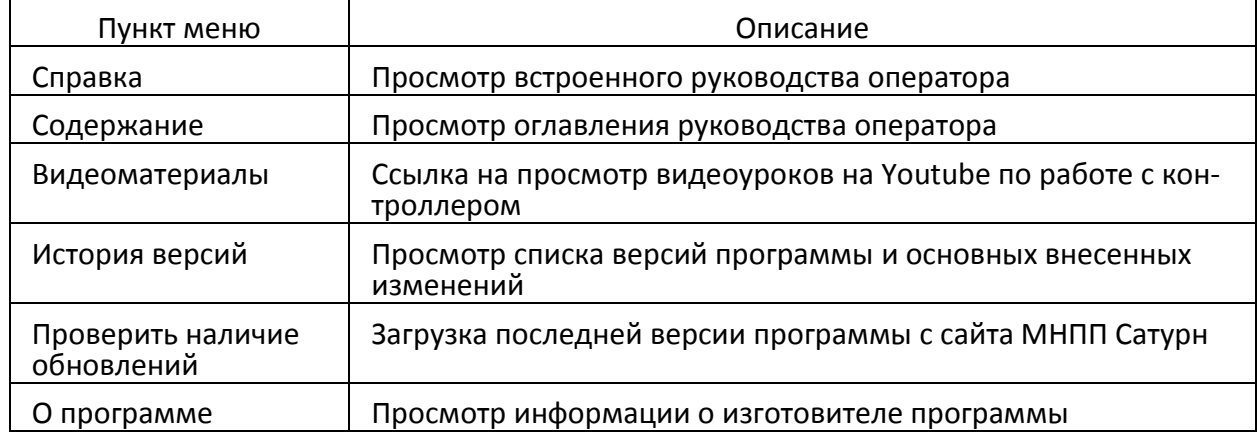

## <span id="page-28-0"></span>4.7 Панель инструментов

Панель инструментов содержит наиболее часто используемые команды для работы со схемой.

| Изображение | Описание                                                                                      |
|-------------|-----------------------------------------------------------------------------------------------|
|             | Открыть новый файл со схемой                                                                  |
|             | Сохранить изменения схемы в файл на диск компьютера                                           |
|             | Перейти к настройкам параметров схемы                                                         |
|             | Режим редактирования цепей и элементов                                                        |
|             | Режим рисования цепей                                                                         |
|             | Упорядочивание точек контроля и регулирования для отображения их<br>на индикаторе контроллера |

*Таблица 13 – Действия панели инструментов*

٦

## 4.8 Панель функциональных блоков

<span id="page-29-0"></span>Панель функциональных блоков содержит набор доступных элементов для построения схемы пользователя.

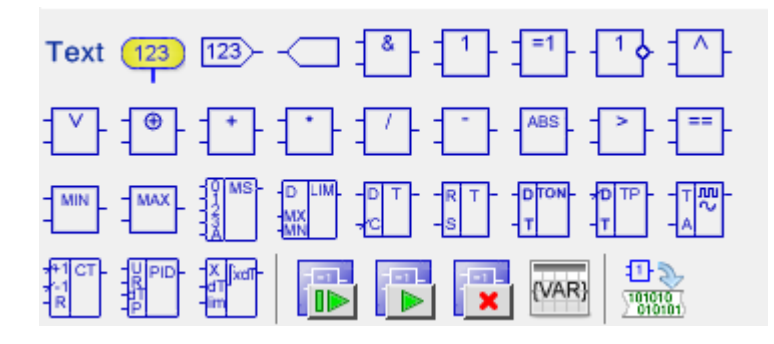

Рисунок 22 - Панель функциональных блоков

Здесь же размещена панель команд симулятора.

担当  $\frac{101010}{010101}$ 

<span id="page-29-1"></span>- *Компилировать* – команда выполнения операций по проверке и оптимизации схемы, формирования выходного двоичного файла для записи в контроллер.

## 4.9 Строка состояния

В строке состояния внизу главного окна отображаются текущие координаты курсора, масштаб, общее количество элементов и цепей, текущий номер шага работы симулятора и наименование выбранного элемента или цепи.

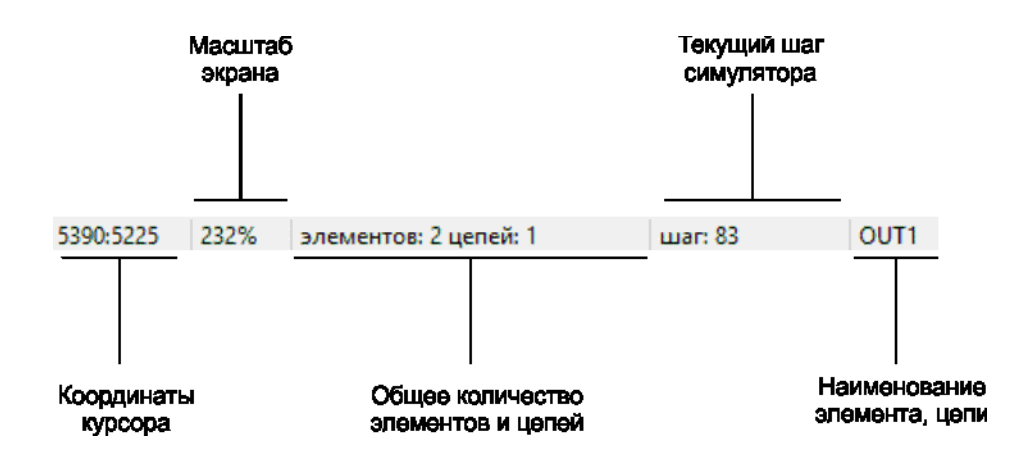

Рисунок 23 - Срока состояния главного окна

## <span id="page-30-1"></span><span id="page-30-0"></span>**5 Редактирование функциональных диаграмм**

# 5.1 Создание новой схемы

В меню выбрать пункт «Файл/Новая схема». Откроется окно с параметрами схемы.

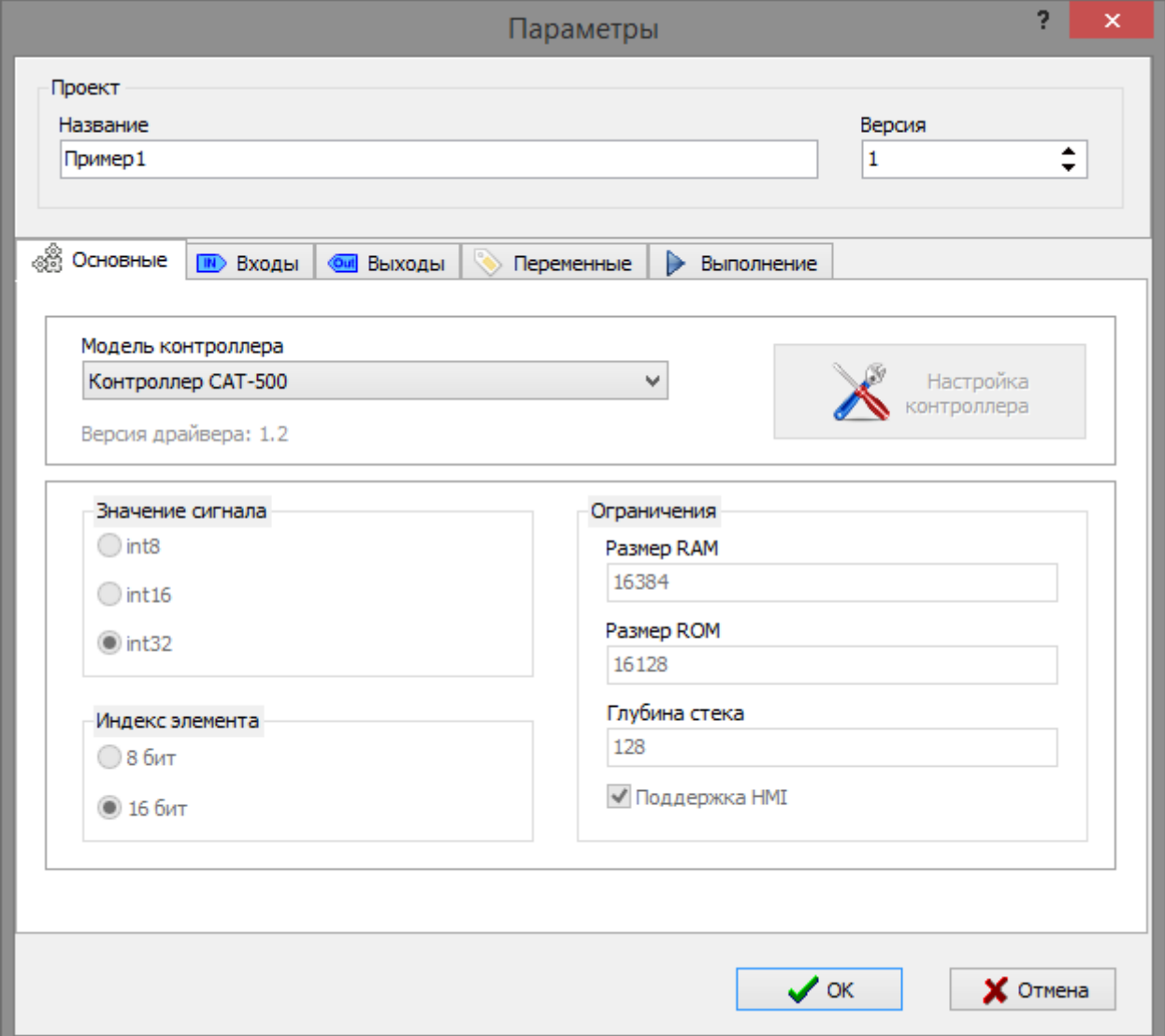

Рисунок 24 – Окно параметров схемы

В верхней части окна в поле «Название» вводят тестовое имя схемы (проекта) и номер версии. Эта информация будет отображаться на дисплее контроллера, например, как показано на рисунке 24. Надпись отображается если не было создано графических экранных форм.

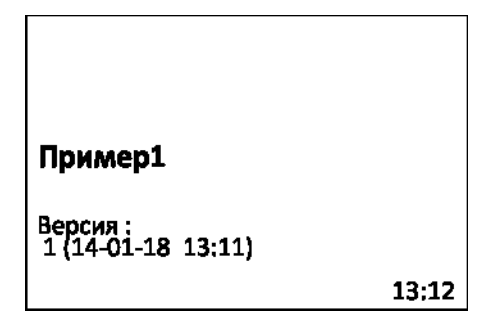

<span id="page-31-0"></span>Рисунок 25 – Пример основного экрана

## 5.1.1 Вкладка «Основные»

На вкладке «Основные» вводят общие параметры проекта.

*Таблица 14 – Общие параметры проекта*

| Параметр           | Описание                                                                                           |
|--------------------|----------------------------------------------------------------------------------------------------|
| Модель контроллера | Выбрать модель программируемого контроллера или не ис-<br>пользовать, если не подключен контроллер |
| Значение сигнала   | Выбрать разрядность чисел сигналов (8,16,32 бит), целое, если<br>выбран «Не использовать»          |
| Индекс элемента    | Выбрать разрядность индекса элемента (8,16 бит), если вы-<br>бран «Не использовать»                |
| Размер RAM         | Задать размер ОЗУ программируемого контроллера, байт                                               |
| Размер ROM         | Задать размер ПЗУ программируемого контроллера, байт                                               |
| Глубина стека      | Задать размер стека, байт                                                                          |
| Поддержка HMI      | Установить переключатель для использования точек контроля<br>или регулирования                     |

<span id="page-31-1"></span>*Примечание* - Если выбран тип контроллера, то параметры сигналов и ограничения устанавливаются по умолчанию для данного типа контроллера и не подлежат изменению.

## 5.1.2 Вкладка «Входы»

На вкладке «Входы» приведен список входных «Вход» каналов контроллера. Для контроллера этот перечень приведен на рисунке 25.

Входами контроллера могут быть как физические входные линии DI0-DI11, Т1-Т5, AI1-AI2, так и внутренние сигналы контроллера (данные часов реального времени, неисправности по входам Т1-Т5, AI1-AI2).

В поле «Название» можно задать произвольный текст, относящийся к этому входу, например, назначение цепи.

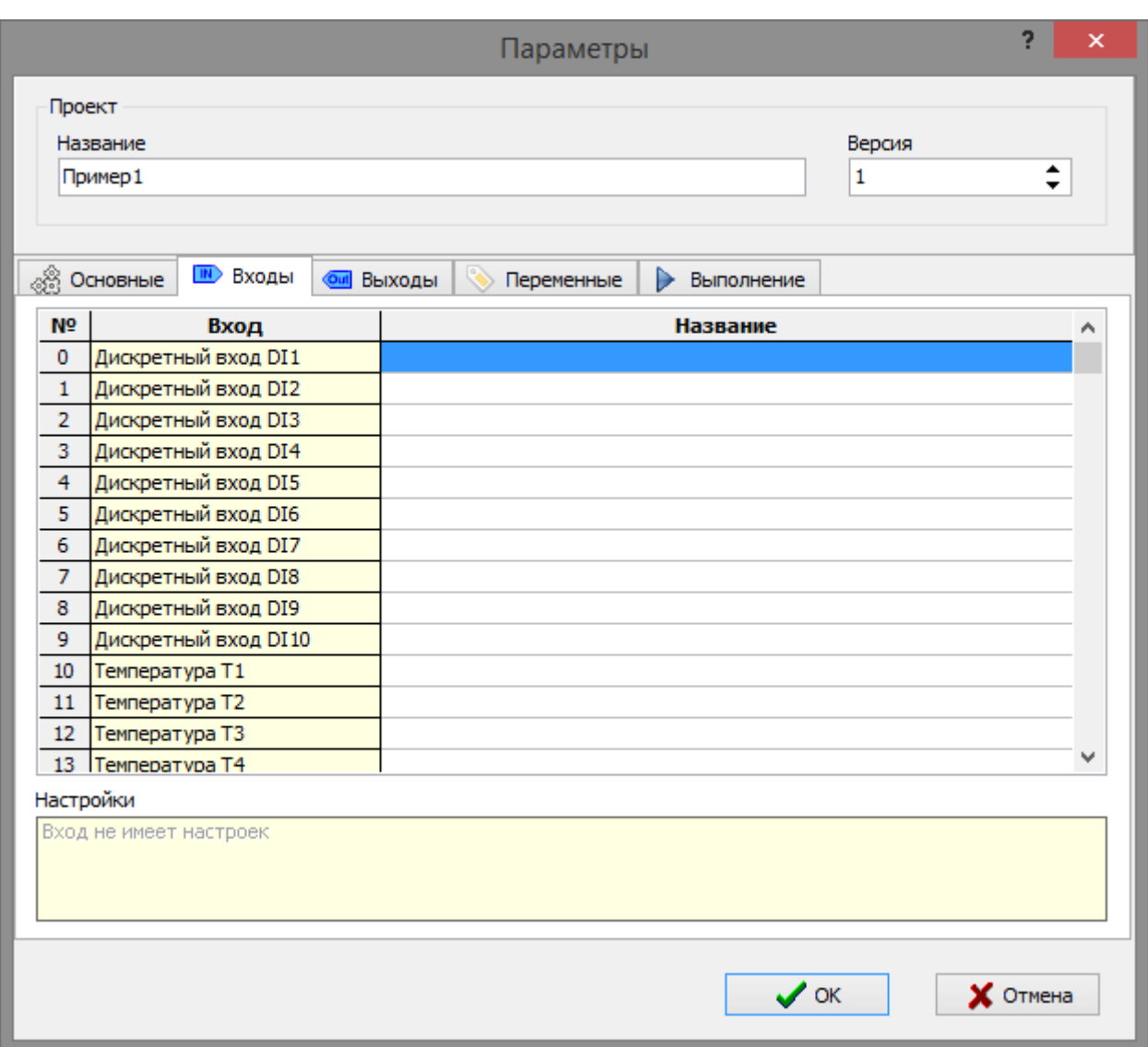

<span id="page-32-0"></span>Рисунок 26 - Вкладка «Входы»

#### 5.1.3 Вкладка «Выходы»

На вкладке «Выходы» приведены списки выходных «Выход» каналов контроллера. Для контроллера этот перечень приведен на рисунке 26.

Выходами контроллера могут быть как физические выходные линии (реле) DO0- DO11, выходы цифро-аналогового преобразователя АО1, АО2, так и внутренние сигналы контроллера (встроенный звукоизлучатель).

В поле «Название» можно задать произвольный текст, относящийся к этому выходу, например, назначение цепи.

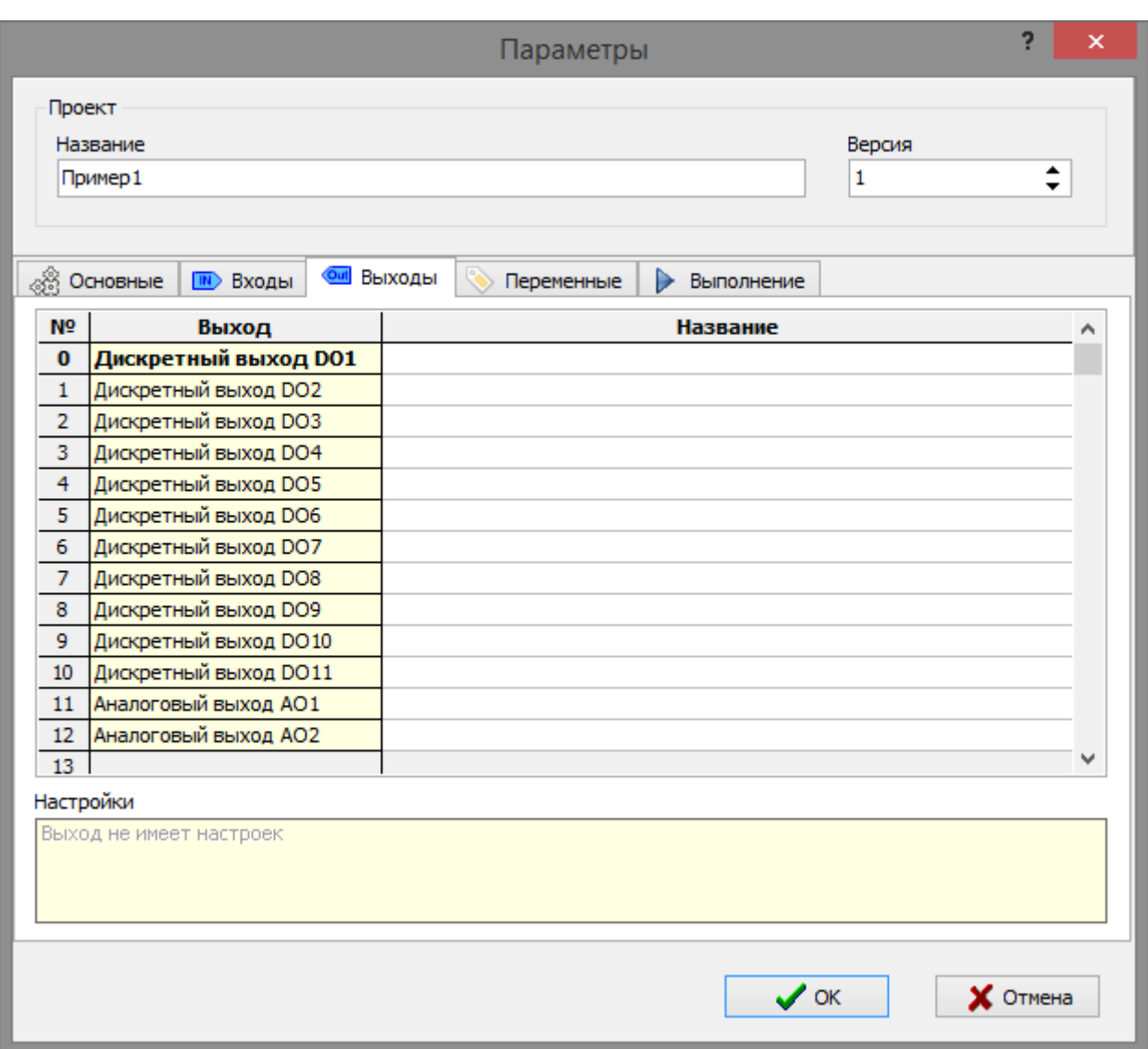

<span id="page-33-0"></span>Рисунок 27 – Вкладка «Выходы»

## 5.1.4 Вкладка «Переменные»

На вкладке «Переменные», при необходимости, задаются параметры сетевых переменных.

| Параметр             | Описание                                                                                                |
|----------------------|----------------------------------------------------------------------------------------------------|
| Разрешить            | Разрешить прием и передачу значений переменных по ло-<br>кальной сети Ethernet                          |
| UDP порт             | Указать номер UDP порта контроллера, используемый для<br>обмена переменными                             |
| Идентификатор группы | Указать идентификатор группы контроллеров, который дол-<br>жен быть одинаковым у всех входящих в группу |

*Таблица 15 – Параметры сетевых переменных*

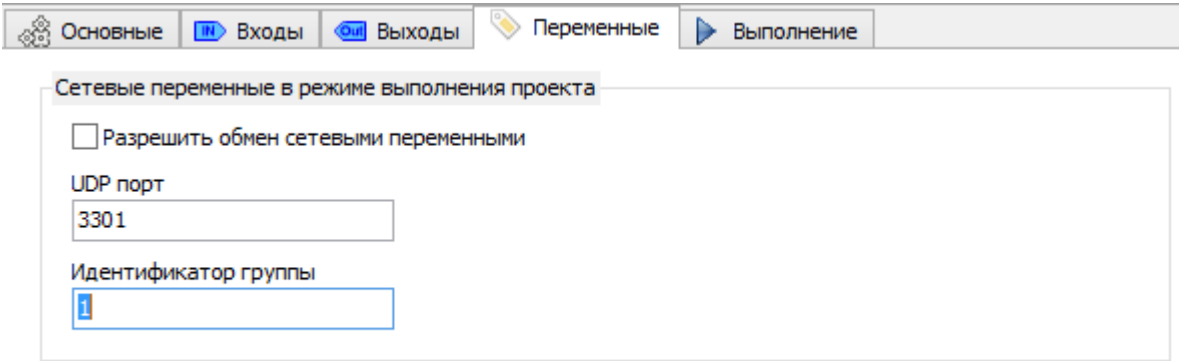

<span id="page-34-0"></span>Рисунок 28 – Вкладка «Переменные»

#### 5.1.5 Вкладка «Выполнение»

На вкладке «Выполнение» необходимо указать длительность шага в мс при эмуляции в пошаговом режиме.

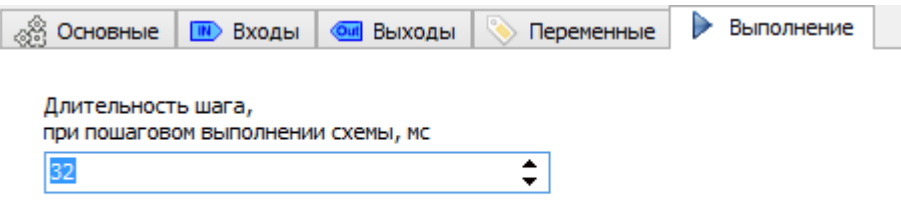

<span id="page-34-1"></span>Рисунок 29 – Вкладка «Выполнение»

## 5.2 Добавление новых элементов на схему

Добавление новых элементов на схему производится выделением требуемого элемента на панели функциональных блоков (кратки нажатием левой кнопки мыши на выбранном элементе) и указанием на рабочей области поле его места размещения. Курсор в режиме добавления элементов принимает особый вид. Таким образом элементы «перетаскиваются» на рабочую область.

Можно добавить несколько одинаковых элементов подряд, нажимая левую кнопку мыши. Нажать Esc для отмены режима добавления.

Можно добавлять целые фрагменты схем из библиотеки фрагментов. Библиотека заполняется пользователем.

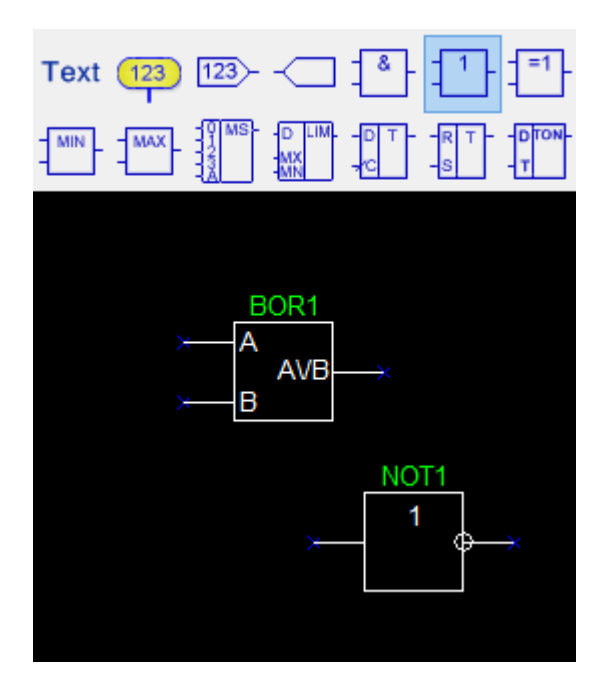

Рисунок 30 – Добавление новых элементов на схему

Элементы можно перемещать по рабочей области. Для этого выделяют левой кнопкой мыши требуемый элемент, он изменяет свой цвет на зеленый и появляется пунктирная рамка, и удерживая левую кнопку мыши, перемещают элемент в требуемое место. Если выделить несколько элементов или все, то также можно их переместить. Выбранный элемент можно скопировать в буфер, нажав Ctrl+C или выбрав в меню Редактирование\Копировать, а затем вставить на схему, нажав Ctrl+V или выбрав в меню Редактирование\Вставить.

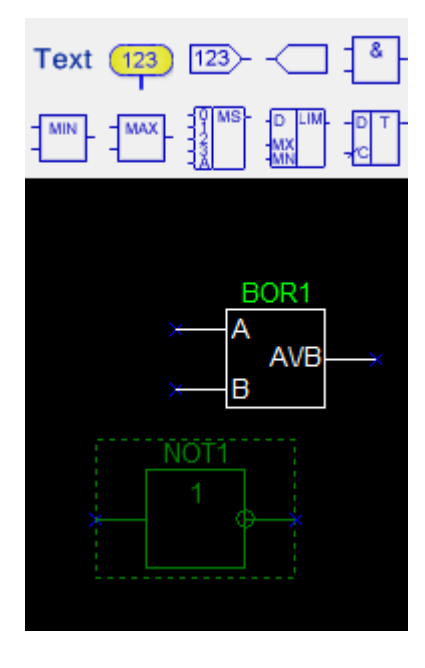

Рисунок 31 – Перемещение элементов по рабочей области

Масштабирование схемы осуществляется вращением колеса мыши; сдвиг «влевовправо» - при удерживании Shift и вращении колеса мыши; сдвиг «вверх-вниз» - при удерживании Alt и вращении колеса мыши. Нажать А для подгонки масштаба по границам схемы – «показать все».
Выбор группы элементов осуществляется перемещением указателя мыши при нажатой левой кнопке.

Удалить выбранный элемент или группу элементов можно нажав Del.

# 5.3 Создание цепей

Входы и выходы элементов соединяются друг с другом линиями - цепями. Каждая цепь имеет свое уникальное имя, например, net 00001.

На графическом изображении элементов входы всегда расположены слева, а выходы справа от элемента. Каждый вход элемента должен быть подключен к цепи, которая соединяет его с выходом другого элемента. Выход элемента может быть подключен к одному или нескольким входам других элементов (в том числе и его собственным входам). Выход элемента может быть никуда не подключен, в этом случае элемент не имеет смысла.

Элементы, которые не имеют выхода обычно используются для обозначения аппаратных выходов программируемого контроллера, выходных сетевых переменных или точек отображения.

Элементы, которые не имеют входа обычно используются для обозначения аппаратных входов программируемого контроллера, входных сетевых переменных или точек регулирования.

Неподключенные входы элемента обозначаются «крестиком».

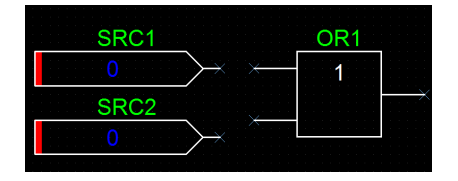

Рисунок 32 - Неподключенные входы элемента

Чтобы нарисовать цепь надо переключиться в режим рисования цепей . Переместить курсор мыши в начальную точку, обозначенную крестиком, нажать левую кнопку мыши. Появится соединительная линия, идущая из начальной точки. Перемещая курсор вести линию до второй конечной точки. Линия цепи привязана к шагу сетки. Для поворота линии с шагом 90° следует нажать левую кнопку мыши. Для окончания рисования линии нажать Esc два раза.

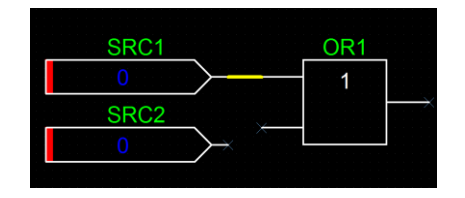

Рисунок 33 – Создание цепи схемы

Каждая цепь должна быть подключена строго к одному выходу и одному или нескольким входам элементов схемы.

Цепи могут соединяться друг с другом или пересекаться без соединения. Для соединения цепей следует выбрать в качестве начальной или конечной точки требуемую цепь. Появится знак соединения – точка на линии.

В случае перемещения элемента также происходит автоматическое перемещение всех цепей, подключенных к этому элементу. Перемещение отдельно линий от элементов не предусмотрено.

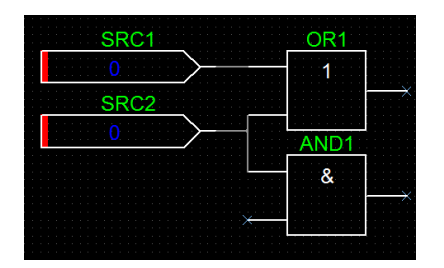

Рисунок 34 - Перемещение элемента схемы

Цепь состоит из горизонтальных и вертикальных линий – сегментов. Каждый сегмент цепи может быть удален в отдельности. Для этого следует выбрать требуемый сегмент и два раза быстро нажать левую кнопку мыши. Сегмент будет выделен цветом. Затем нажать Del.

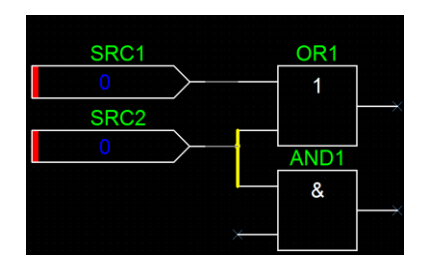

Рисунок 35 – Удаление элемента схемы

Состояние цепи, к которой не подключен ни один выход элемента, является неопределенным. Цепь, которая не подключена ни к одному входу элемента, является не используемой и ее состояние не вычисляется.

Аналогично элементам, цепи имеют уникальные в рамках схемы имена. Цепи служат для передачи значений сигналов между элементами схемы.

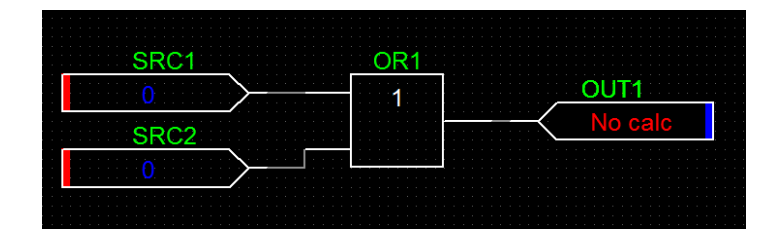

Рисунок 36 – Входы и выходы элемента

### **6 Описания элементов**

# 6.1 Вход

Элемент «Вход» позволяет организовать связь с внешними сигналами.

Элемент имеет один выходной контакт. Входов у элемента нет. Элемент является источником значения сигнала для других подключенных к нему элементов. В зависимости от настроек, элемент может выполнять четыре разные функции:

**1) Связь с входным контактом контроллера**

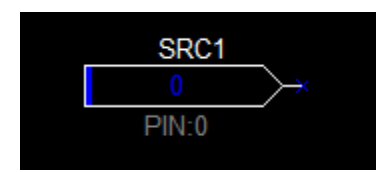

Рисунок 37 - Элемент «Вход»

В этом случае у элемента имеется один параметр - номер контакта контроллера. Выходное значение сигнала элемента зависит от номера контакта и особенностей аппаратной реализации контроллера. Обычно используется для получения значений подключенных дискретных входов, датчиков температуры, давления, АЦП и т.п. Активное состояние дискретного входа (замкнут, подано напряжение) должно соответствовать значению сигнала "1".

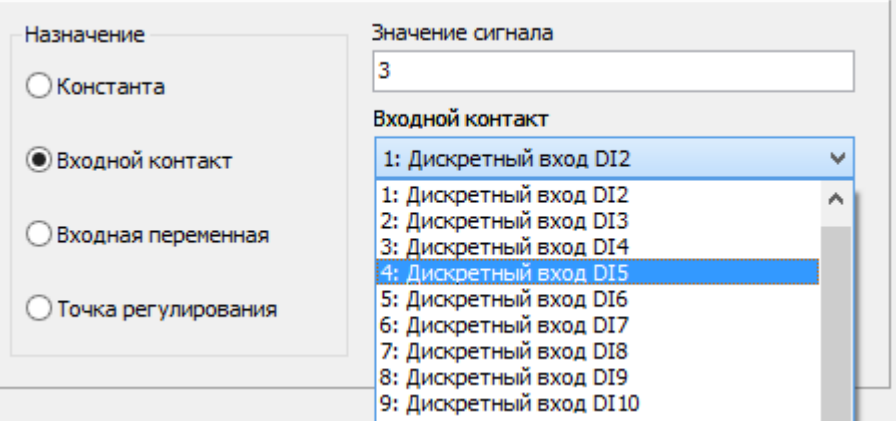

Рисунок 38 – Параметры входного контакта

В поле «Значение сигнала» необходимо ввести значение, которое будет использоваться при отладке создаваемой программы.

Для контроллера можно выбрать связь со следующими входными контактами:

*Таблица 16 – Выбор входного контакта*

| Наименование                    | Описание                                                                                                    |
|---------------------------------|----------------------------------------------------------------------------------------------------|
| Дискретный вход<br>$DI1 - DI10$ | Подключение к входным контактам DI1 - DI10 контроллера. Входы<br>DI1 - DI10 предназначены для подключения без потенциальных<br>(замкнуто/разомкнуто) выходов внешних приборов. Состоянию |

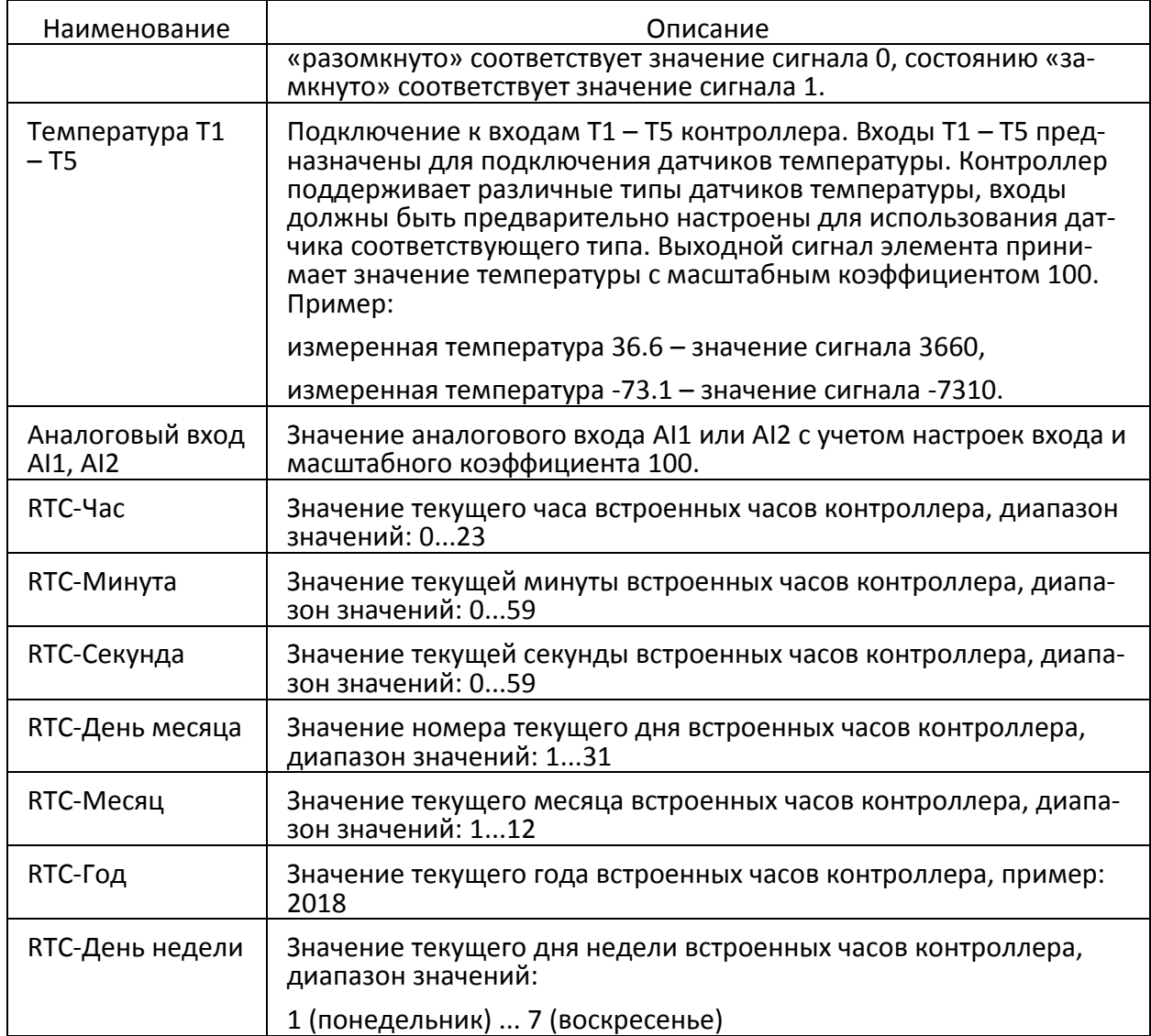

#### **2) Константа**

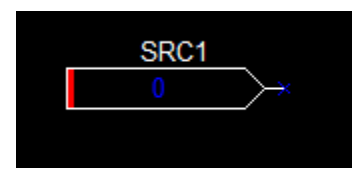

Рисунок 39 – Элемент «Константа»

В этом случае у элемента имеется один параметр - значение константы. Выходное значение сигнала элемента всегда соответствует значению параметра (константе).

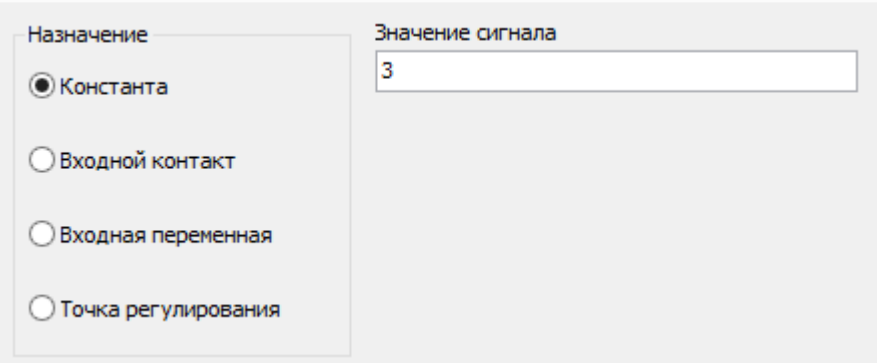

Рисунок 40 - Параметры константы

#### 3) Точка регулирования

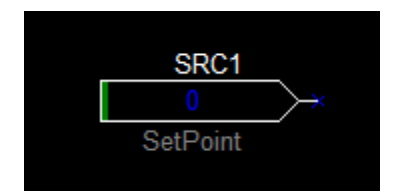

Рисунок 41 - Элемент «Точка регулирования»

Точка регулирования необходима для реализации возможности корректировки значений настроек, используемых при вычислении схемы. В отличие от константы, значение выходного сигнала элемента может быть изменено оператором при помощи кнопок управления контроллера в меню «Точки регулирования». Точки регулирования позволяют задавать значения изменяемых параметров, используемых при работе пользовательской программы.

Точка регулирования имеет параметры:

| Наименование           | Значение сигнала по умолчанию.                                                                                                    |  |
|------------------------|----------------------------------------------------------------------------------------------------|--|
| Текстовая подпись      | Текстовая строка с описанием, отображаемым на экране кон-<br>троллера. Символ «\» используется для создания иерархических<br>меню. Символы до разделителя образуют меню первого уровня,<br>пример: строки «Сигнал\Час», «Сигнал\Минута», «Сигнал\Се-<br>кунда» приведут к созданию иерархического меню:<br>Сигнал — Час<br>Минута<br>Секунда |  |
| Нижний предел          | Минимальное значение сигнала при изменении вручную                                                                                                    |  |
| Верхний предел         | Максимальное значение сигнала при изменении вручную                                                                                                    |  |
| Шаг регулирова-<br>ния | Шаг изменения параметра при его изменении вручную                                                                                                    |  |
| Делитель               | Значение, используемое как делитель значения сигнала при его<br>отображении в меню контроллера и при чтении/записи значения<br>по протоколу Modbus                                                                                                    |  |

Таблица 17 – Параметры точки регулирования

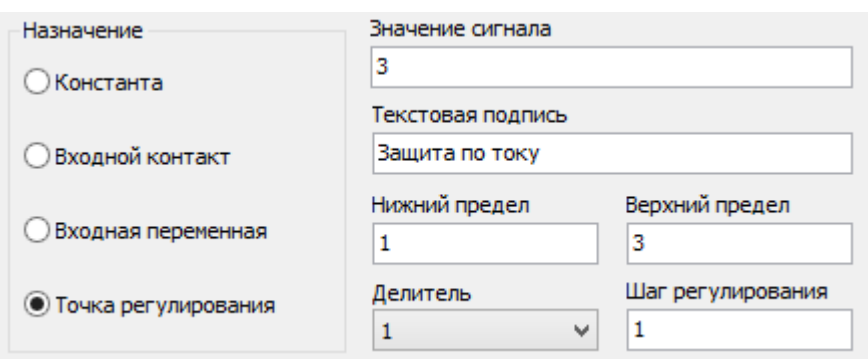

Рисунок 42 – Параметры точки регулирования

Значение точек регулирования может быть изменено через меню «Точки регулирования» контроллера. Порядок отображения точек регулирования в меню контроллера мо-

жет быть изменен при помощи функции «Упорядочить точки контроля и регулирования».

Кроме того, чтение и запись значений точки регулирования доступно через протокол Modbus RTU (интерфейс RS485) или Modbus TCP (интерфейс Ethernet).

#### **4) Входная сетевая переменная**

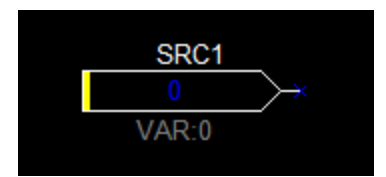

Рисунок 43 – Элемент «Входная сетевая переменная»

Имеется возможность подключения контроллера в информационную сеть, которая объединяет несколько однотипных или разнородных контроллеров. Такая сеть может быть построена с использованием интерфейсов Ethernet, RS-485, CAN и т.п. Значение выходного сигнала соответствует значению, полученному от другого контроллера по информационной сети.

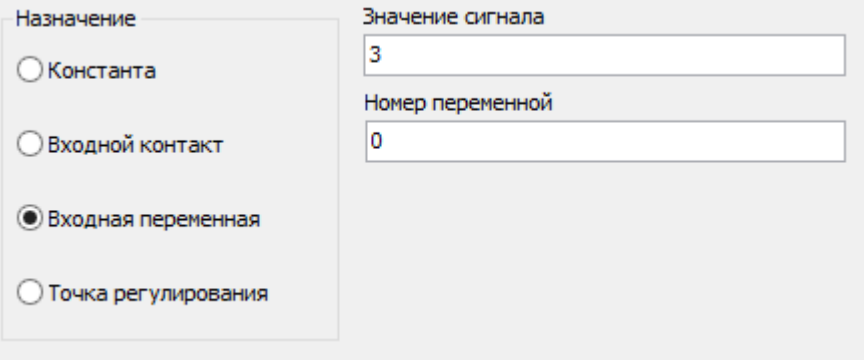

Рисунок 44 – Параметры входной сетевой переменной

У этого элемента два параметра:

Таблица 18 – Параметры входной переменной

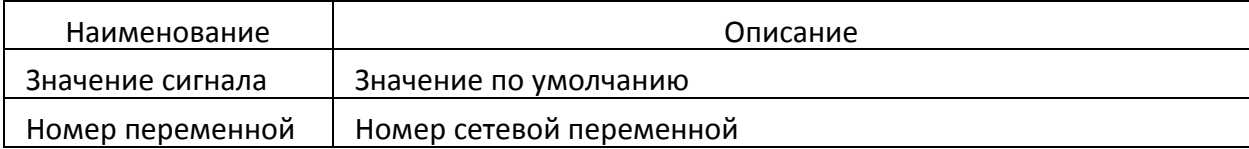

Сетевые переменные служат для организации совместного функционирования нескольких контроллеров в рамках одной сети Ethernet. Контроллеры могут обмениваться значениями по сети. Для передачи данных другим контроллерам используется элемент «Выходная сетевая переменная» (описание ниже), а для приема данных от других контроллеров используется элемент «Входная сетевая переменная». У связанных между собой сетевых переменных должен быть одинаковый номер.

Для передачи значений по сети используются широковещательные пакеты UDP.

Последние полученные по сети значения переменных сохраняются в энергонезависимой памяти и доступны в дальнейшем при возникшей неисправности сети, в том числе после выключения и включения контроллера. Значение сетевой переменной "по умолчанию" используется после загрузки новой программы в контроллер до получения нового значения переменной из сети.

Для редактирования свойств элемента следует быстро нажать два раза на левую кнопку мыши на выбранном элементе. Откроется окно свойств элемента.

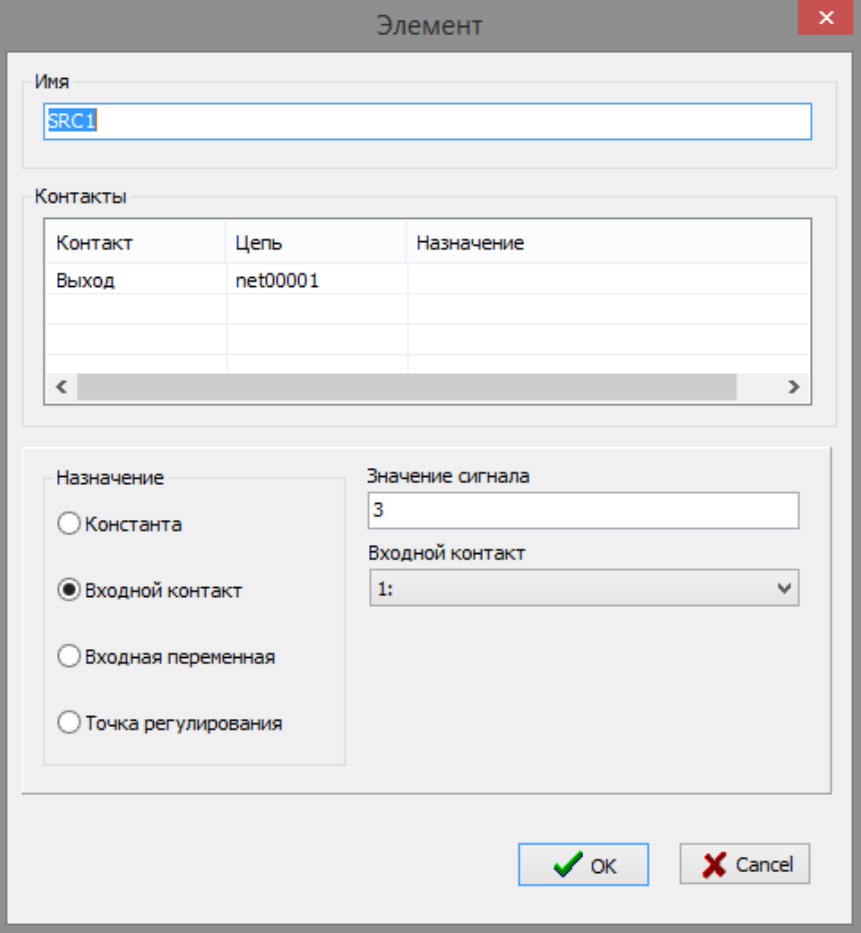

Рисунок 45 - Параметры сетевой переменной

| Наименование | Описание                                                                                                 |
|--------------|----------------------------------------------------------------------------------------------------|
| Имя          | Текстовое имя элемента для отображения на схеме                                                          |
| Контакты     | Список цепей, подключенных к входам и выходам элементов                                                  |
| Назначение   | Тип входа: константа, входной контакт контроллера, входная се-<br>тевая переменная, точка регулирования. |

*Таблица 19 – Редактирование свойств элемента*

# 6.2 Выход

Элемент «Выход» позволяет организовать связь с внешними сигналами. Элемент имеет один входной контакт. Выходов у элемента нет. В зависимости от настроек, элемент может выполнять две разные функции:

### **1) Связь с выходным контактом контроллера**

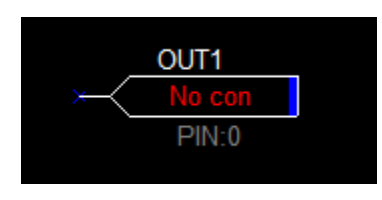

Рисунок 46 – Элемент «Выход»

У элемента имеется один параметр - номер выходного контакта контроллера. Интерпретация входного значения зависит от особенностей аппаратной реализации на конкретном контроллере. Обычно используется для управления дискретными и аналоговыми выходами контроллера.

| Назначение          | Выход контроллера                                                                 |   |
|---------------------|-----------------------------------------------------------------------------------|---|
| • Выходной контакт  | 0: Дискретный выход DO1                                                           | v |
| Выходная переменная | 0: Дискретный выход DO1<br>1: Дискретный выход DO2<br>2: Дискретный выход DO3     | Á |
|                     | 3: Дискретный выход DO4<br>4: Дискретный выход DO5<br>5: Дискретный выход DO6     |   |
|                     | 6: Дискретный выход DO7<br>7: Дискретный выход DO8<br>8: Дискретный выход DO9     |   |
|                     | 9: Дискретный выход DO10<br>10: Дискретный выход DO11<br>11: Аналоговый выход АО1 |   |

Рисунок 47 – Параметры выхода

Для контроллера можно выбрать связь со следующими выходными контактами.

| Наименование                     | Описание                                                                                                    |
|----------------------------------|----------------------------------------------------------------------------------------------------|
| Дискретный<br>выход DO1-<br>DO11 | Подключение к выходным контактам DO1 - DO11 контроллера.<br>Дискретные выходы DO1 - DO11 предназначены для подключения<br>цепей управления магнитными пускателями, регулирующими кла-<br>панами, световыми и звуковыми индикаторами. |

*Таблица 20 – Выходные контакты контроллера*

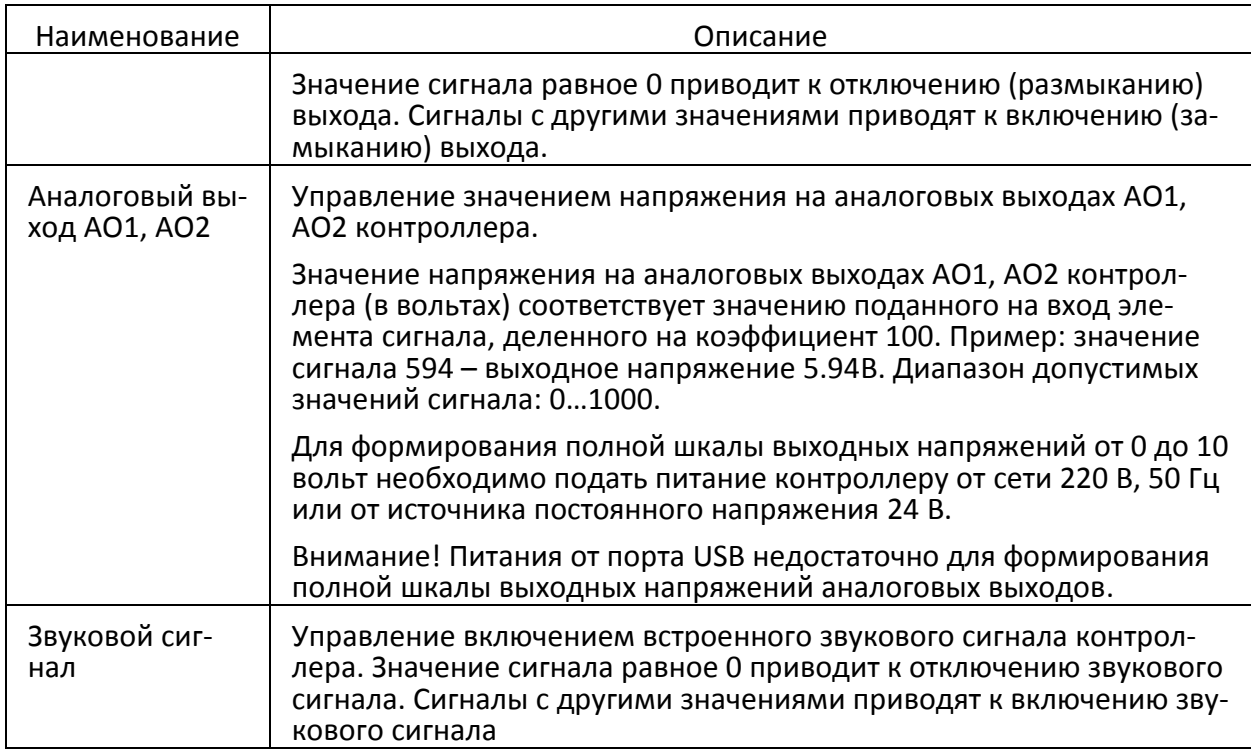

#### **2) Выходная сетевая переменная**

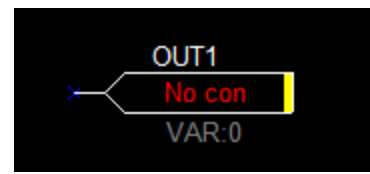

Рисунок 48 – Элемент «Выходная сетевая переменная»

Сетевые переменные служат для организации совместного функционирования нескольких контроллеров в рамках одной сети Ethernet. У элемента имеется один параметр номер выходной сетевой переменной. Значение поданного на вход элемента сигнала передается по информационной сети Ethernet и доступно на других контроллерах через элемент "Входная сетевая переменная". Не рекомендуется иметь в рамках одной схемы элементы "Входная сетевая переменная" и "Выходная сетевая переменная" с одинаковыми номерами.

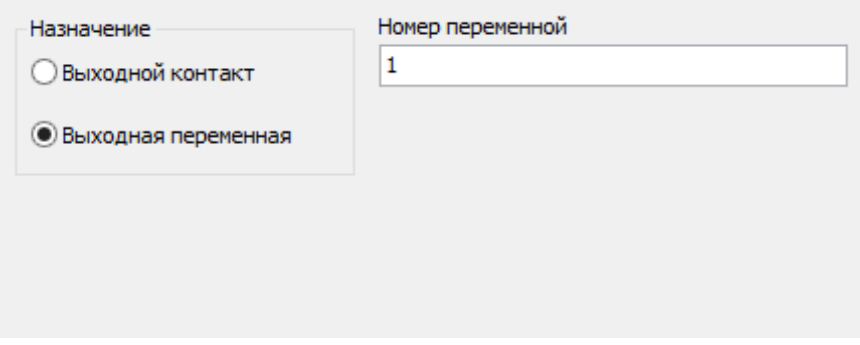

Рисунок 49 – Параметры выходной сетевой переменной

# 6.3 Контрольная точка

Элемент «Контрольная точка» имеет один входной контакт. Выходов у элемента нет.

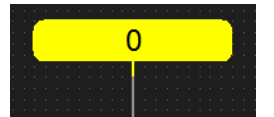

Рисунок 50 – Элемент «Контрольная точка»

Контрольные точки необходимы для отображения значений сигналов при тестировании схемы и вывода сигнала на осциллограмму. Кроме того, при выполнении программы значения контрольных точек отображаются в меню «Точки контроля» контроллера и доступны для просмотра пользователем. Значения контрольных точек также доступны через регистры Modbus.

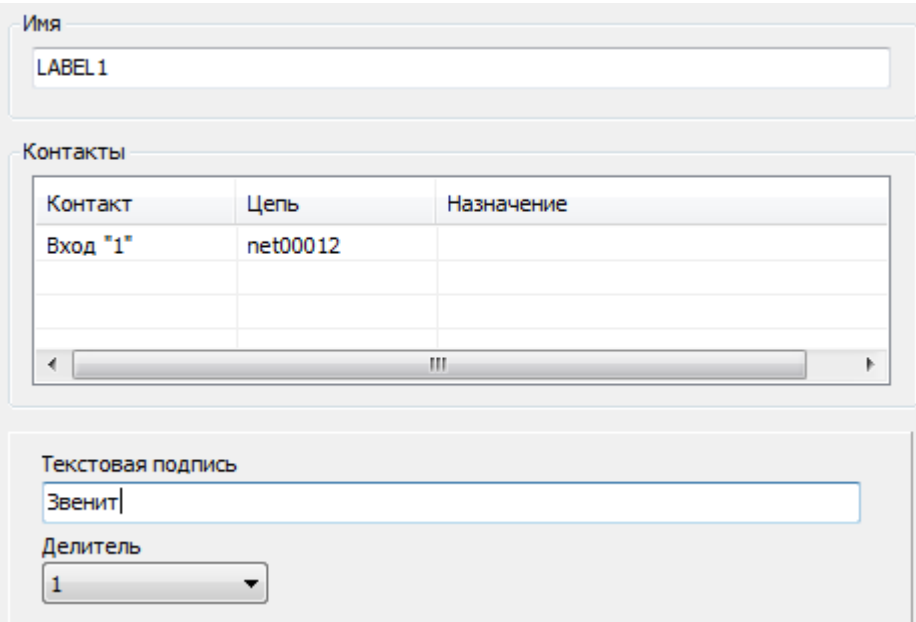

Рисунок 51 – Параметры контрольной точки

Контрольная точка имеет текстовую подпись и значение делителя. Текстовая подпись используется для обозначения контрольной точки в меню «Точки контроля» контроллера. Значение делителя используется при отображении значения контрольной точки меню и чтении ее значения по протоколу Modbus. Порядок точек контроля в меню контрол-

лера может быть изменен при помощи функции «Упорядочить точки контроля и регулирования».

# 6.4 Логические функции

Функциональные блоки логических функций И, ИЛИ, НЕ, Исключающее ИЛИ представляют собой такие функции, у которых все переменные и сама функция могут принимать значения только 0 и 1.

### 6.4.1 Инверсия (NOT)

Элемент выполняет функцию логической инверсии «НЕ» (NOT). Элемент имеет один вход и один выход.

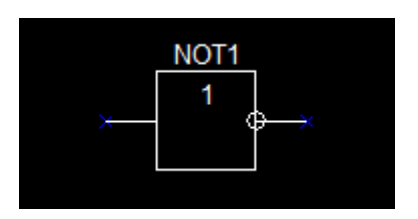

Рисунок 52 – Элемент «НЕ» (NOT)

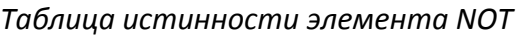

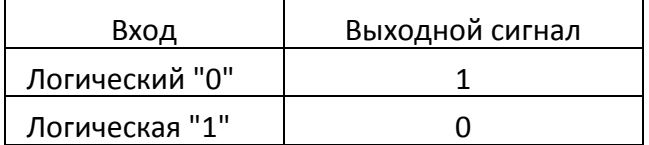

### 6.4.2 Логическое "И" (AND)

Элемент выполняет логическую функцию «И» (AND). Элемент имеет два входа и один выход. Элемент имеет настройку инвертирования выходного сигнала.

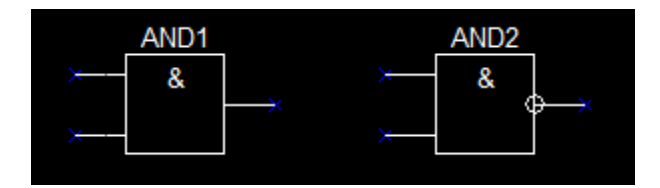

Рисунок 53 – Элемент «И» (AND)

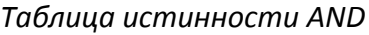

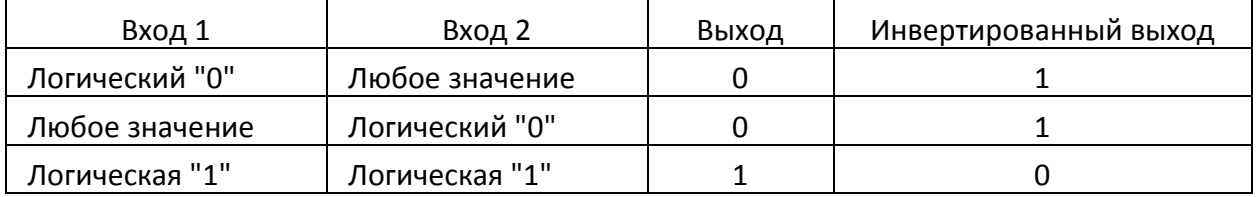

### 6.4.3 Логическое "ИЛИ" (OR)

Элемент выполняет логическую функцию «ИЛИ» (OR). Элемент имеет два входа и один выход. Элемент имеет настройку инвертирования выходного сигнала.

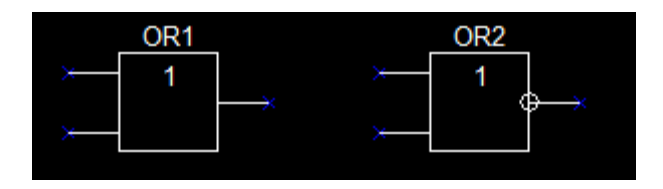

Рисунок 54 – Элемент «ИЛИ» (OR)

#### *Таблица истинности OR*

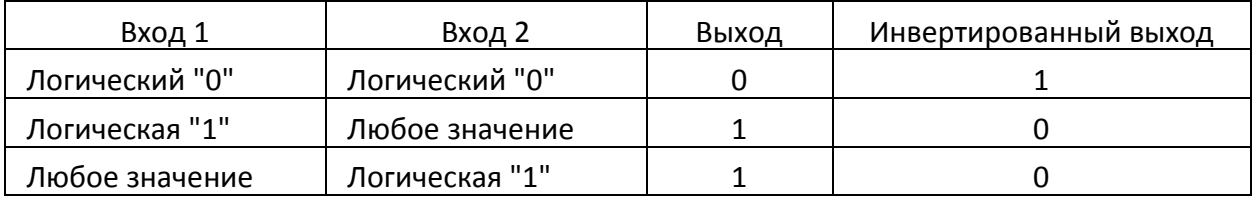

### 6.4.4 Логическое "Исключающее ИЛИ" (XOR)

Элемент выполняет логическую функцию «Исключающее ИЛИ» (XOR). Элемент имеет два входа и один выход. Элемент имеет настройку инвертирования выходного сигнала.

| XOR <sub>1</sub> | XOR <sub>2</sub> |  |
|------------------|------------------|--|
| e                | Ξ                |  |
|                  |                  |  |
|                  |                  |  |

Рисунок 55 – Элемент «Исключающее ИЛИ» (XOR)

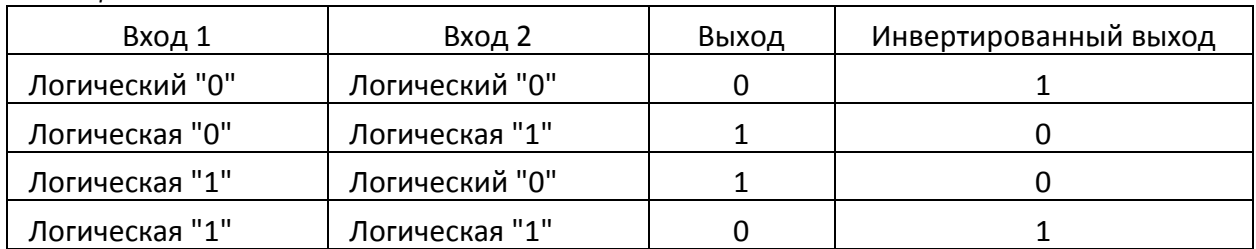

*Таблица истинности XOR*

Логические элементы И, ИЛИ, исключающее ИЛИ имеют настройку инвертирования выходного сигнала. Следует установить «галочку» в поле «Инвертированный выход» для инверсии сигнала логического элемента.

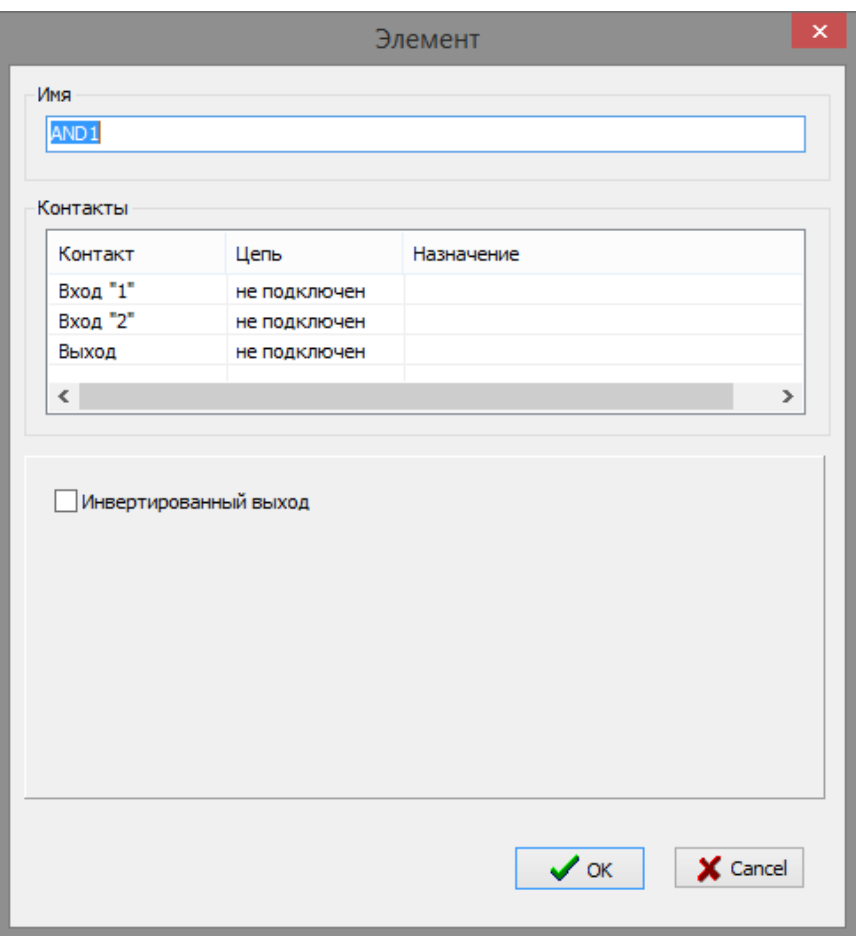

Рисунок 56 – Параметры логических элементов И, ИЛИ, исключающее ИЛИ

# 6.5 Триггеры

Функциональные блоки триггеров обладают способностью длительно находиться в одном из двух устойчивых состояний и чередовать их под воздействием внешних сигналов.

### 6.5.1 RS - триггер

RS-триггер имеет два входа (R-Reset и S-Set) и один выход (Q).

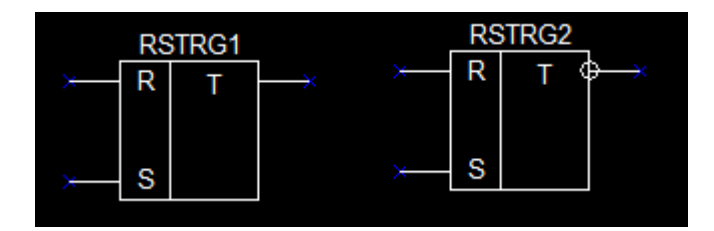

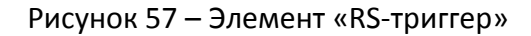

RS-триггер, сохраняет своё предыдущее состояние при неактивном состоянии обоих входов (сигнал логического "0") и изменяет своё состояние при подаче на один из его входов сигнала логической "1". Пока на входы R и S подан сигнал логический "0", выход Q находится в неизменном состоянии. Если на вход S (Set) подать сигнал логическая "1", то сигнал на выходе Q принимает значение "1". Если на вход R (Reset) подать сигнал логическая "1",

то сигнал на выходе Q принимает значение "0". При переводе сигнала на входе S или R в состояние логического "0", сигнал на выходе Q сохраняет своё предыдущее значение. При подаче на оба входа S и R сигнала логическая "1" состояние выхода Q не определено. Элемент имеет настройку инвертирования выходного сигнала.

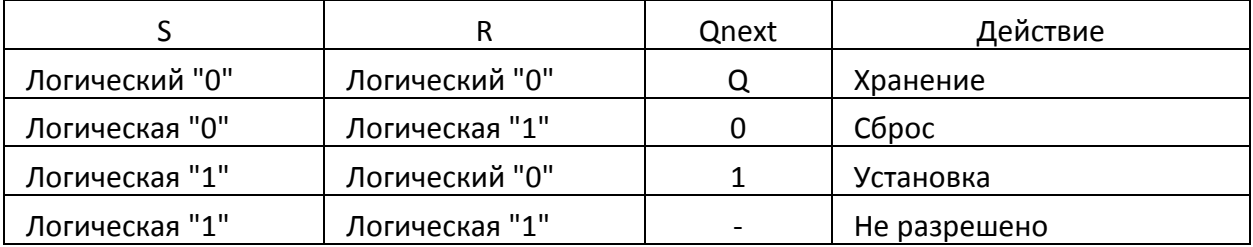

*Таблица истинности RS-триггера*

Каждый раз, когда триггер изменяет своё состояние, новое значение сохраняется в энергонезависимой памяти. При инициализации схемы, ранее сохранённые значения триггера восстанавливаются.

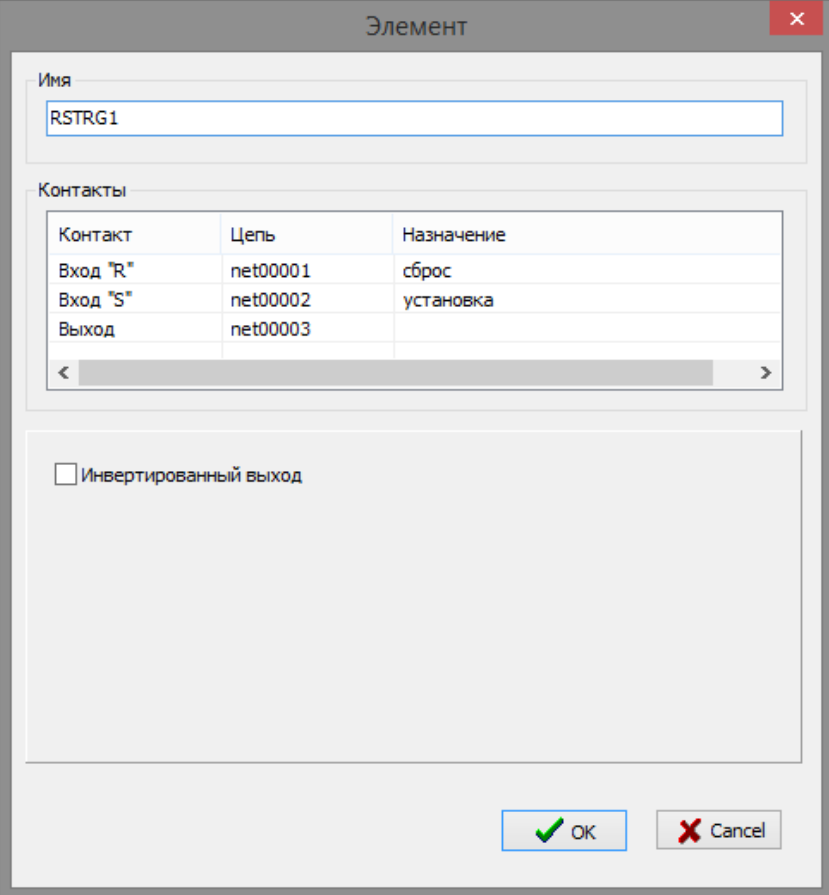

Рисунок 58 – Параметры элемента «RS-триггер»

#### 6.5.2 D – триггер

Элемент D - триггер имеет два входа (D-Data и C-Clock) и один выход (Q).

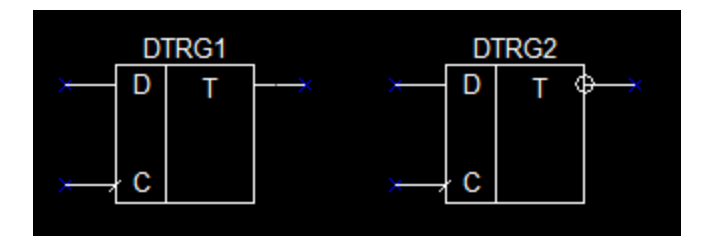

Рисунок 59 – Элемент «D - триггер»

D - триггер при положительном перепаде (нарастании) сигнала на входе C запоминает состояние входа D и выдаёт его на выход Q. При отсутствии положительного перепада на входе C, состояние выхода Q сохраняется постоянным.

*Таблица истинности D-триггера*

|                |                | Onext                     | Действие    |
|----------------|----------------|---------------------------|-------------|
| Любое значение | Нарастание     |                           | Запоминание |
| Любое значение | Нет нарастания | Сохранённое<br>значение D | Хранение    |

В отличие от традиционных D - триггеров значения сигнала на входе D и выходе Q может принимать любое допустимое значение (не только "0" и "1").

Каждый раз, когда триггер изменяет своё состояние, новое значение сохраняется в энергонезависимой памяти. При инициализации схемы, ранее сохранённые значения триггера восстанавливаются.

# 6.6 Счётчик

Функциональный блок счетчик предназначен для подсчета количества импульсов, поступающих на его вход, с помощью непрерывного суммирования.

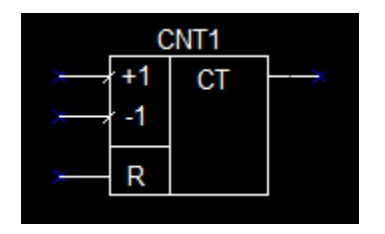

Рисунок 60 – Элемент «Счетчик»

Элемент имеет три входа и один выход. Если на вход R (Reset) подан сигнал логической "1", то сигнал на выходе Q принимает значение "0" (сброс счётчика). Если на вход R подан сигнал логического "0", то значение сигнала на выходе Q увеличивается на 1 при положительном перепаде на входе "+" или уменьшается на 1 при положительном перепаде на входе "-". При отсутствии положительного перепада на входах "+" и "-" значение сигнала на выходе Q не изменяется.

*Таблица истинности счетчика*

| $Bx$ од «+1»   | Вход «-1»      | Onext | Действие |
|----------------|----------------|-------|----------|
| Любое значение | Любое значение |       | Сброс    |

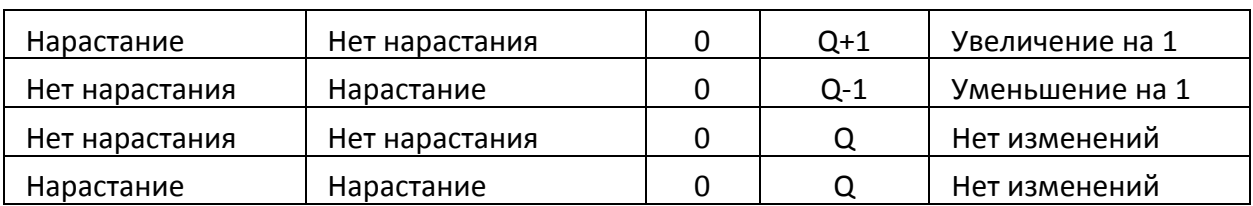

Каждый раз, когда счётчик изменяет своё состояние, новое значение сохраняется в энергонезависимой памяти. При инициализации схемы, ранее сохранённые значения счётчика восстанавливаются.

# 6.7 Арифметические функции

Функциональные блоки арифметических функций предназначены для вычислительных операций над числами.

### 6.7.1 Сложение

Элемент «Сложение» имеет два входа и один выход. Значение выходного сигнала вычисляется, как арифметическая сумма значений сигналов на входах.

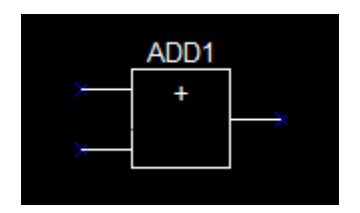

Рисунок 61 – Элемент «Сложение»

### 6.7.2 Вычитание

Элемент «Вычитание» имеет два входа и один выход. Значение выходного сигнала вычисляется, как арифметическая разность сигнала на первом (уменьшаемое) и на втором (вычитаемое) входах.

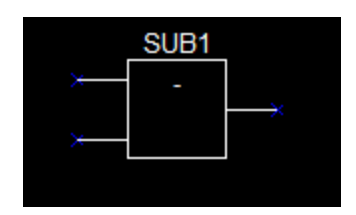

Рисунок 62 – Элемент «Вычитание»

### 6.7.3 Умножение

Элемент «Умножение» имеет два входа и один выход. Значение выходного сигнала вычисляется, как арифметическое произведение сигналов на первом и втором входах.

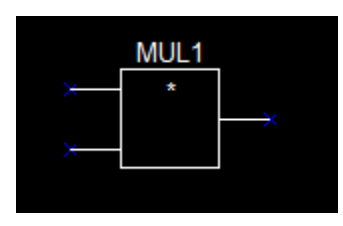

Рисунок 63 – Элемент «Умножение»

### 6.7.4 Деление

Элемент «Деление» имеет два входа и один выход. Значение выходного сигнала вычисляется, как арифметическое деление значения сигнала на первом входе (делимое) на значение сигнала на втором входе (делитель).

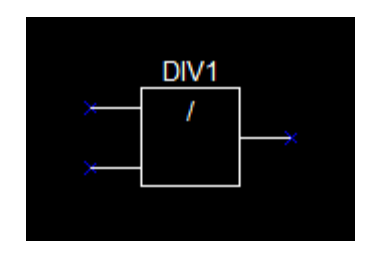

Рисунок 64 – Элемент «Деление»

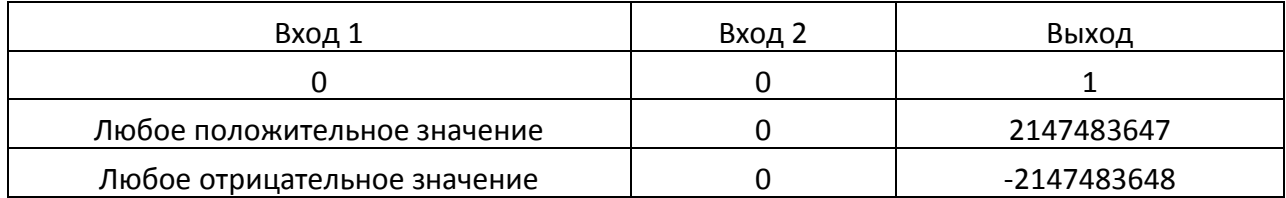

### 6.7.5 Абсолютное значение

Элемент «Абсолютное значение» имеет один вход и один выход. Значение выходного сигнала есть абсолютное значение сигнала на входе.

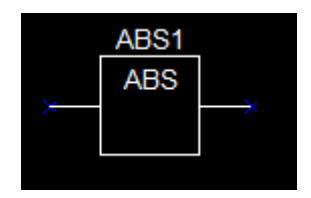

Рисунок 65 – Элемент «Абсолютное значение»

# 6.8 Битовые операции

Функциональные блоки побитовых операций проводят операции непосредственно на битах числа, представленных в двоичном виде.

### 6.8.1 Побитовое логическое "И"

Побитовое «И» — это бинарная операция, действие которой эквивалентно применению логического «И» к каждой паре битов, которые стоят на одинаковых позициях в двоичных представлениях значений входных сигналов. Другими словами, если оба соответствующих бита значений входных сигналов равны 1, результирующий двоичный разряд равен 1; если же хотя бы один бит из пары равен 0, результирующий двоичный разряд равен  $\Omega$ .

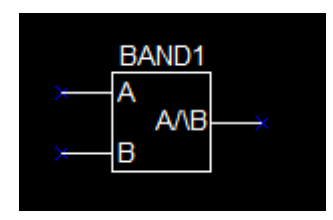

Рисунок 66 - Элемент «Побитовое «И»

### 6.8.2 Побитовое логическое "ИЛИ"

Побитовое «ИЛИ» — это бинарная операция, действие которой эквивалентно применению логического «ИЛИ» к каждой паре битов, которые стоят на одинаковых позициях в двоичных представлениях значений входных сигналов. Другими словами, если оба соответствующих бита значений входных сигналов равны 0, двоичный разряд результата равен 0; если же хотя бы один бит из пары равен 1, двоичный разряд результата равен 1.

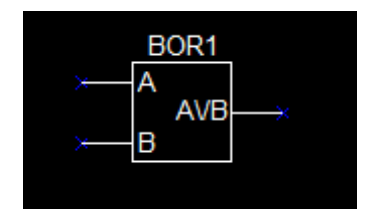

Рисунок 67 - Элемент «Побитовое «ИЛИ»

### 6.8.3 Побитовое логическое "Исключающее ИЛИ"

Исключающее «ИЛИ» (сложение по модулю 2) — это бинарная операция, результат действия которой равен 1, если число складываемых единичных битов нечётно и равен 0, если чётно. Другими словами, если оба соответствующих бита значений входных сигналов равны между собой, двоичный разряд результата равен 0; в противном случае, двоичный разряд результата равен 1.

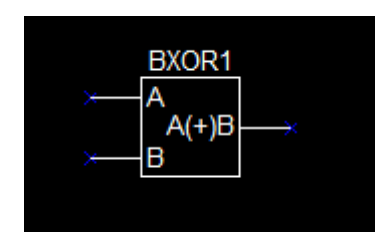

Рисунок 68 - Элемент «Побитовое Исключающее «ИЛИ»

## 6.9 Функции регулирования

Функциональные блоки регулирования преобразуют сигнал отклонения регулируемой величины от заданного значения, формируют закон регулирования и обеспечивают выдачу регулирующей величины для управления исполнительным устройством.

### 6.9.1 Регулятор температуры

Элемент «Регулятор температуры» имеет четыре входа и один выход.

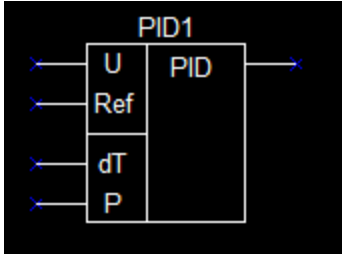

Рисунок 69 - Элемент «Регулятор температуры»

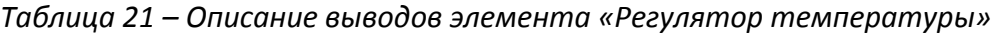

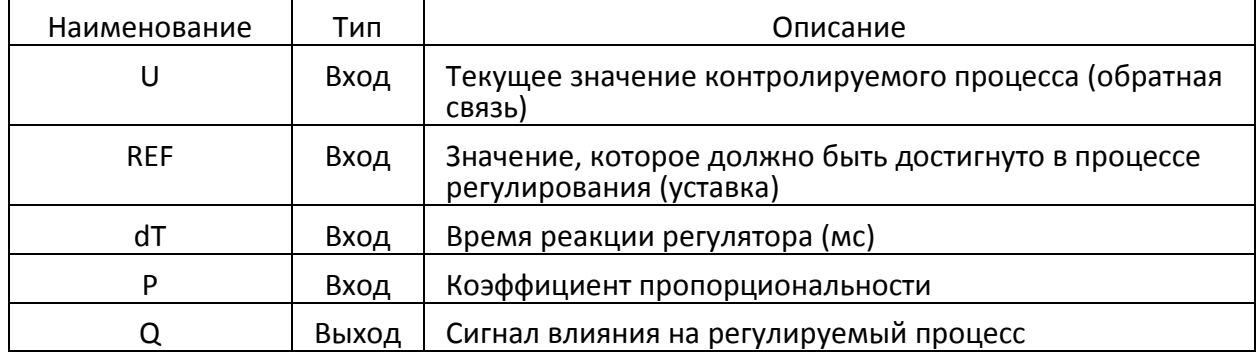

В отличие от множества других подобных реализаций, данный элемент не использует традиционный алгоритм ПИД-регулирования. Вместо этого применен алгоритм Эйлера-Лагранжа, обеспечивающий простоту настройки, высокую скорость сходимости и отсутствие склонности к возникновению колебаний. Подробности реализации можно увидеть в исходном коде и примерах.

### 6.9.2 Интегратор

Элемент «Интегратор» используется для интегрирования (суммирования) во времени значения входного сигнала. Элемент часто используется совместно с описанным выше регулятором.

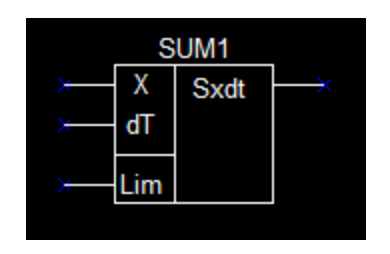

Рисунок 70 - Элемент «Интегратор»

Элемент имеет три входа и один выход.

| Наименование | Тип   | Описание                               |
|--------------|-------|----------------------------------------|
| x            | Вход  | Интегрируемый сигнал                   |
| dT           | Вход  | Время интегрирования (мс)              |
| Lim          | Вход  | Ограничение значения выходного сигнала |
|              | Выход | Значение величины интеграла (суммы)    |

*Таблица 22 – Описание выводов элемента «Интегратор»*

Каждый интервал времени dT значение входного сигнала X складывается с текущим накопленным значением. Если новое значение больше значения Lim или меньше значения -Lim, то результат ограничивается значением Lim или -Lim. Сигнал на выходе Q принимает значение результата.

# 6.10 Таймеры

Таймеры формируют выходной сигнал по истечении заданного промежутка времени.

### 6.10.1 Таймер TON

Элемент «Таймер TON» - это таймер с задержкой включения. Элемент может быть использован в генераторах периодических сигналов и счетчиках времени.

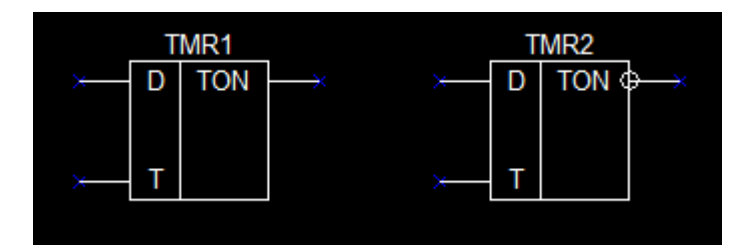

Рисунок 71 – Элемент «Таймер TON»

Элемент имеет два входа и один выход.

*Таблица 23 – Описание выводов элемента «Таймер TON»*

| Наименование | Тип   | Описание                   |
|--------------|-------|----------------------------|
|              | Вход  | Запуск таймера             |
|              | Вход  | Величина задержки (мс)     |
|              | Выход | Выходной логический сигнал |

Если на входе D присутствует сигнал логического "0", то на выходе Q всегда сигнал "0". Если на вход D подать сигнал логической "1", то на выходе Q появится сигнал "1" через промежуток времени, соответствующий сигналу на входе T. Элемент имеет настройку, инвертирующую значение выходного сигнала.

| Taonada acmahhocma maawepa Toiv |                    |       |                       |  |  |
|---------------------------------|--------------------|-------|-----------------------|--|--|
|                                 | Условие            | Выход | Инвертированный выход |  |  |
| Логический "0"                  | Любое              |       |                       |  |  |
| Логическая "1"                  | Время Т не истекло |       |                       |  |  |
| Логическая "1"                  | Время Т истекло    |       |                       |  |  |

*Таблица истинности таймера TON*

Временная диаграмма таймера TON приведена на рисунке 72.

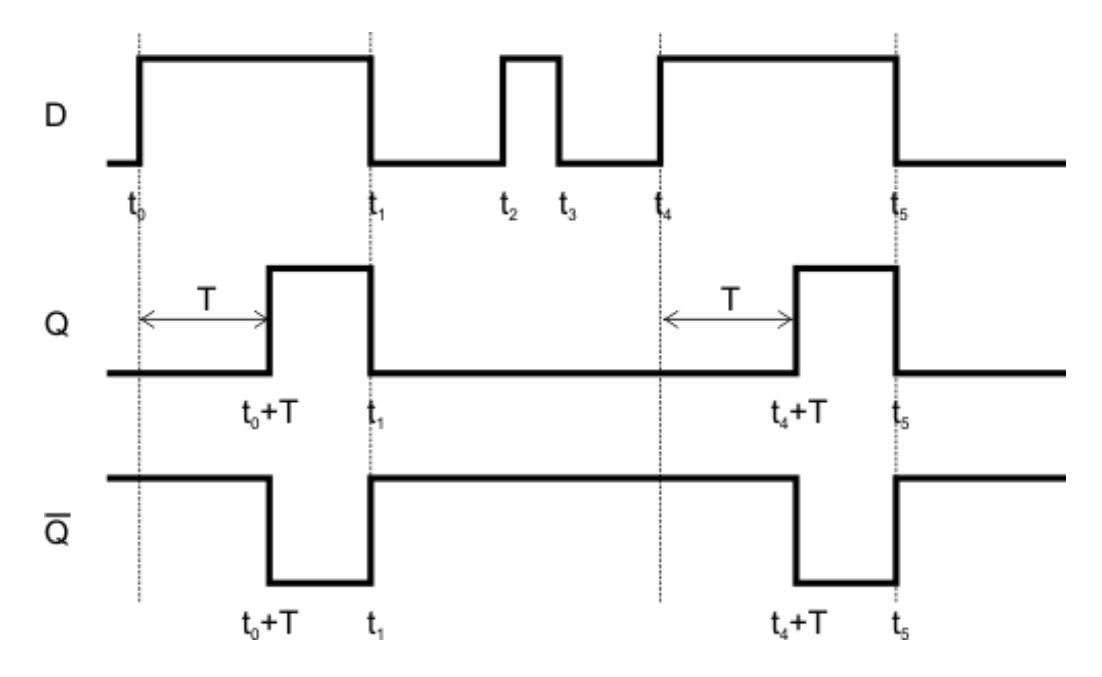

Рисунок 72 - Временная диаграмма таймера TON

### 6.10.2 Таймер TP

Элемент «Таймер TP» имеет два входа и выход.

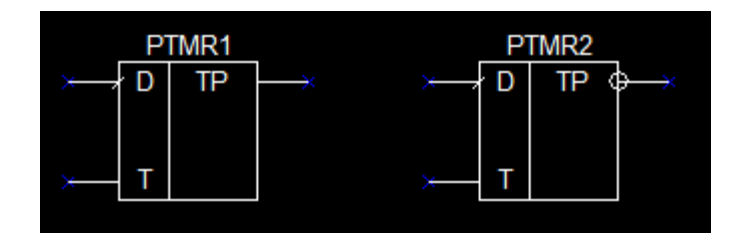

Рисунок 73 – Элемент «Таймер TP»

*Таблица 24 – Описание выводов элемента «Таймер TP»*

| Наименование | Тип   | Описание                   |
|--------------|-------|----------------------------|
|              | Вход  | запуск таймера             |
|              | Вход  | время задержки (мс)        |
|              | Выход | выходной логический сигнал |

Положительный фронт сигнала на входе D запускает таймер и устанавливает на выходе Q значение сигнала "1". По истечении времени T значение выходного сигнала принимает значение "0". Элемент имеет настройку, инвертирующую значение выходного сигнала.

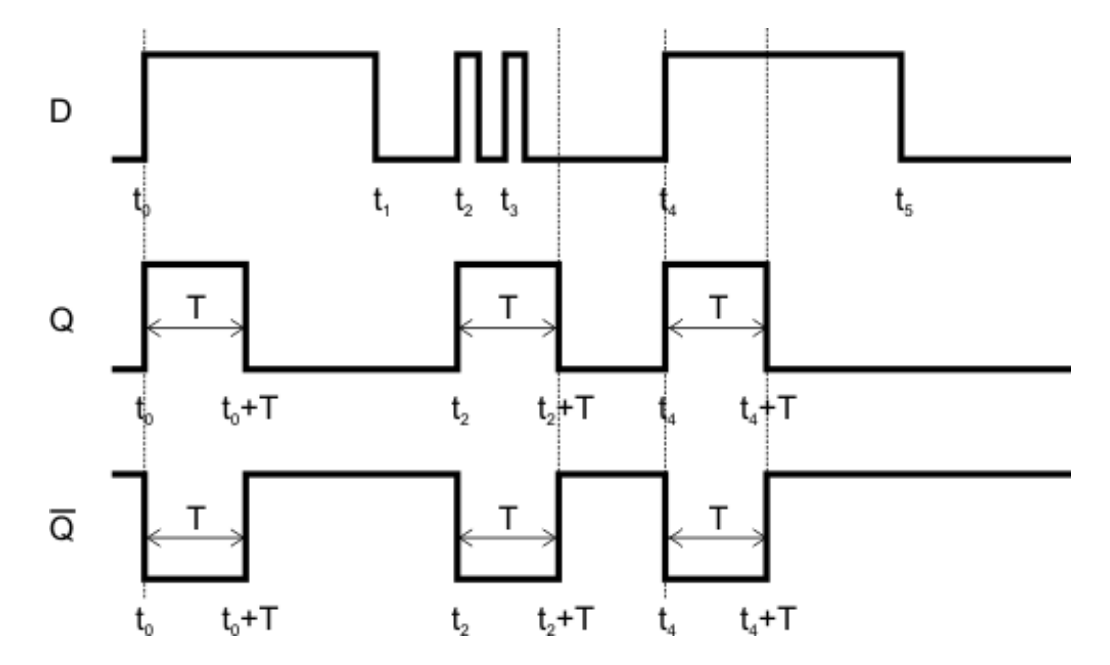

Временная диаграмма таймера TP приведена на рисунке 74.

Рисунок 74 - Временная диаграмма таймера TP

### 6.10.3 Генератор

Элемент «Генератор» может быть использован для формирования периодических сигналов различной формы.

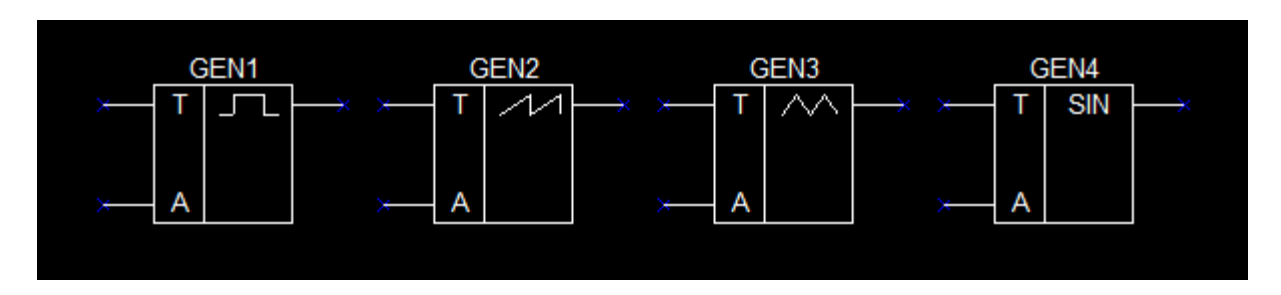

Рисунок 75 – Элемент «Генератор»

Элемент имеет два входа и выход.

| Наименование | Тип   | Описание                       |
|--------------|-------|--------------------------------|
|              | Вход  | Амплитуда формируемого сигнала |
|              | Вход  | Период последовательности (мс) |
|              | Выход | Выходной логический сигнал     |

*Таблица 25 – Описание выводов элемента «Генератор»*

Если на входе T присутствует значение сигнала меньшее или равное "0", то генератор остановлен и на его выходе Q формируется сигнал со значением "0". При положительном значении сигнала на входе T генератор формирует на выходе Q периодический сигнал с амплитудой A и периодом T. В зависимости от настройки элемента, выполненной при проектировании схемы, форма сигнала может быть следующих видов:

- 1) Прямоугольные импульсы меандр со значениями сигнала "0" и "A";
- 2) Пилообразный сигнал сигнал с линейно нарастающим значением и последующим сбросом в "0";
- 3) Импульсы треугольной формы;
- 4) Синусоидальный сигнал.

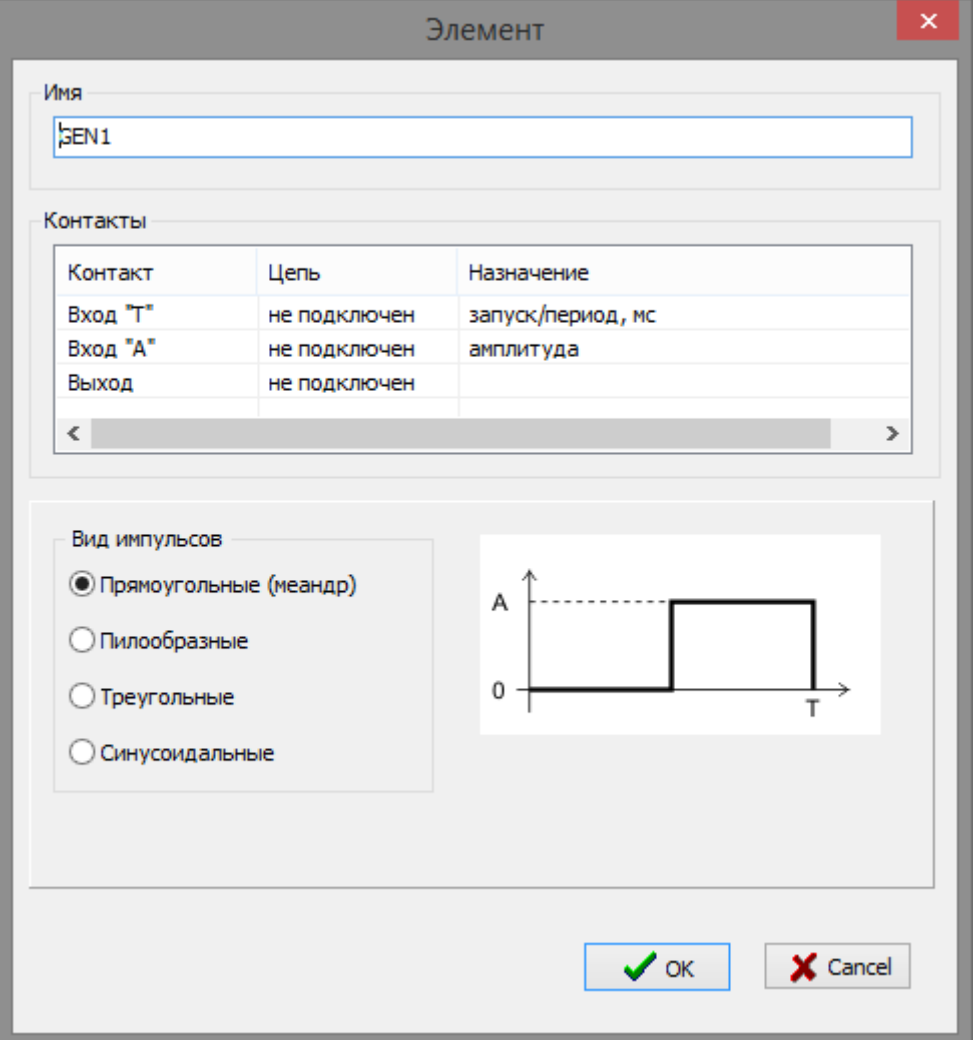

#### Рисунок 76 – Параметры генератора

Временная диаграмма всех генераторов приведена на рисунке 73.

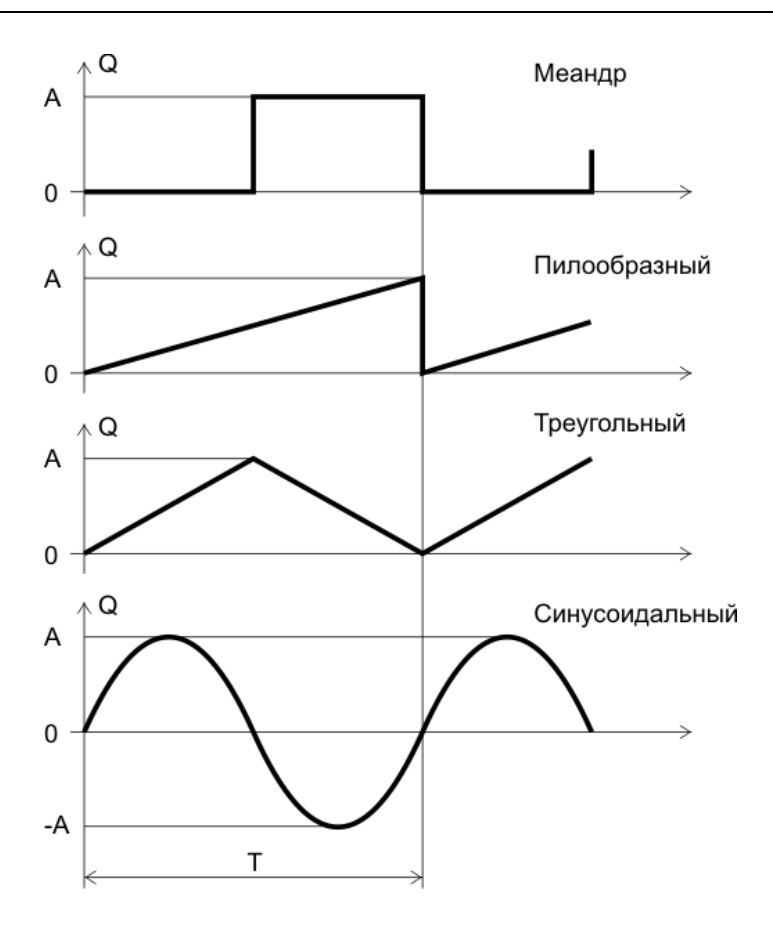

Рисунок 77 – Формы сигналов генератора

Значение сигнала на выходе Q лежит в диапазоне от "0" до "A" для генераторов меандра, пилообразных и треугольных импульсов. Для генератора синусоидального сигнала выход Q принимает значение от "-A" до "A".

Степень достоверности формы выходного сигнала генератора зависит от соотношения заданного периода сигнала и времени выполнения расчета схемы. Рекомендуется устанавливать значение периода T большим, чем время расчета одного шага схемы умноженное на коэффициент 15-20. В противном случае форма выходного сигнала генератора может значительно отличаться от требуемой.

# 6.11 Остальные элементы

### 6.11.1 Сравнение

Функциональный блок сравнения формирует на выходе логический сигнал в результате сравнения двух чисел.

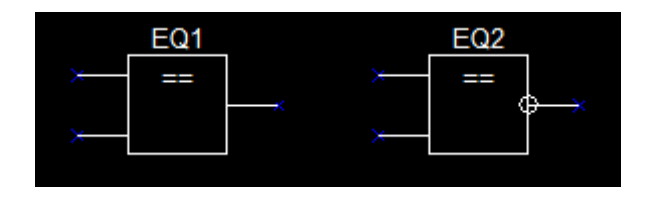

Рисунок 78 – Элемент «Сравнение»

Элемент имеет два входа и выход, выполняет сравнение значений сигналов на входах 1 и 2.

Элемент имеет настройку, инвертирующую значение выходного сигнала.

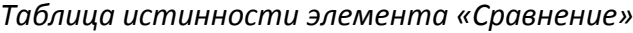

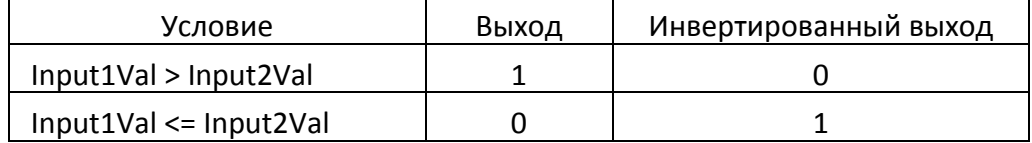

#### 6.11.2 Вычисление максимума

Выходное значение сигнала соответствует входному сигналу с максимальным значением. Элемент имеет два входа и выход.

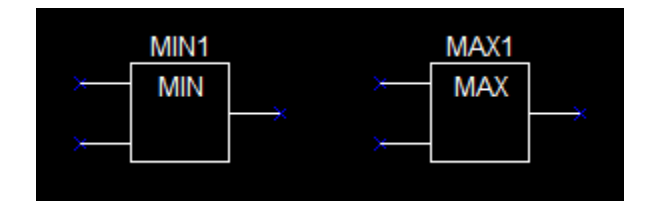

Рисунок 79 – Элемент «Вычисление максимума»

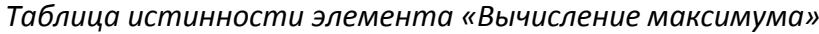

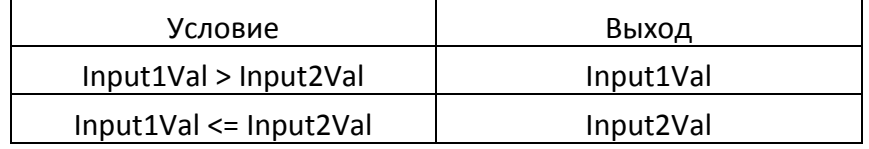

### 6.11.3 Вычисление минимума

Выходное значение сигнала соответствует входному сигналу с минимальным значением.

Элемент имеет два входа и выход.

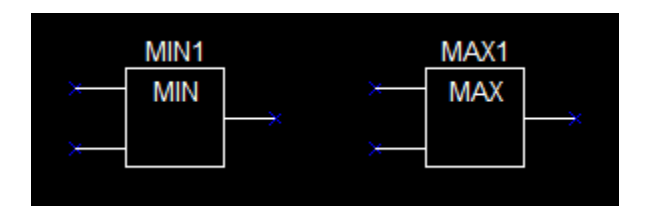

Рисунок 80 – Элемент «Вычисление минимума»

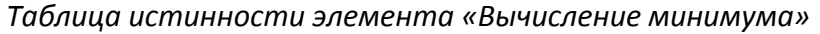

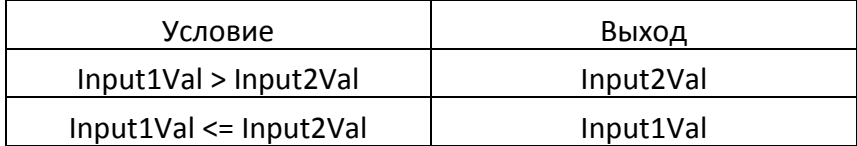

### 6.11.4 Мультиплексор

Функциональный блок мультиплексор позволяет передавать по одной коммуникационной линии одновременно несколько различных потоков данных.

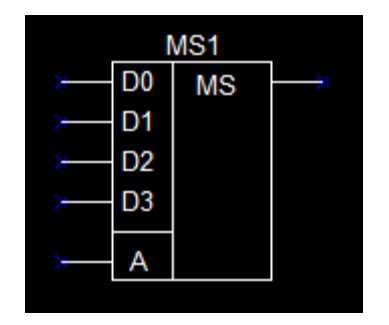

Рисунок 81 – Элемент «Мультиплексор»

Расширяемый мультиплексор. Элемент имеет пять входов (D0-D3, A) и один выход. Значение выходного сигнала соответствует значению сигнала на выбранном входе D0-D3. Выбор выхода производится на основании значения сигнала на входе A.

| Выход Q        |
|----------------|
| D <sub>0</sub> |
| D <sub>1</sub> |
| D <sub>2</sub> |
| D <sub>3</sub> |

*Таблица истинности элемента «Мультиплексор»*

### 6.11.5 Ограничитель

Выходное значение сигнала элемента соответствует входному значению, ограниченному значениями сигналов на входах MX (верхнее ограничение) и MN (нижнее ограничение).

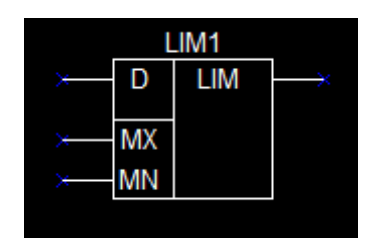

Рисунок 82 – Элемент «Ограничитель»

Ограничитель сигнала имеет 3 входа и один выход.

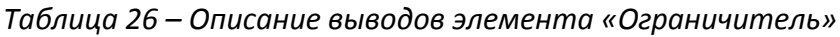

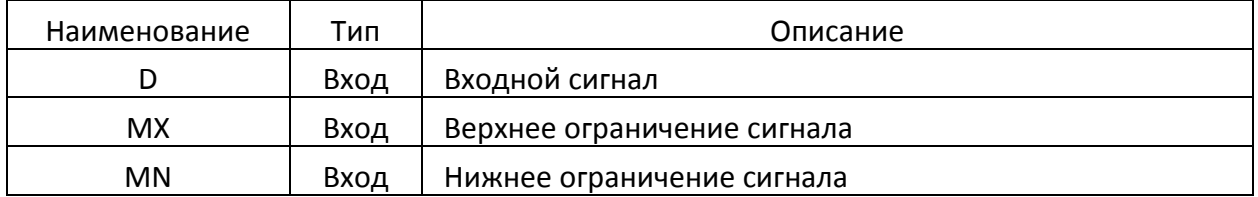

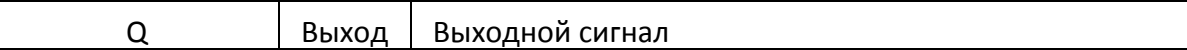

### 6.12 Элементы оформления схемы

Кроме элементов и цепей на схеме могут быть такие объекты как текстовая надпись и векторное графическое изображение. Эти вспомогательные объекты улучшают восприятие созданной схемы, но не используются в алгоритме управления.

#### 6.12.1 Текстовая надпись

Объект «Текстовая запись» служит для создания пояснения или комментария на схеме. Текстовые надписи служат исключительно для оформления схемы и никак не влияют на ее функционирование.

Text Для добавления текстовой надписи на листе схемы необходимо нажать кнопку на панели элементов и затем указать на схеме место для ее размещения. Текстовую надпись можно перетащить в нужное место при помощи мыши (аналогично другим элементам).

#### **Text comment**

Для изменения текстовой надписи необходимо выполнить по ней двойное нажатие левой кнопки мыши.

В окне редактирования надписи можно записать ее содержимое, выбрать способ выравнивания: по левой стороне, по центру, по правой стороне  $\boxed{\Xi}$   $\boxed{\Xi}$  и цвет текста

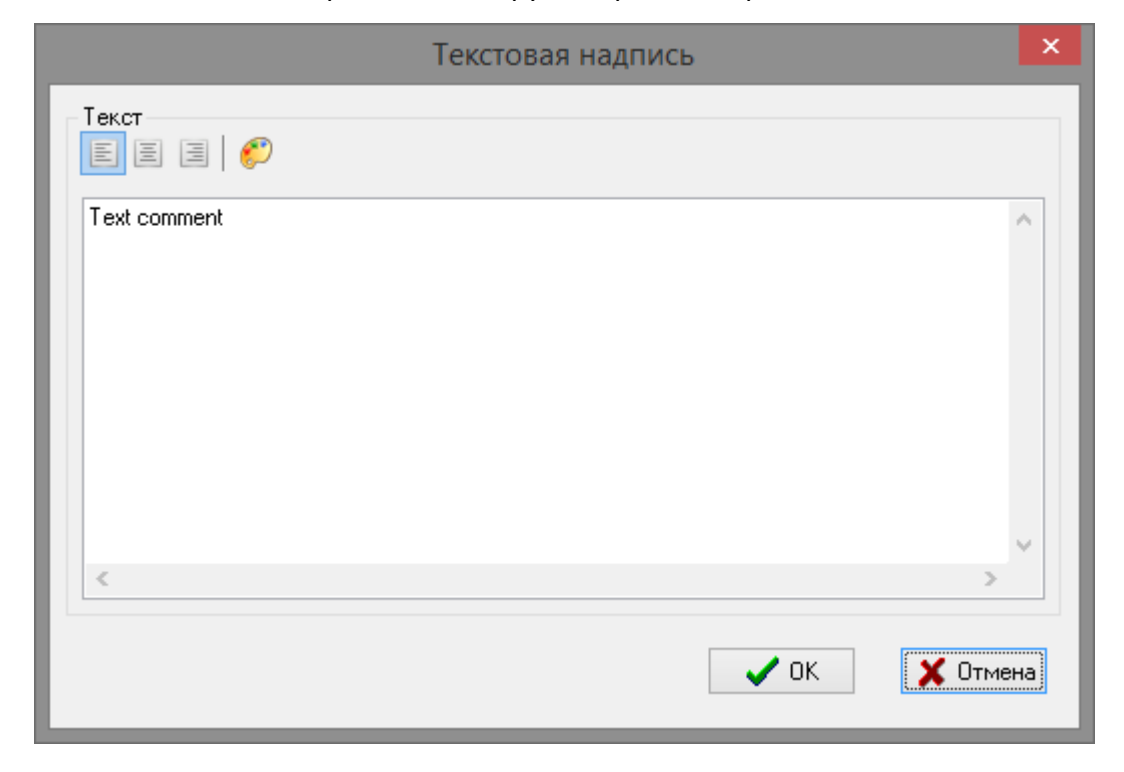

Рисунок 83 – Параметры текстовой надписи

### 6.12.2 Графическое изображение

На схеме может быть размещено произвольное векторное графическое изображение с целью оформления схемы. Изображения служат исключительно для оформления схемы и никак не влияют на ее функционирование.

Графическое изображение должно быть предварительно создано в любом графическом редакторе. Вставка графического изображения производится через буфер обмена операцией «Вставить» (Сочетание клавиш Ctrl+V), предварительно графическое изображение должно быть скопировано в буфер обмена в графическом редакторе.

Положение и размер изображения могут быть изменены при помощи мыши. Размер изображения изменяется путем перетаскивания за его нижний правый угол. Поддерживаются только векторные изображения. Пример размещения графических изображений приведен на рисунке 84.

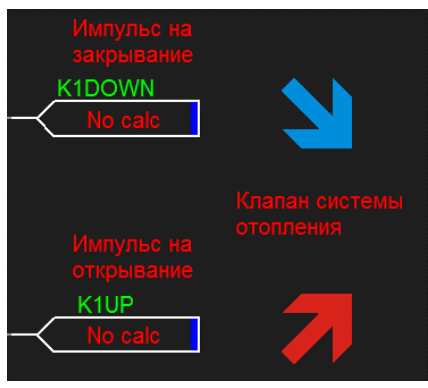

Рисунок 84 - Элемент «Графическое изображение»

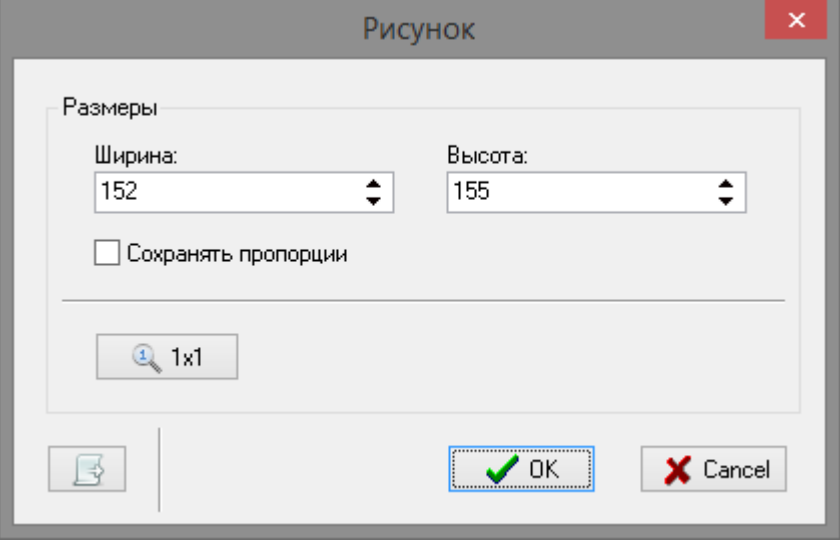

Двойное нажатие по изображению вызывает открытие окна его свойств.

Рисунок 85 - Параметры графического изображения

| Ширина, высота      | - установить ширину и высоту изображения;                |  |
|---------------------|----------------------------------------------------------|--|
| Сохранять пропорции | - пропорционально изменять размеры изображения;          |  |
| $Q$ 1x1             | - вернуть размер изображения к первоначальному значению; |  |
| 一个                  | - сохранить изображение на диск компьютера.              |  |

Таблица 27 – Параметры графического изображения

### 7 Сетевые переменные

# 7.1 Назначение

Сетевые переменные служат для организации обмена данными между несколькими контроллерами, находящимися в режиме свободно программируемого контроллера «ПЛК».

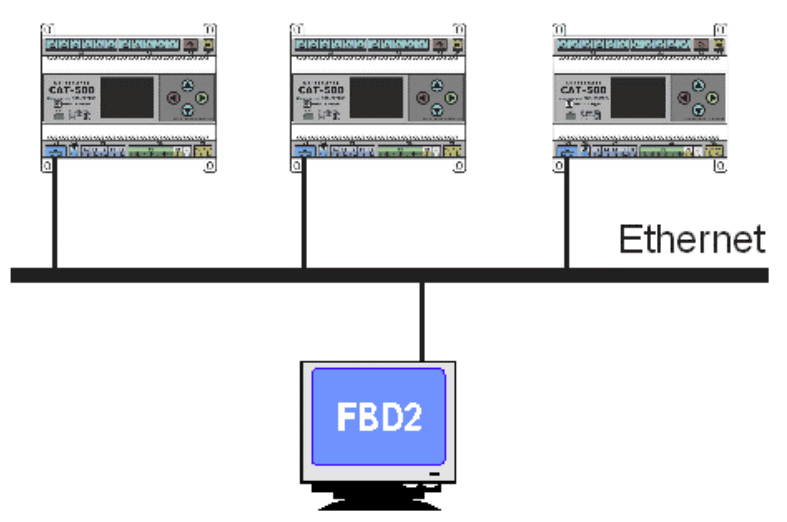

Рисунок 86 - Каскадирование контроллеров

Каждый контроллер может являться одновременно как источником, так и приёмником сетевых переменных. Кроме того, источником и приёмником сетевых переменных может являться программа «Редактор схем FBD2». Последнее используется для наладки и контроля обмена сетевыми переменными между несколькими контроллерами.

# 7.2 Сеть передачи данных

Для обмена данными между контроллерами используются интерфейс «Ethernet» и широковещательные UDP-пакеты, соответственно объединяемые контроллеры должны быть расположены в рамках одного широковещательного домена (сегмента) сети. Для объединения контроллеров по сети «Ethernet» необходимо использование коммутатора уровня L1, L2 или L3. Для некоторых моделей управляемых коммутаторов может потребоваться изменение настроек с целью неограниченного прохождения широковещательных пакетов.

Для построения территориально распределённого широковещательного домена может быть использована технология VPN (L2TP, GRE) при условии соответствующей настройки маршрутизаторов (включение Bridge Control Protocol для маршрутизаторов Mikrotik, настройка Policy Based Routing для маршрутизаторов Cisco и т.п.). Более подробную информацию о настройке маршрутизаторов можно получить в их технической документации.

Передача сетевых переменных производится контроллером при изменении их значений, а также при подключении к сети нового контроллера. Используемый механизм передачи не гарантирует фиксированное время доставки переменных до всех контроллеров сети, поэтому не рекомендуется использование сетевых переменных для передачи импульсных сигналов для которых значимо время их изменения.

# 7.3 Настройка сетевых переменных

Для включения приёма и передачи сетевых переменных контроллерами необходимо до записи схемы в контроллер в окне параметров схемы выбрать вкладку «Переменные» и установить флаг «Разрешить обмен сетевыми переменными».

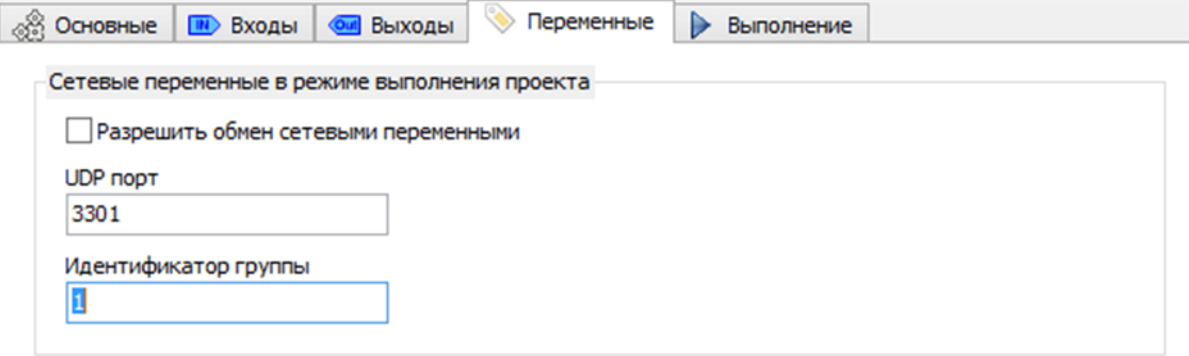

Рисунок 87 - Настройка сетевых переменных

Таблица 28 - Настройка сетевых переменных

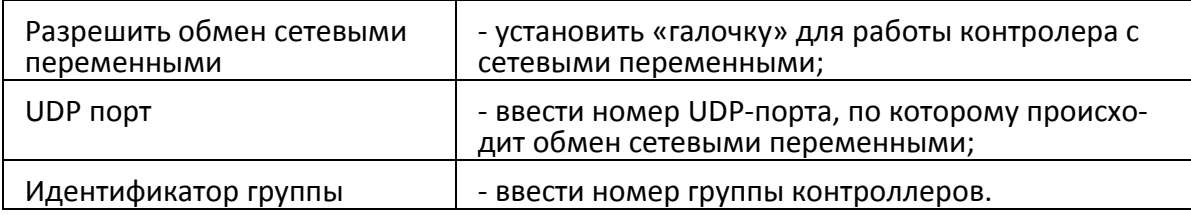

Следует проконтролировать, что у всех контроллеров, которые будут обмениваться сетевыми переменными должны быть одинаковые настройки номера UDP-порта и одинаковые идентификаторы группы. Если в рамках одного широковещательного домена сети должны существовать несколько независимых групп контролеров, которые обмениваются переменными только в пределах своей группы, то у контроллеров каждой из групп должен быть установлен уникальный идентификатор группы.

### 7.4 Использование сетевых переменных

Рассмотрим использование сетевых переменных на практическом примере. Допустим, что имеется два контроллера (А1 и А2 на рисунке), к каждому из которых подключен температурный датчик, соответственно Т1 и Т2. Контроллеры объединены сетью «Fthernet».

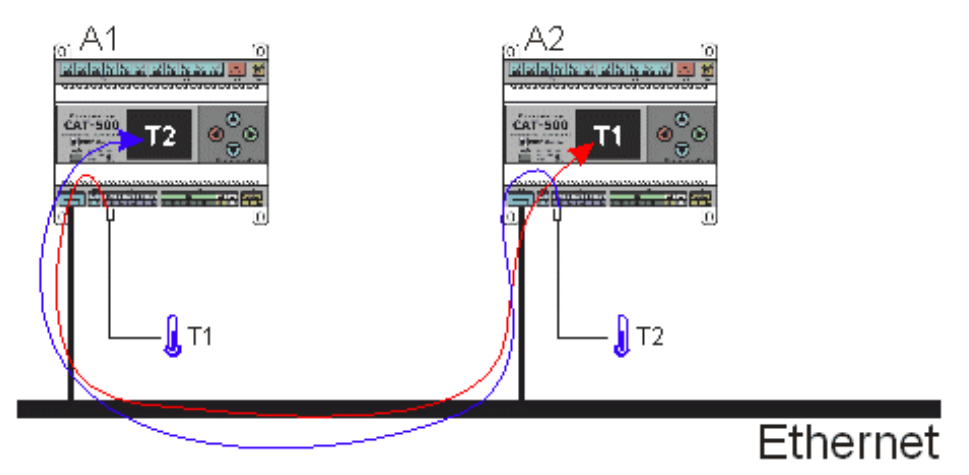

Рисунок 88 - Использование сетевых переменных

Необходимо организовать передачу значения температуры датчика Т1 из контроллера А1 в контроллер А2 и значения температуры датчика Т2 из контроллера А2 в контроллер А1. Для передачи значений между контроллерами будут использованы сетевые переменные.

Для решения поставленной задачи в контроллер А1 необходимо записать следующую схему.

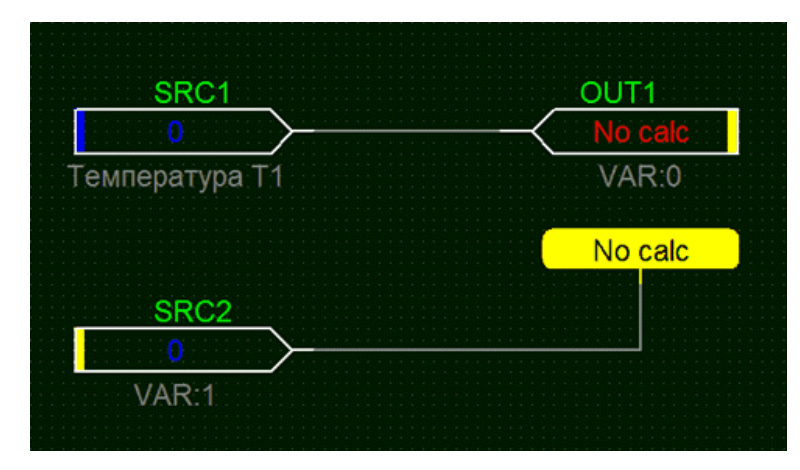

Рисунок 89 - Пример схемы с использованием сетевых переменных для первого контроллера

Сигнал датчика температуры, подключенного ко входу «T1» контроллера (элемент «SRC1») соединён с элементом «OUT1», имеющим следующие настройки: «Назначение: Выходная переменная», «Номер переменной: 0».

Выход элемента «SRC2», имеющего настройки: «Назначение: Входная переменная», «Номер переменной: 1» подключен к контрольной точке. Значение контрольной точки будет отображаться в меню «Точки контроля» контроллера.

Измеренное значение температуры (выход элемента «SRC1») будет передаваться контроллером «A1» по сети через сетевую переменную с номером 0 (элемент «OUT1»). Передаваемое значение будет доступно для всех контроллеров в рамках широковещательного домена и имеющих такой же идентификатор группы.

Одновременно с этим, контроллер «А1» выполняет приём значений сетевой переменной с номером 1 (элемент SRC2), полученное значение поступает на контрольную точку для отображения в меню. Элемент «SRC2» имеет настройку «Значение сигнала». Указанное там значение будет использовано в случае, когда контроллер ни разу не принимал значение сетевой переменной с заданным номером. Последнее принятое элементом «SRC2» значение сетевой переменной сохраняется в энергонезависимой памяти контроллера и остаётся неизменным до следующего приёма переменной с заданным номером, в том числе после выключения и включения питания контроллера.

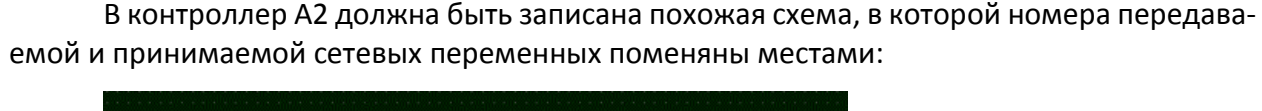

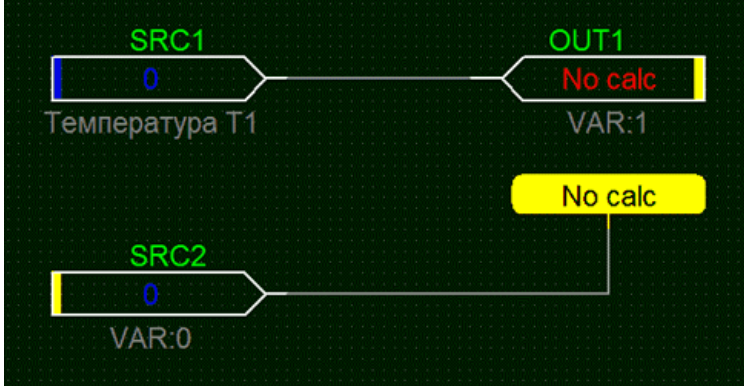

Рисунок 90 - Пример схемы с использованием сетевых переменных для второго контроллера

Контроллер «А2» передаёт значение своего датчика температуры через сетевую переменную с номером 1 и принимает значение сетевой переменной с номером 0.

После записи приведённых выше схем в контроллеры «А1» и «А2» (перед записью нужно не забыть установить флаг «Разрешить обмен сетевыми переменными» в настройках схемы) контроллер «A1» будет передавать сетевую переменную с номером 0 со значением измеренной температуры датчиком «T1», которая будет приниматься контроллером «А2». В свою очередь, контроллер «А2» будет передавать сетевую переменную с номером 1 в которой содержится измеренное значение температуры датчиком «Т2».

Передаваемое одним контроллером значение сетевой переменной доступно на всех контроллерах, подключённых к одному широковещательному домену.

Описанным выше способом можно передавать и принимать состояние любых сигналов схемы.

Следует обратить внимание что для каждого номера сетевой переменной в рамках одного широковещательного домена должно быть не более одного контроллера, передающего её значение.

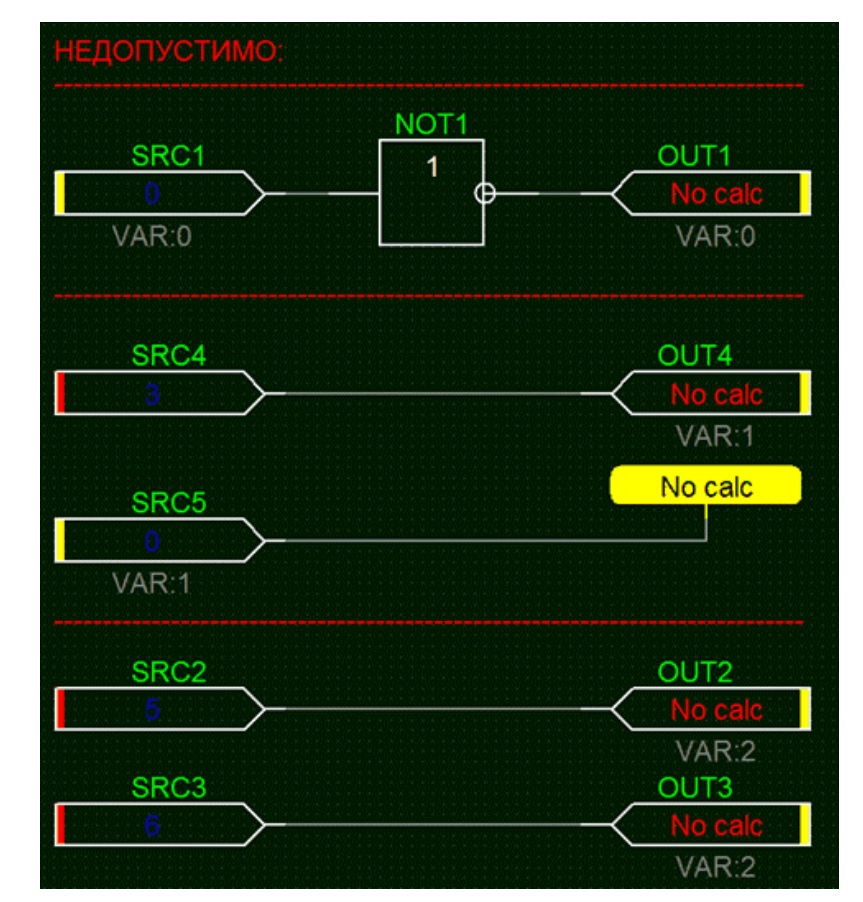

Примеры других недопустимых способов использования сетевых переменных приведены на рисунке 91.

Рисунок 91 - Примеры недопустимых способов использования сетевых переменных

На рисунке 91 показаны (сверху вниз):

- контроллер одновременно принимает и передаёт значение сетевой переменной с номером 0, в данном случае поведение схемы будет не определено;

- значение сигнала передаётся с элемента «SRC4» на контрольную точку с использованием сетевой переменной с номером 1: сетевые переменные созданы для организации взаимодействия между разными контроллерами, внутри схемы одного контроллера нужно просто соединить выход «SRC4» с контрольной точкой, контроллер не может одновременно передавать и принимать сетевую переменную с одним и тем же номером;

- контроллер передаёт сетевую переменную с номером 2 несколько раз (причём ещё с разными значениями 5 и 6): на схемах всех контроллеров в рамках широковещательного домена должен быть не более одного элемента формирующего сетевую переменную с каждым номером.

### 7.5 Наладка с использованием редактора схем

Программа «Редактор схем FBD2» с загруженной схемой, в которой используются элементы для приёма и передачи сетевых переменных, может быть использована вместо одного «реального» контроллера для их приёма и передачи. Также возможно организовать обмен значениями сетевых переменных между двумя экземплярами программы «Редактор схем FBD2», запущенных на двух разных компьютерах и подключенных к одному сегменту сети.

Для этого необходимо разработать или загрузить соответствующую схему и запустить в программе «Редактор схем FBD2» режим циклического выполнения схемы (клавиша F9) или пункт главного меню «Выполнение / Выполнять».

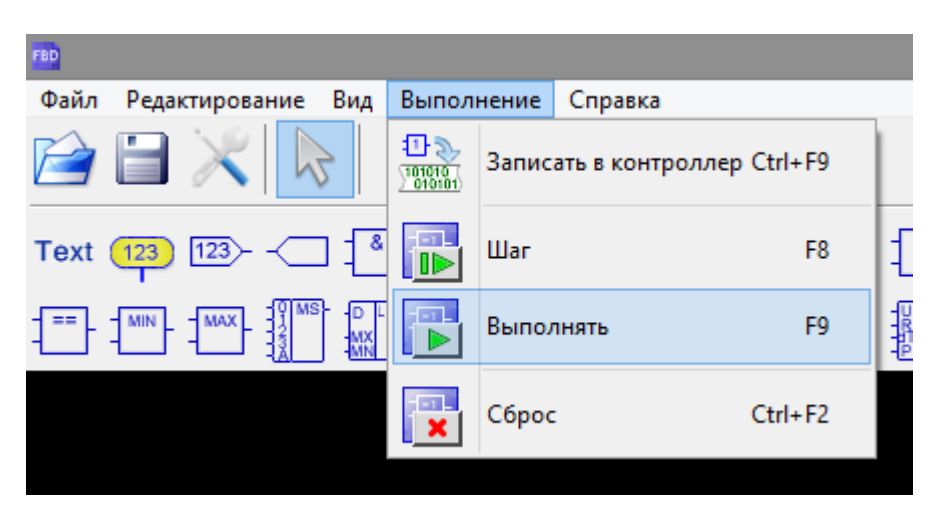

Рисунок 92 - Режим циклического выполнения схемы

## 7.6 Режим прослушивание сети

Режим прослушивания сети позволяет принимать все сетевые переменные, передаваемые контроллерами при помощи программы «Редактор схем FBD2», запущенной на компьютере, подключённом к той же сети к которой подключены контроллеры. Режим необходим для контроля обмена между несколькими уже запрограммированными контроллерами.

Для включения режима прослушивания необходимо выбрать пункт в главном меню программы: «Вид / Сетевые переменные».

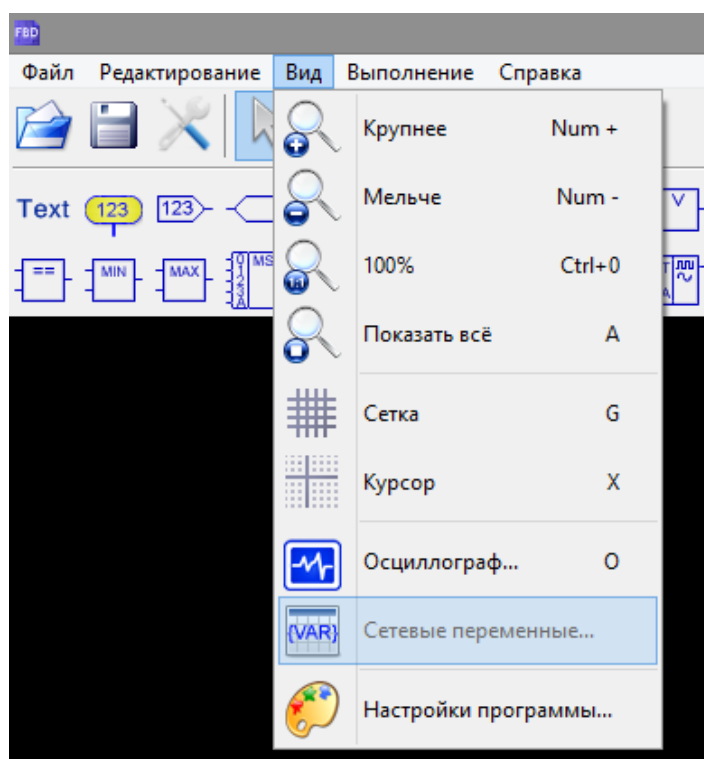

Рисунок 93 – Режим прослушивания сети

Если пункт меню «Сетевые переменные» не активен, то следует проверить установку флага разрешения обмена сетевыми переменными в настройках схемы (см. выше).

Следует обратить внимание: если на компьютере запущено несколько экземпляров программы «Редактор схем FBD2», то режим прослушивания будет работать только на экземпляре, запущенном первым.

После выбора пункта меню откроется окно, в котором отображается таблица со списком полученных по сети переменных.

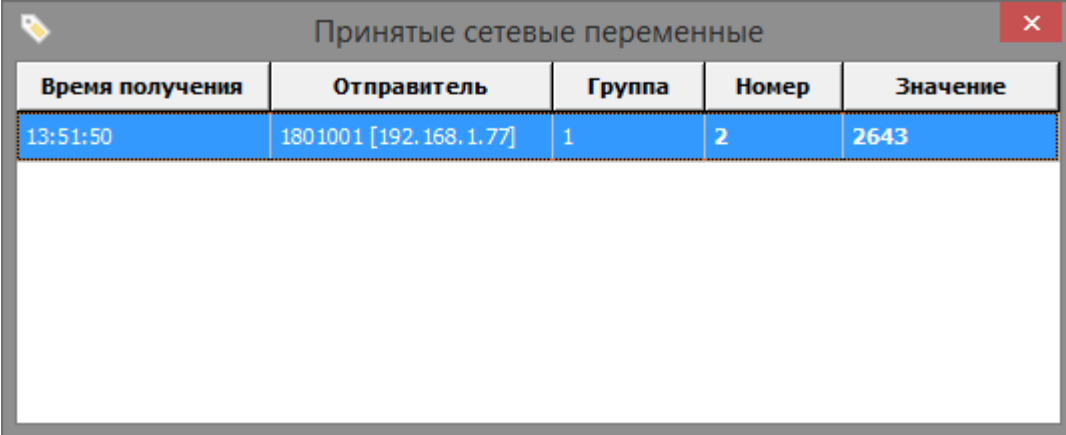

Рисунок 94 – Просмотр списка сетевых переменных

Каждая строка таблицы показывает одну принятую сетевую переменную.

| Время получения | - время получения значения сетевой переменной;                                          |
|-----------------|-----------------------------------------------------------------------------------------|
| Отправитель     | - заводской номер и IP-адрес контроллера, от которого полу-<br>чена сетевая переменная; |
| Группа          | - идентификатор группы контроллеров;                                                    |
| Номер           | - номер сетевой переменной;                                                             |
| Значение        | - последнее полученное значение.                                                        |

*Таблица 29 - Просмотр списка сетевых переменных*

## 7.7 Упорядочивание точек контроля и регулирования

После записи программы в контроллер, присутствующие в схеме элементы «Точка контроля» и «Точка регулирования» отображаются в его меню на индикаторе. Для упорядочивания (изменения порядка следования) пунктов в меню необходимо нажать кнопку

на панели управления.

Упорядочивание точек контроля и регулирования необходимо выполнять после добавления всех элементов схемы.

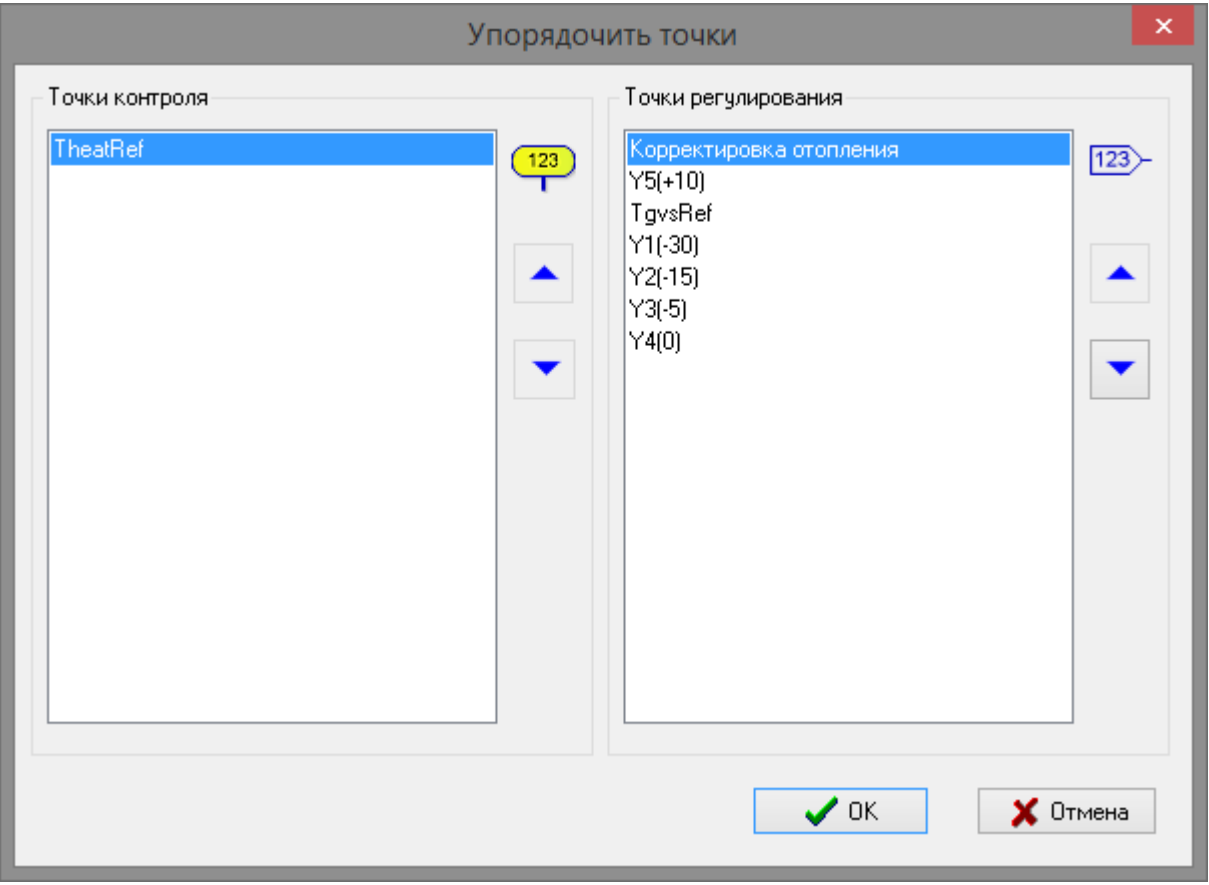

При добавлении или удаления любых новых элементов порядок изменяется.

Рисунок 95 – Упорядочивание точек контроля и регулирования
В левой части окна расположен список имеющихся в схеме элементов «Точка контроля», в правой части окна расположен список элементов «Точка регулирования». Для обозначения элементов в списках используются их текстовые подписи.

Для изменения порядка элементов в списках необходимо выбрать перемещаемый

элемент в соответствующем списке и нажать кнопку или для его перемещения вверх или вниз соответственно.

По окончании упорядочивания необходимо нажать кнопку «OK».

#### **8 Примеры схем**

В комплекте с программой «Редактор функциональных схем» имеются примеры следующих схем.

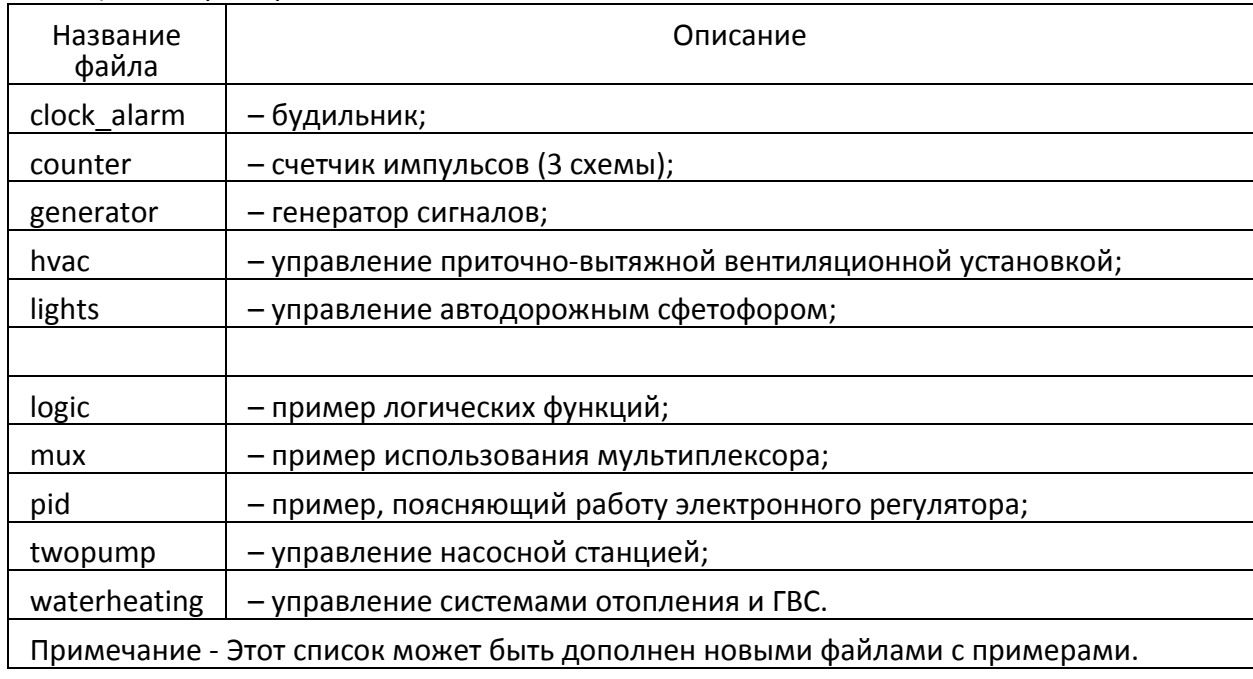

*Таблица 30 - Примеры схем*

Файлы примеров расположены на диске компьютера в папке «Документы/ fbd2Projects/ examples».

Ниже подробно рассмотрена процедура создания схемы и записи ее в память контроллера на примере схемы «Будильник».

### 8.1 Будильник

Текущее время контроллера (часы и минуты) поступают через элементы SRC1 и SRC3.

Полученное время сравнивается со значениями точек регулирования SRC2 и SRC4.

При совпадении значений формируется периодический звуковой сигнал в течении 1 минуты.

Функциональная схема будильника показана на рисунке 96.

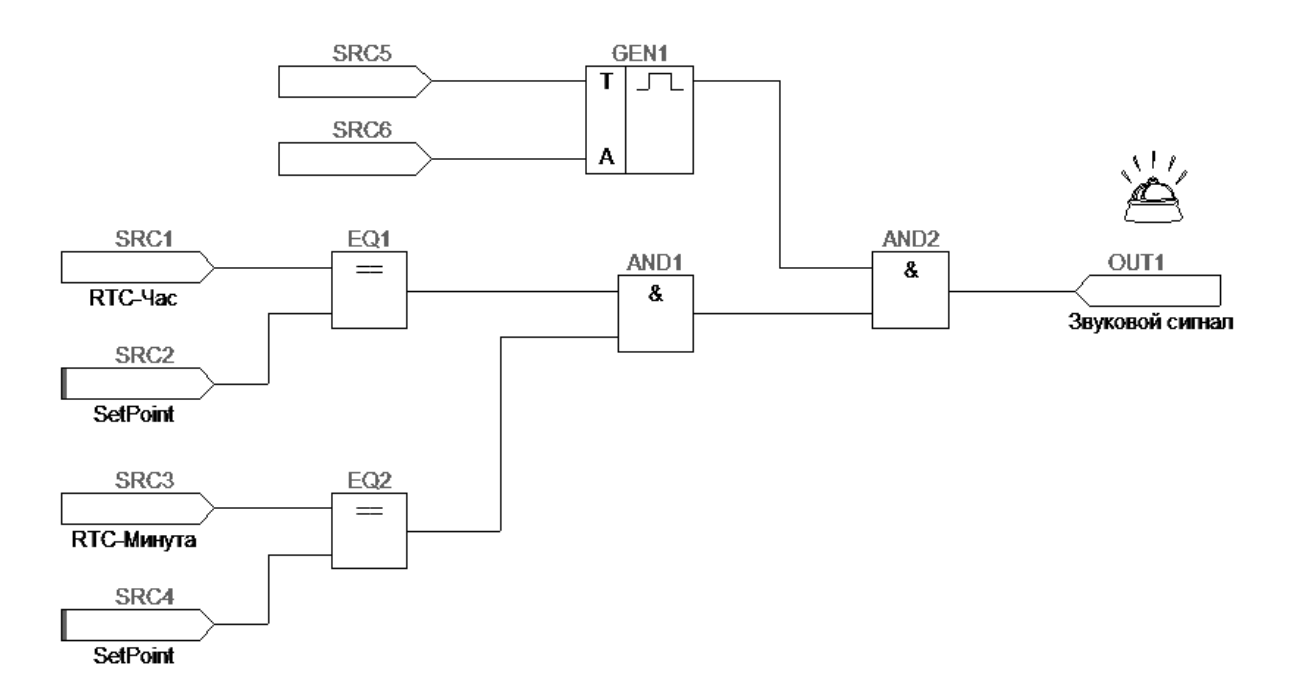

Рисунок 96 – Функциональная схема будильника

Порядок программирования:

- 1. На компьютере открыть программу «Редактор функциональных схем».
- 2. В параметрах проекта (пункт меню «Файл/Параметры») выбрать модель контроллера «Контроллер….» и указать название проекта «Будильник».
- 3. Создать элемент «Источник сигнала» SRC1, в свойствах выбрать «Входной контакт» и тип «RTC-час».
- 4. Создать элемент «Источник сигнала» SRC2, в свойствах выбрать «Точка регулирования», текстовая подпись «Сигнал/Час», нижний предел «0», верхний предел «23», шаг регулирования «1», делитель «1».
- 5. Создать элемент «Источник сигнала» SRC3, в свойствах выбрать «Входной контакт» и тип «RTC-минута».
- 6. Создать элемент «Источник сигнала» SRC4, в свойствах выбрать «Точка регулирования», текстовая подпись «Сигнал/Минута», нижний предел «0», верхний предел «59», шаг регулирования «1», делитель «1».
- 7. Создать два элемента «Равенство» EQ1, EQ2 с выходом без инверсии.
- 8. Создать связи «Цепь» между источниками сигнала SRC1 SRC4 и входами элементов сравнения EQ1, EQ2.
- 9. Создать элемент «Источник сигнала» SRC5, в свойствах выбрать «Константа» и значение «1000».
- 10. Создать элемент «Источник сигнала» SRC6, в свойствах выбрать «Константа» и значение «1».
- 11. Создать элемент «Генератор периодических сигналов» GEN1, в свойствах выбрать вид импульсов «Прямоугольный».
- 12. Создать связи «Цепь» между источниками сигнала SRC5 SRC6 и входами генератора GEN1.
- 13. Создать два элемента «Лог. И» AND1, AND2 с выходом без инверсии.
- 14. Создать связи «Цепь» между выходами элементов сравнения EQ1, EQ2 и входами логического элемента AND1.
- 15. Создать связи «Цепь» между выходами генератора GEN1, логического элемента AND1 и входами логического элемента AND2.
- 16. Создать элемент «Выход» OUT1, в свойствах выбрать «Выходной контакт» и тип «Звуковой сигнал».
- 17. Создать связи «Цепь» между выходом элемента AND2 и выходом OUT1.
- 18. Подключить контроллер к компьютеру по интерфейсу USB.
- 19. В меню контроллера выбрать «Параметры САТ500». Выбрать «Режим работы» и установить «Программируемый логический контроллер». При изменении режима работы контроллер автоматически перезагрузится.
- 20. Проверьте правильность выполнения программы путем пошагового или циклического ее выполнения в среде редактора без загрузки схемы в контроллер. Для за-

ūП.

пуска этого воспользуйтесь кнопками:

При каждом нажатии кнопки пошагового выполнения выполняется один цикл расчета схемы. При нажатии кнопки циклического выполнения циклы расчета выполняются последовательно. Контролировать значения сигналов при пошаговом и циклическом выполнении можно при помощи элементов «Контрольная точка» и «Выход». Для

m.

окончания циклического выполнения нажмите кнопку:

- 21. В программе нажать на кнопку «Компилировать». Проверить отсутствие сообщений об ошибках в окне «Компиляция».
- 22. В программе нажать на кнопку «Записать в контроллер».

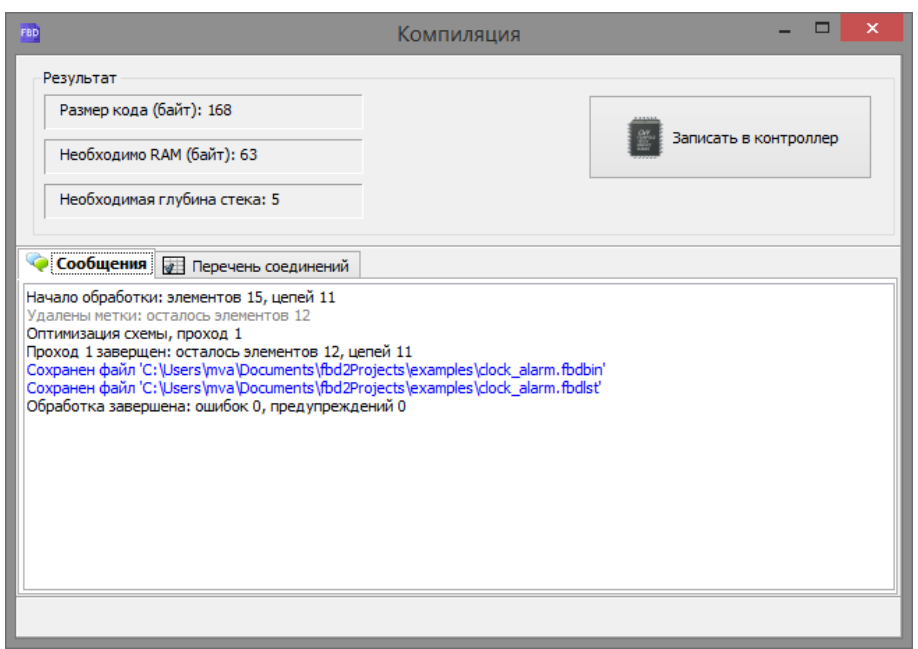

23. Проверить отсутствие сообщений об ошибках записи программы в память контроллера.

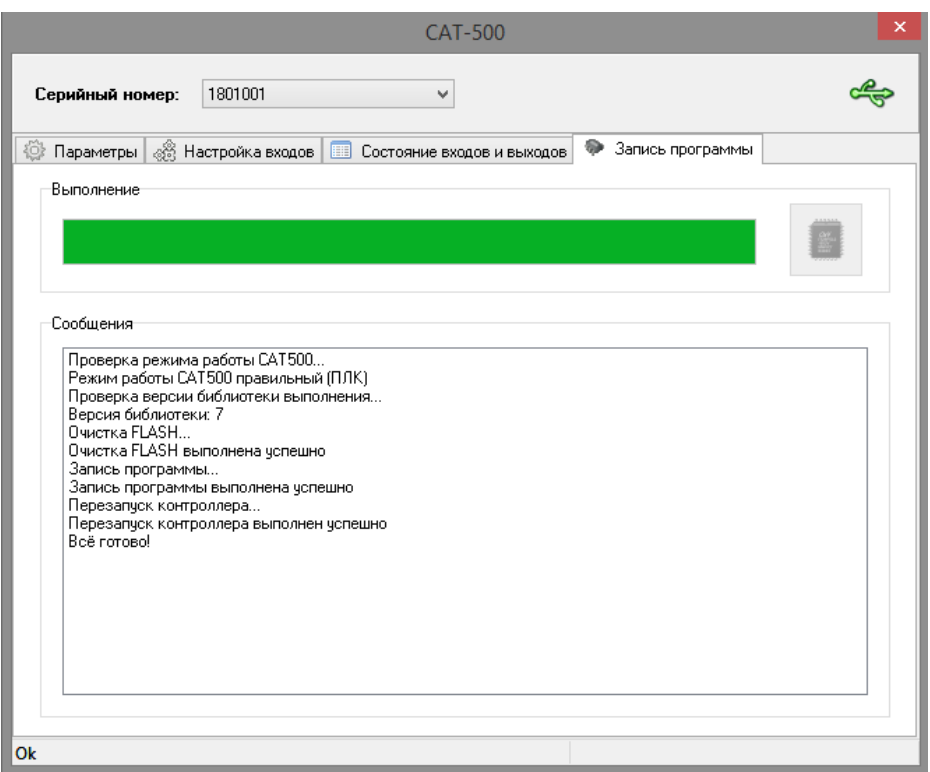

- 24. Сохранить проект «Будильник» с меню «Файл» выбрать пункт «Сохранить» или «Сохранить как» в виде файла clock\_alarm.fbd на диске компьютера.
- 25. После записи программы в контроллер на экране отображается название программы и номер версии.

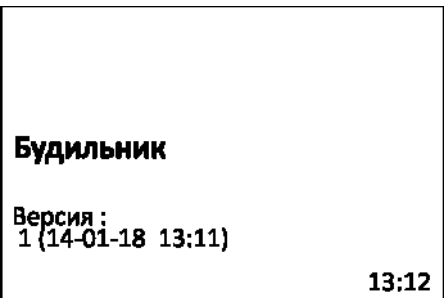

26. В меню контроллера, в этом примере, пункт «Точки контроля» будет недоступен, т.к. в схеме их не было задано.

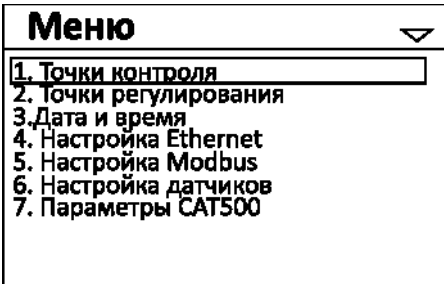

27. В меню пункт «Точки регулирования» будут два параметра, которые можно вводить вручную при помощи кнопок управления контроллера: «Сигнал/Час» и «Сигнал/Минута».

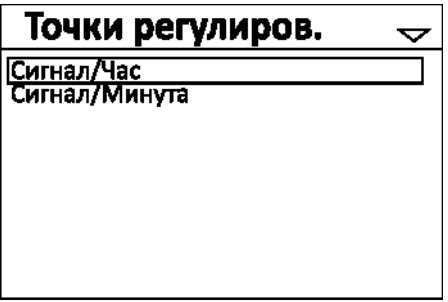

28. Пользователь вводит значение времени включения сигнала будильника для часов.

Увеличение/уменьшение значения осуществляется кнопками «↑», «↓», ввод параметра – нажать «→» в крайнем правом положении «Сохр.», выход без сохранения – нажать «←» в крайнем левом положении «Не сохр.».

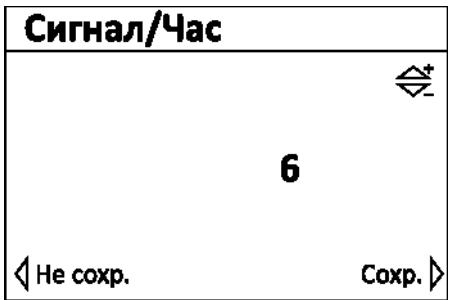

Аналогично задается времени включения сигнала будильника для минут.

# **9 Настройка контроллера по USB**

Программа позволяет настроить параметры контроллера по интерфейсу USB. Подача питания также происходит по интерфейсу USB, поэтому дополнительного питания не требуется.

После запуска программы нажать «Настройка схемы» **Sumple Autor**, откроется окно «Параметры». На вкладке «Основные» выбрать модель контроллера.

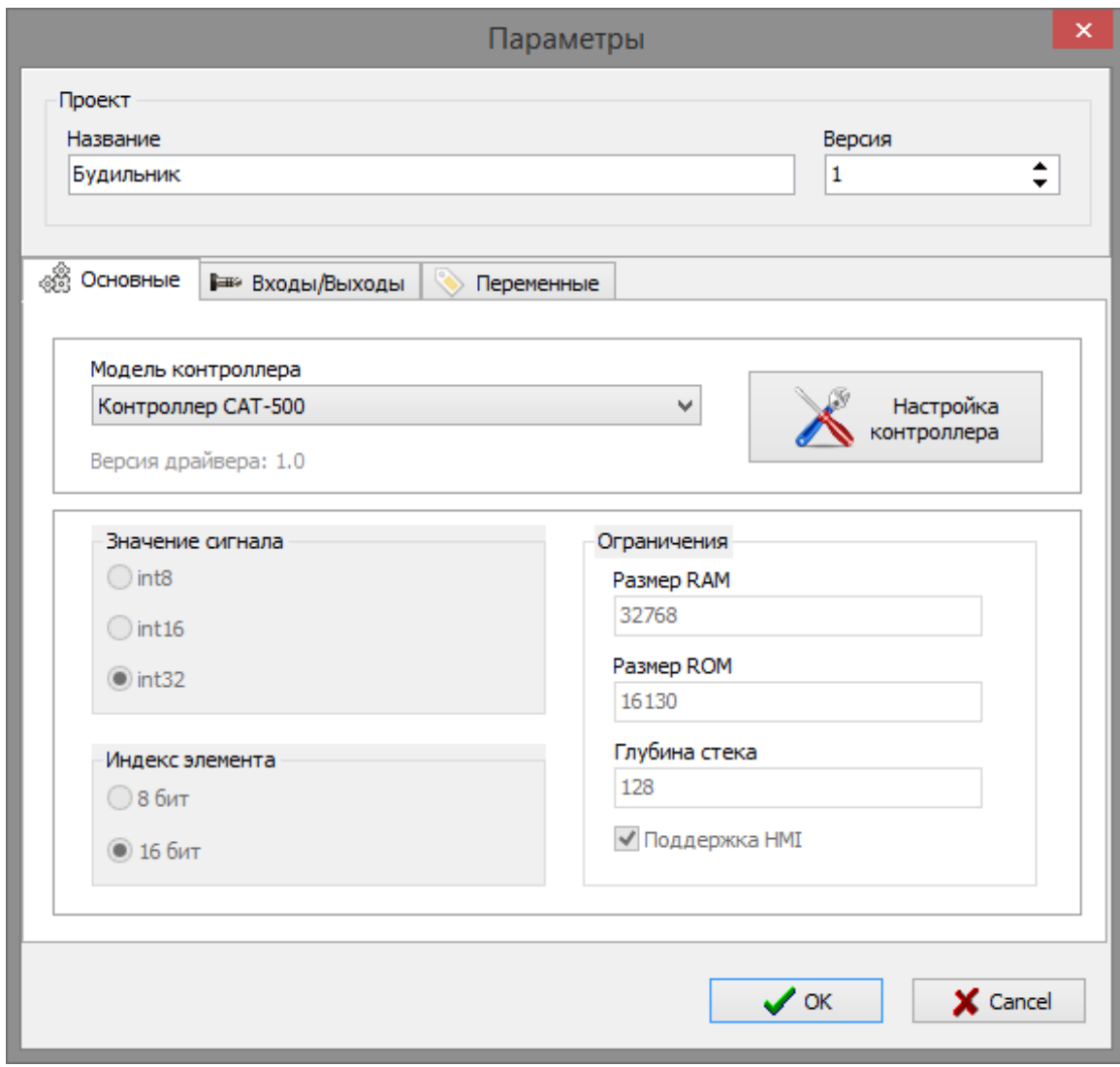

Рисунок 97 – Окно с параметрами контроллера

Если контроллер подключен, то кнопка «Настройка контроллера» **6** будет активной. После нажатия на эту кнопку откроется окно с параметрами контроллера.

## 9.1 Вкладка «Параметры»

На вкладке «Параметры» отображаются сетевые и интерфейсные параметры, а также часы реального времени контроллера.

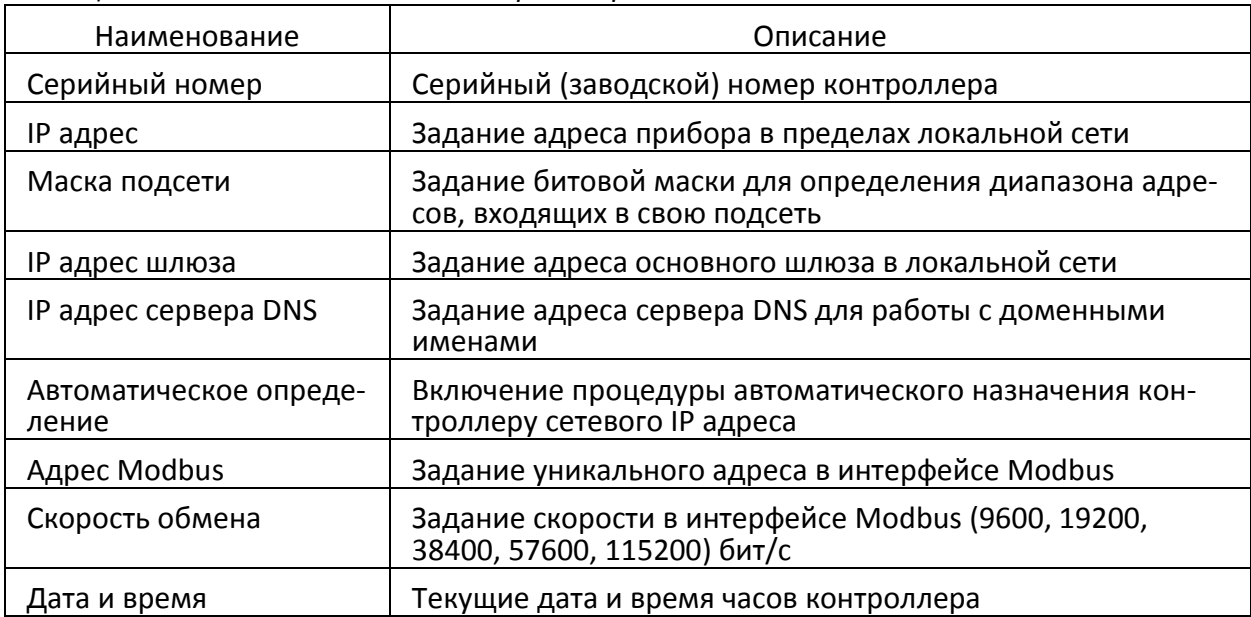

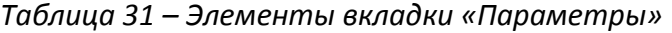

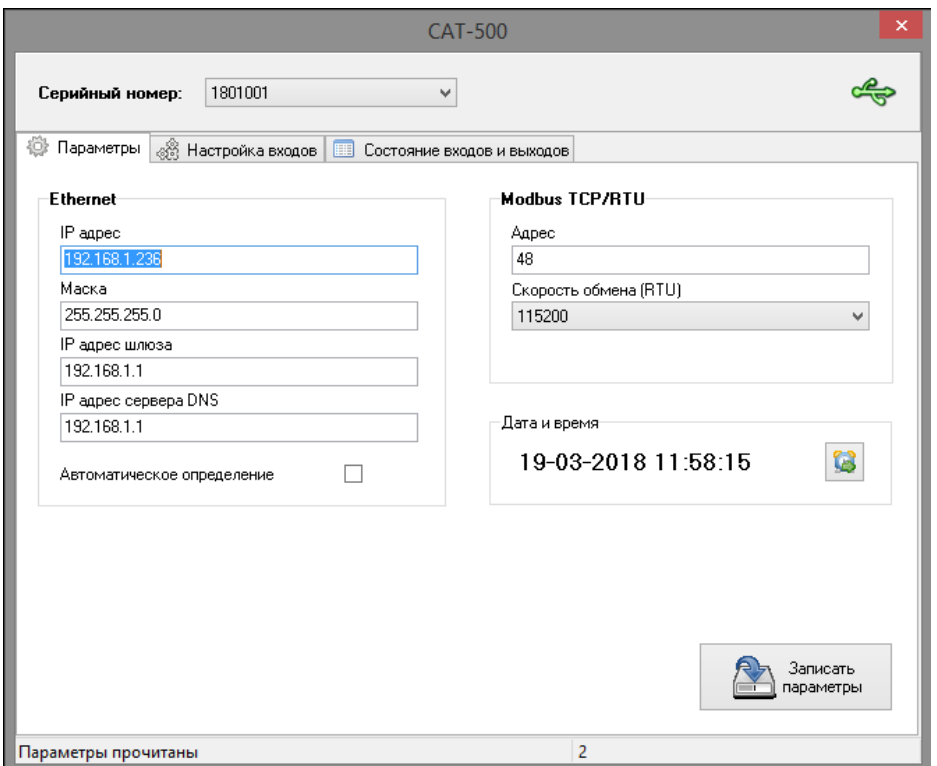

Рисунок 98 – Сетевые параметры контроллера

Пользователь может установить время контроллера по часам компьютера. Для записи времени нажать на кнопку «Синхронизировать с компьютером».

Для записи новых параметров в контроллер нажать на кнопку «Записать параметры»

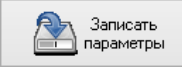

В нижней строке отображается состояние программы и количество запросов контроллера.

# 9.2 Вкладка «Настройка входов»

На вкладке «Настройка входов» отображаются режимы работы входов Т1 - Т5 датчиков температуры и аналоговых входов датчиков давления AI1 – AI2 и их настроечные параметры.

Для датчика температуры Т1 – Т5 настраиваются следующие параметры:

*Таблица 32 – Настраиваемые параметры датчиков температуры*

| Наименование   | Описание                                              |
|----------------|-------------------------------------------------------|
| Тип            | Выбор типа датчика температуры из списка              |
| Нижний предел  | Ввод минимального значения из рабочего диапазона, С°  |
| Верхний предел | Ввод максимального значения из рабочего диапазона, С° |
| Коррекция      | Ввод значения величины коррекции температуры, С°      |

Пользователь может назначить входу Т следующие типы датчиков температуры:

| Наименование                       | Описание                                     |  |
|------------------------------------|----------------------------------------------|--|
| Цифровые датчики                   |                                              |  |
| DS18B20                            | Цифровой преобразователь температуры DS18B20 |  |
| DS18S20                            | Цифровой преобразователь температуры DS18S20 |  |
| Термопреобразователи сопротивления |                                              |  |
| <b>NTC 20k</b>                     | С характеристикой NTC 20k                    |  |
| <b>NTC 12k-A</b>                   | С характеристикой NTC 12k-A                  |  |
| <b>NTC 10k-A</b>                   | С характеристикой NTC 10k-A                  |  |
| NTC 10k-B                          | С характеристикой NTC 10k-B                  |  |
| <b>NTC 1.8k</b>                    | С характеристикой NTC 1.8k-В                 |  |
| Ni1000 (6170)                      | Никелевый с характеристикой Ni1000 (6170)    |  |
| Ni1000 (5000)                      | Никелевый с характеристикой Ni1000 (5000)    |  |
| 500 (1,3910)                       | Платиновый с характеристикой 500П (1,3910)   |  |
| Pt500 (1,3850)                     | Платиновый с характеристикой Pt500 (1,3850)  |  |
| 1000 (1,3910)                      | Платиновый с характеристикой 1000П (1,3910)  |  |
| Pt1000 (1,3850)                    | Платиновый с характеристикой Pt1000 (1,3850) |  |
| DIN                                | Дискретный вход                              |  |

*Таблица 33 – Типы датчиков температуры*

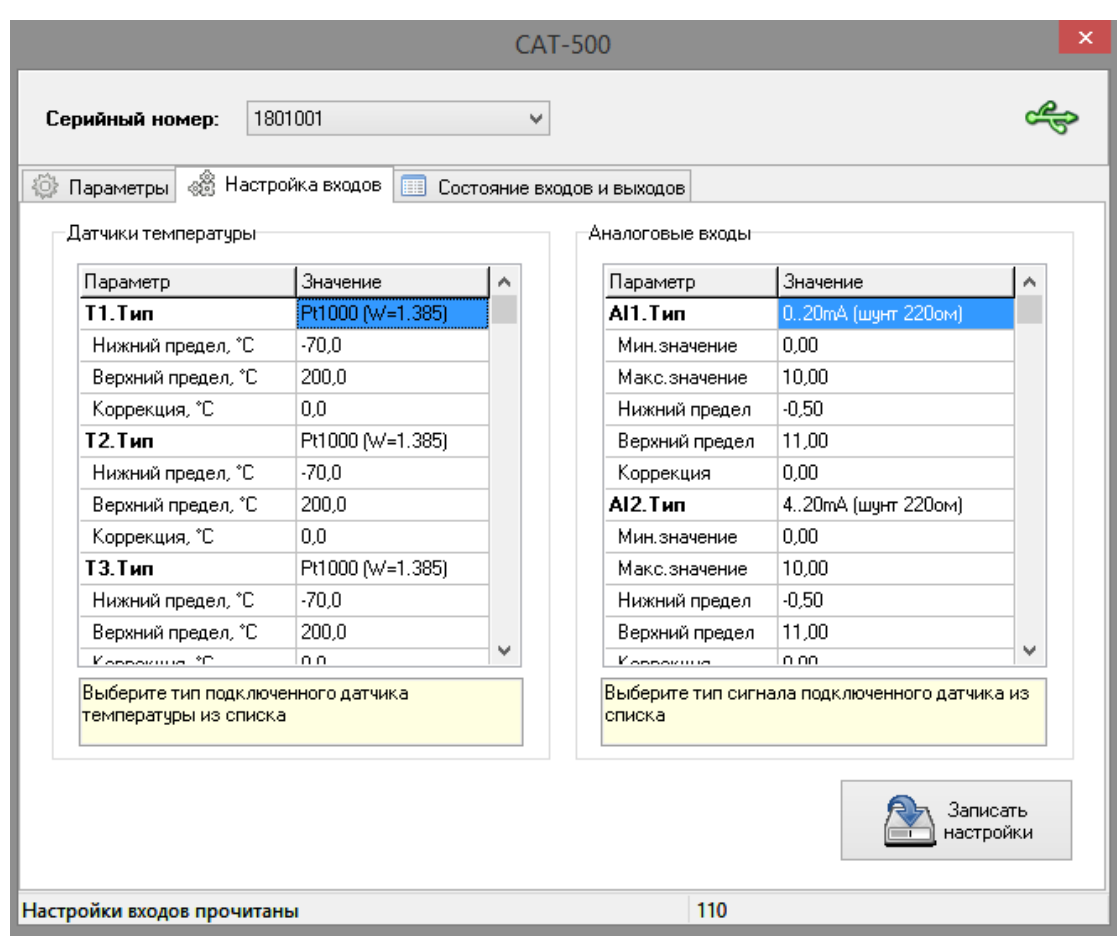

Рисунок 99 – Настройки входов контроллера

Для аналоговых входов AI1 – AI2 датчиков давления настраиваются следующие параметры:

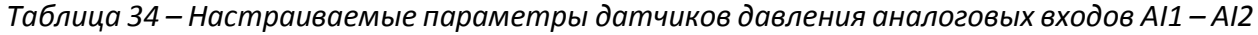

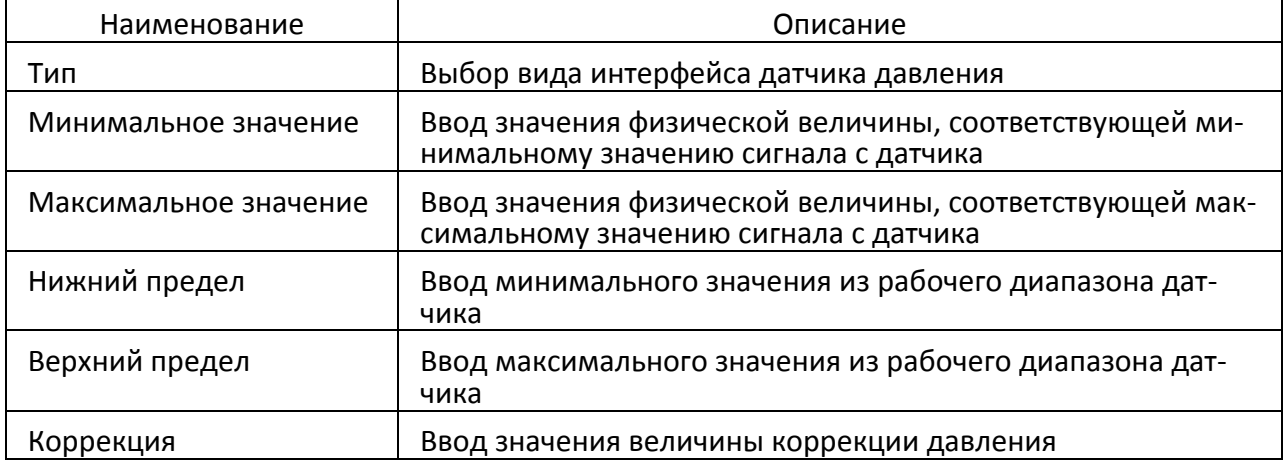

Пользователь может назначить входу AI следующие типы датчиков давления:

*Таблица 35 – Настраиваемые параметры датчика давления входу AI*

| Наименование | Описание                              |
|--------------|---------------------------------------|
| 4-20 MA      | Интерфейс «токовая петля» (4 - 20) мА |
| 0-20 MA      | Интерфейс «токовая петля» (0 - 20) мА |

0-10 В Источник постоянного напряжения (0 - 10) В

Для записи новых параметров в контроллер нажать на кнопку «Записать параметры»

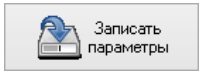

## 9.3 Вкладка «Состояние входов и выходов»

На вкладке «Состояние входов и выходов» отображаются текущие состояния входов контроллера:

*Таблица 36 - Элементы вкладки «Состояние входов и выходов»*

| Название               | Обозначение  | Описание                                                                           |
|------------------------|--------------|------------------------------------------------------------------------------------|
| Дискретные входы       | $DI1 - DI10$ | Дискретный вход принимает состояния:                                               |
|                        |              | $\Theta$ - цепь разомкнута;                                                        |
|                        |              | - цепь замкнута;                                                                   |
| Аналоговые входы       | $T1 - T5$    | Отображение значения температуры в °С                                              |
|                        |              | Неисправность – (отказ датчика, обрыв, замыка-<br>ние линии связи) «Вне диапазона» |
| Аналоговые входы       | $AI - AI2$   | Отображение значения давления в бар                                                |
|                        |              | Неисправность – (отказ датчика, обрыв, замыка-<br>ние линии связи) «Вне диапазона» |
| Дискретные вы-         | $DO1 - DO11$ | Дискретный выход (реле) принимает состояния:                                       |
| ходы                   |              | $\Theta$ - цепь разомкнута;                                                        |
|                        |              | - цепь замкнута;                                                                   |
| Аналоговые вы-<br>ходы | AO1, AO2     | Отображение значения выходного напряжения в<br>вольтах                             |

Также на вкладке отображаются текущее время и дата часов контроллера.

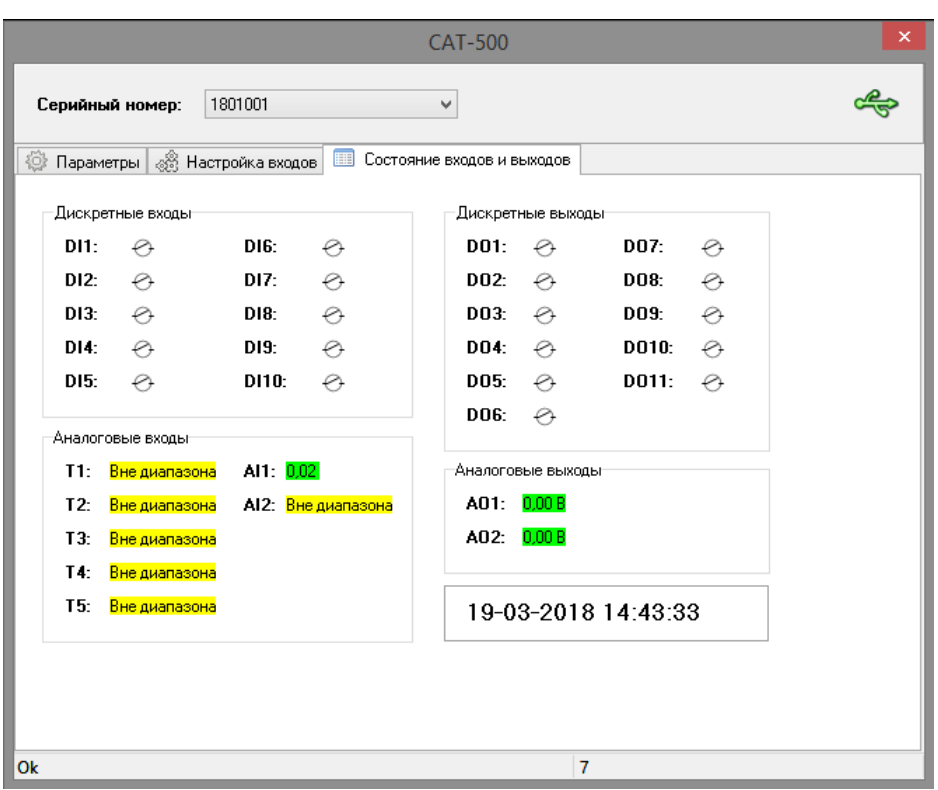

Рисунок 100 – Состояние входов и выходов контроллера

## **10 Осциллограф**

«Осциллограф» представляет собой дополнительное отладочное окно, в котором отображаются результаты выполнения программы во встроенном отладчике.

На рисунке 97 показано окно «Осциллограф» и выполняемая FBD схема.

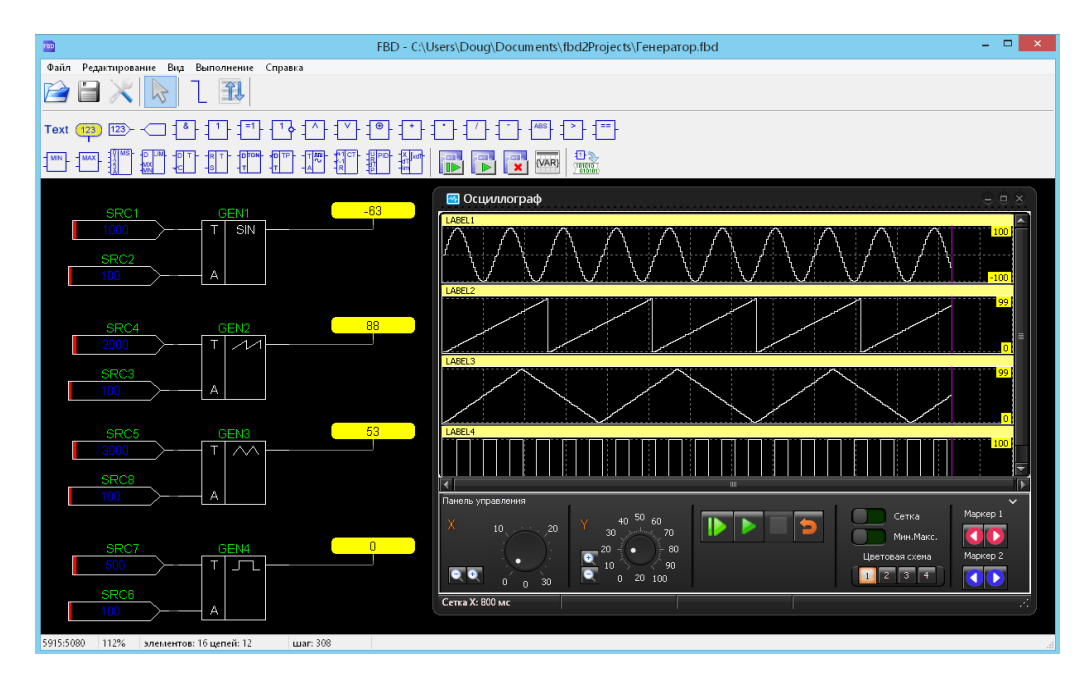

Рисунок 101 – Окно «Осциллограф»

# 10.1 Элементы окна «Осциллограф»

На рисунке 102 показаны основные визуальные элементы окна «Осциллограф».

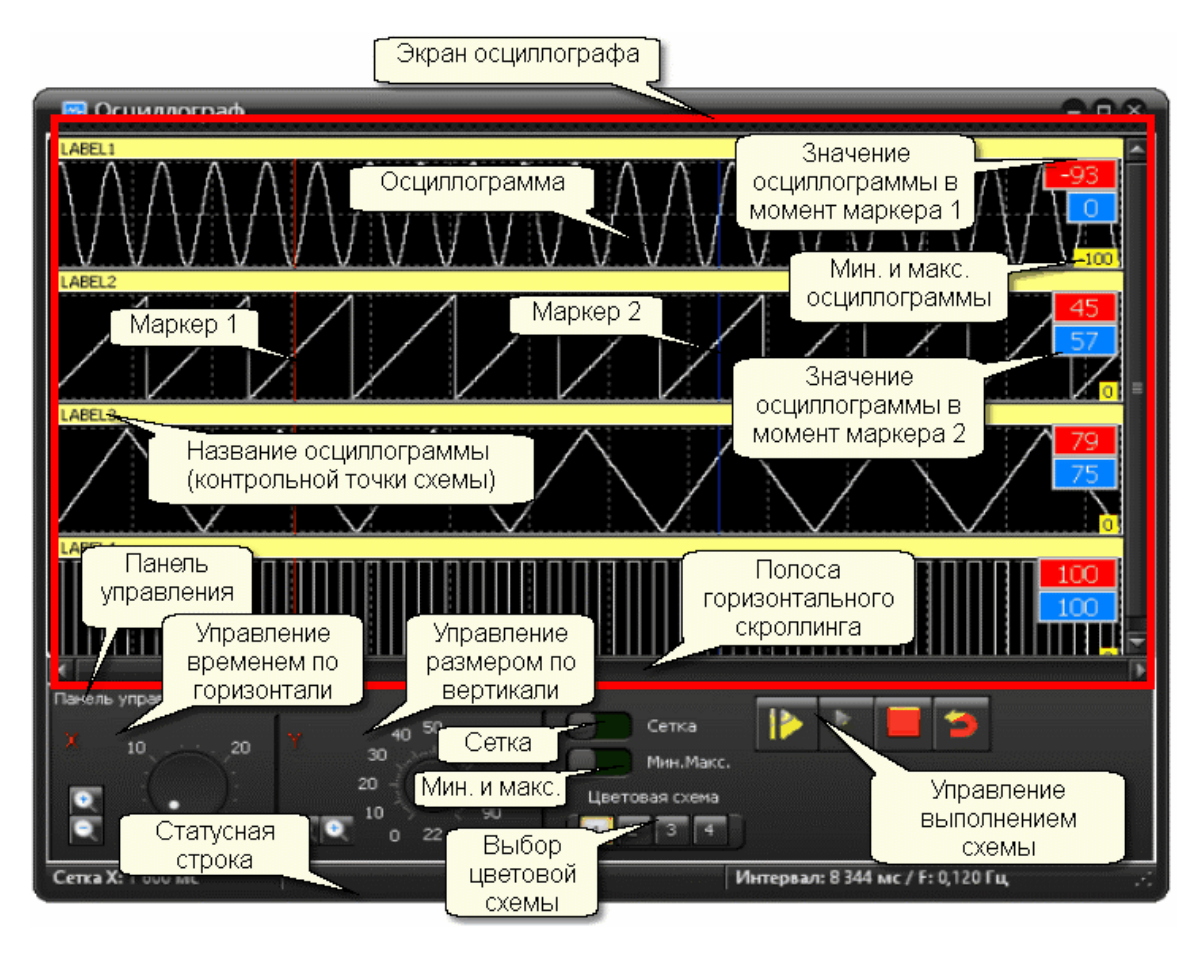

Рисунок 102 – Основные визуальные элементы окна «Осциллограф»

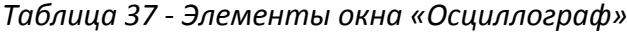

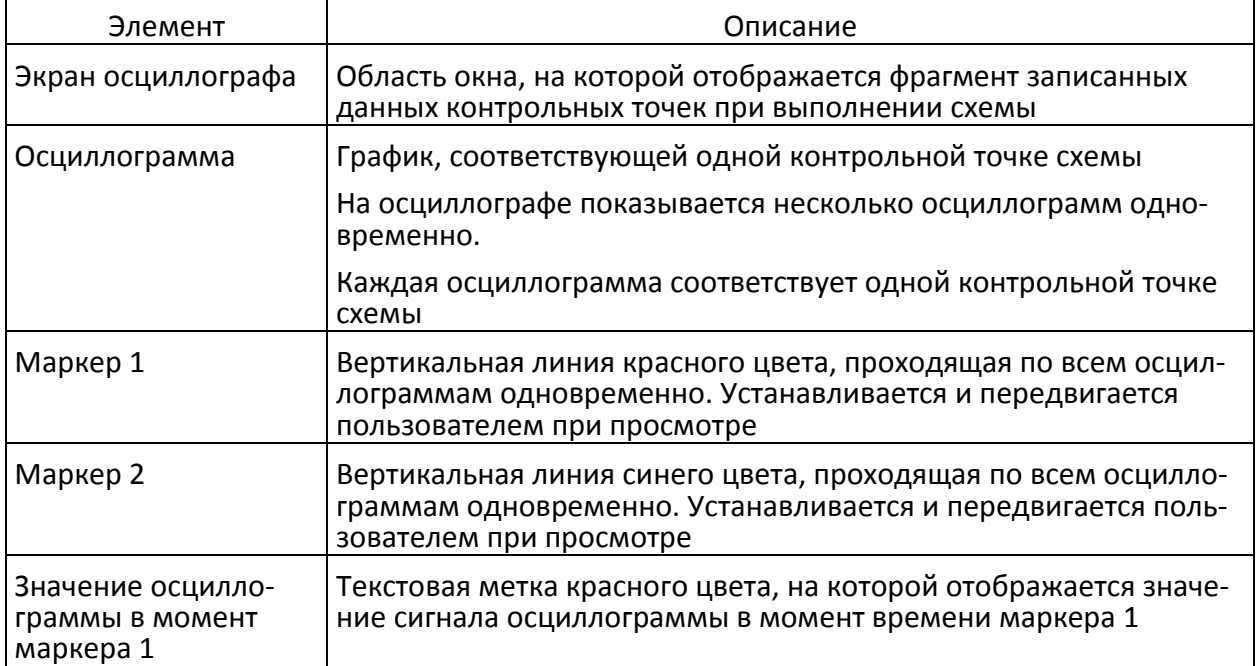

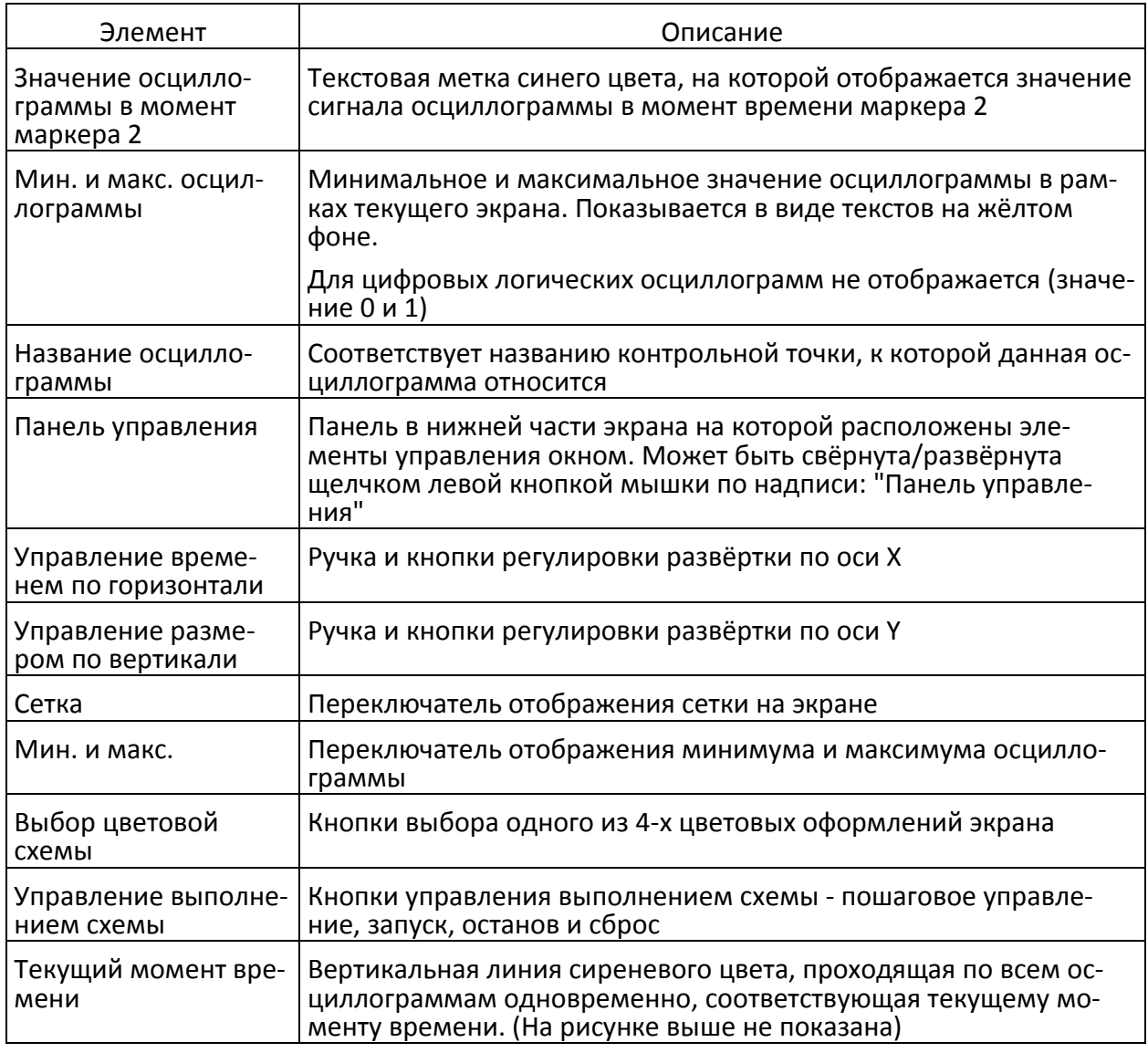

### 10.2 Использование осциллографа

Для использования «Осциллографа» необходимо:

1. Открыть окно «Осциллограф» выбрав пункт основного меню «Вид/Осциллограф» или нажав сочетание клавиш Ctrl+Alt+O

2. Начать выполнение проекта, нажав на кнопку «Выполнять» или клавишу F9

В момент начала выполнения схемы в окне «Осциллограф» появятся осциллограммы, соответствующие контрольным точкам на схеме.

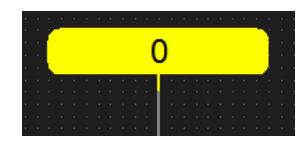

На осциллограммах в контрольных точках будет отображаться результат выполнения проекта.

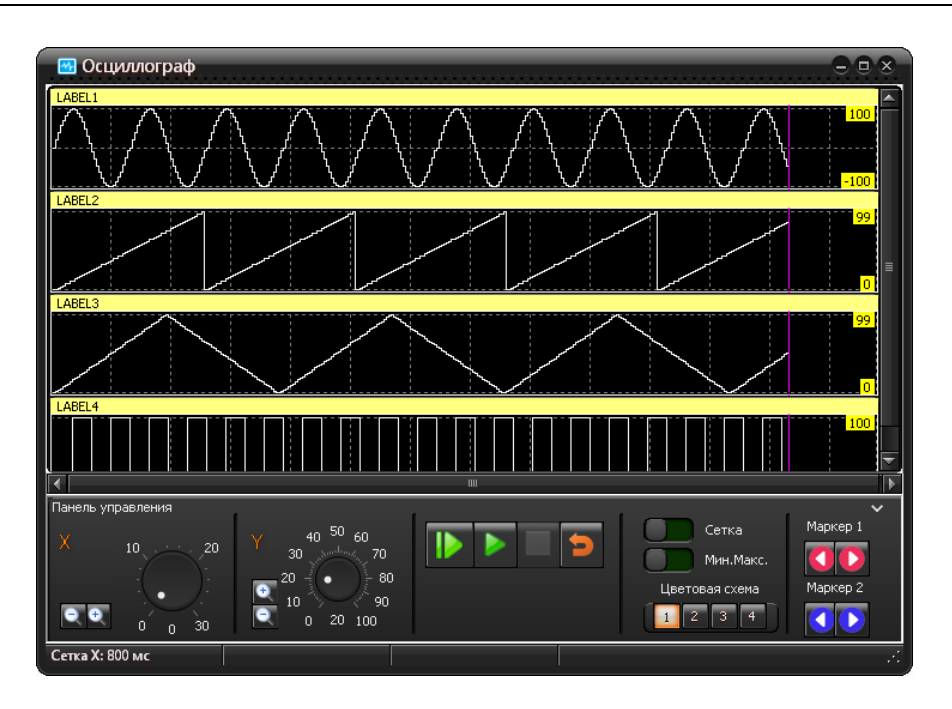

Рисунок 103 –Осциллограммы в контрольных точках схемы

В окне будет отображаться сиреневый маркер (вертикальная линия), соответствующая текущему моменту времени.

Для остановки выполнения проекта следует повторно нажать кнопку "Выполнять" или клавишу F9.

# 10.3 Выбор области просмотра

В течение всего времени пока идёт выполнение схемы осциллограф записывает в память с максимально возможной частотой. Ниже осциллограмм расположена полоса горизонтального скроллинга, на которой отображается положение области экрана на общей шкале выполненной записи.

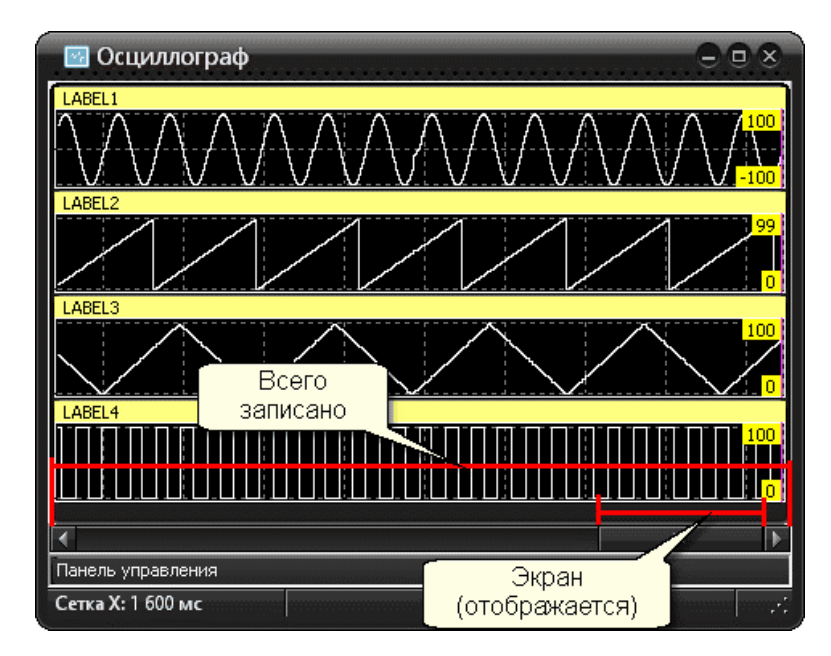

Рисунок 104 – Полоса горизонтального скроллинга

Используя полосу горизонтального скроллинга можно управлять отображением записанных данных на экране.

 $\overline{ }$  $\overline{\mathfrak{m}}$ 

Захватив область экрана на полосе можно передвинуть её в новое место - эта область записи будет показана на экране.

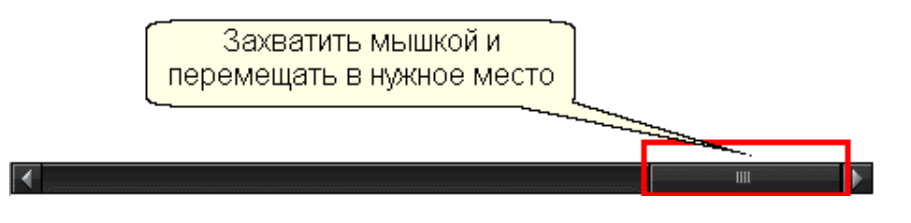

Кнопки «Влево» и «Вправо» по краям полосы сдвигают отображаемую область в заданном направлении на время равное четверти ширины экрана.

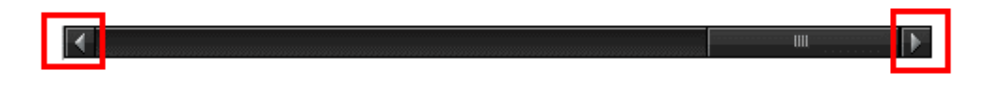

Щёлкнув по полосе левой кнопкой мышки, можно переместить весь экран в ту сторону, где была нажата кнопка мышки.

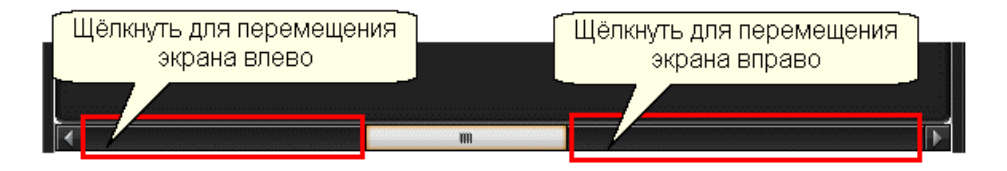

#### 10.4 Маркеры

В окне «Осциллограф» можно показать два маркера для получения временного среза всех значений сигналов.

Для показа первого маркера следует щёлкнуть левой кнопкой мышки по любой осциллограмме.

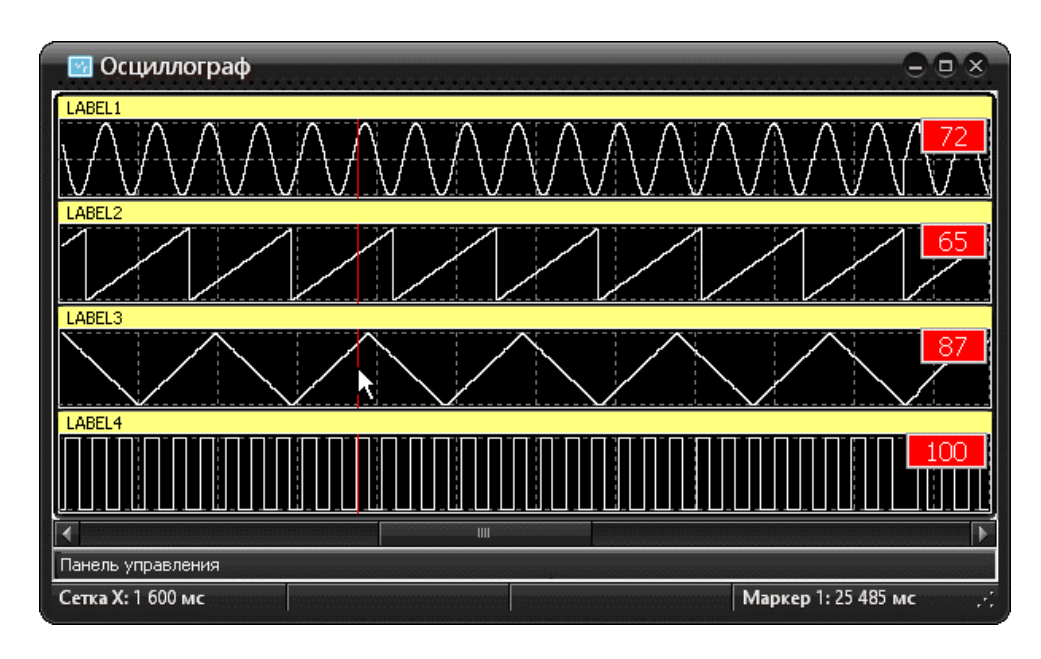

Рисунок 105 – Первый маркер

В окне появится красная вертикальная линия - маркер 1. В правой части окна появятся красные метки, содержащие значения сигнала каждой осциллограммы в момент красного маркера. В правой части статусной строки покажется время маркера 1.

Для показа второго маркера следует щёлкнуть левой кнопкой мышки по любой осциллограмме с удержанием клавиши **Shift** на клавиатуре.

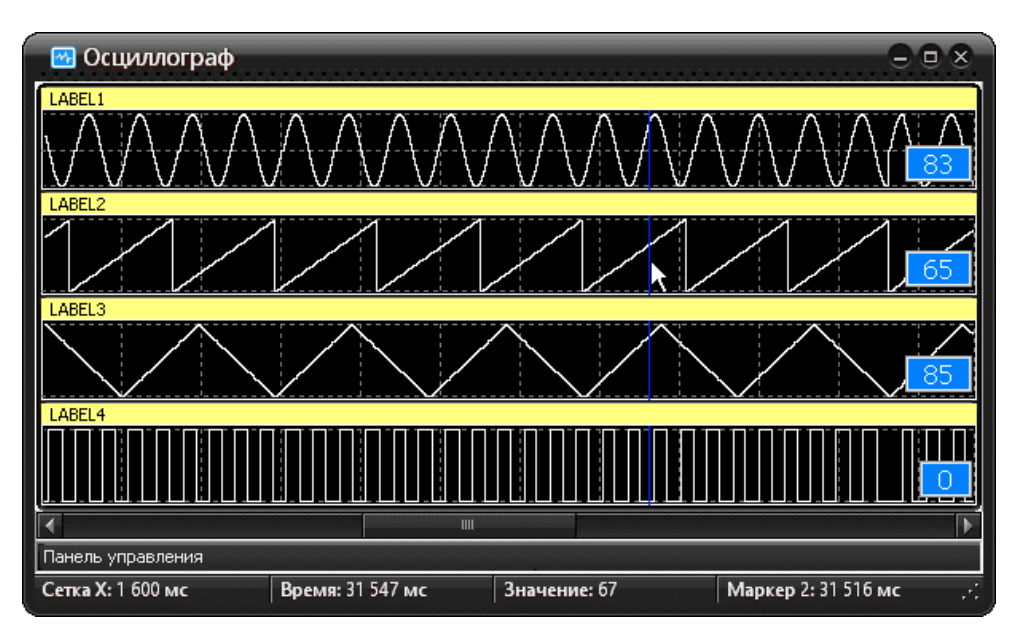

Рисунок 106 – Второй маркер

В окне появится синяя вертикальная линия - маркер 2. В правой части окна появятся синие метки, содержащие значения сигнала каждой осциллограммы в момент синего маркера.

В правой части статусной строки покажется время маркера 2.

Для убирания маркеров следует щёлкнуть по любой осциллограмме средней кнопкой мышки или нажать клавишу ESC.

Если установлены два маркера одновременно, то в правой части статусной строки отображается время между красным и синим маркером в виде надписи «Интервал: 750 [мс]».

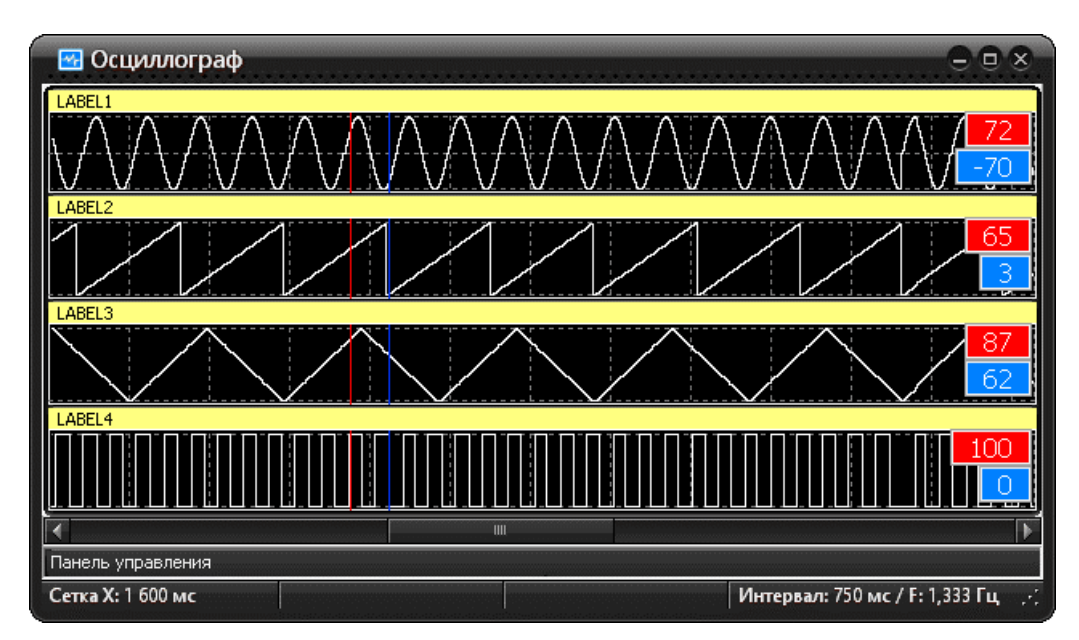

Рисунок 107 – Отображение интервала между маркерами

Также можно устанавливать два маркера одновременно. Для этого необходимо нарисовать на любой осциллограмме прямоугольник левой кнопкой мышки.

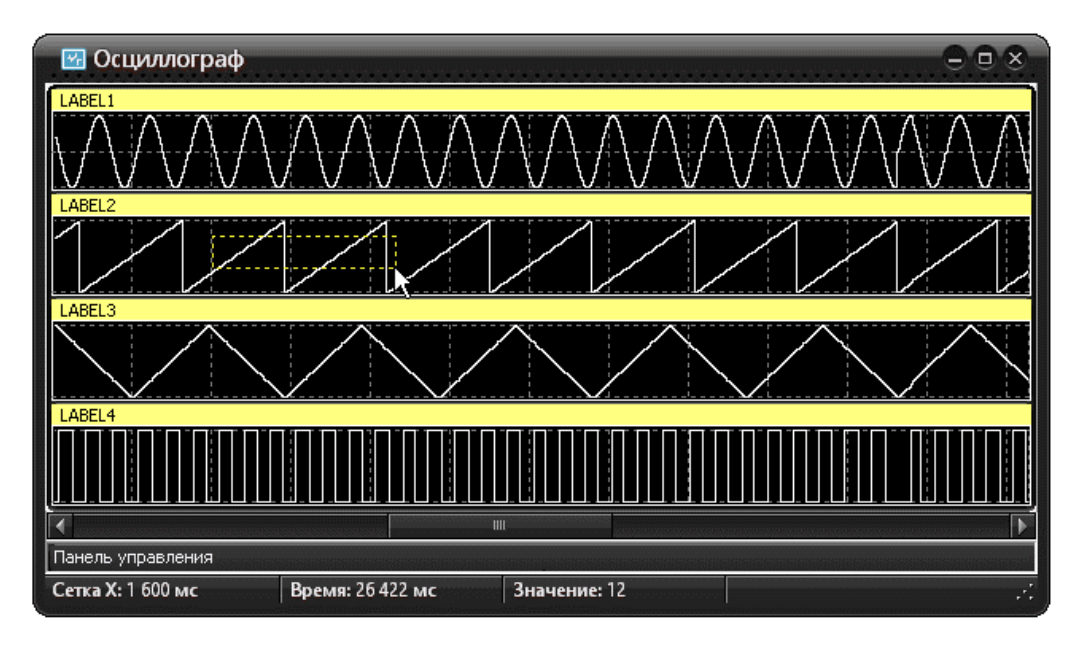

Рисунок 108 – Получение двух маркеров

В момент отпускания левой кнопки мышки появятся два маркера по краям нарисованного прямоугольника.

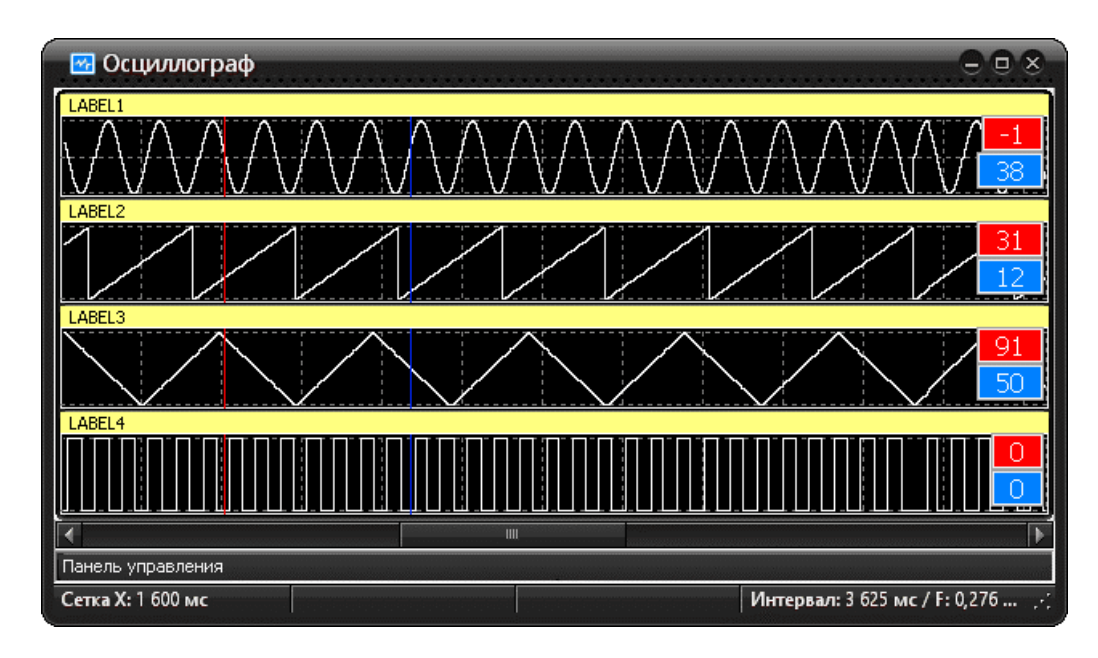

Рисунок 109 – Отображение двух маркеров

## 10.5 «Горячие» клавиши

Для управления маркерами и осциллограммами можно использовать следующие "горячие" клавиши:

| Клавиша               | Функция                                           |
|-----------------------|---------------------------------------------------|
| $Ctrl + '$            | Сдвинуть влево красный маркер                     |
|                       | (Кнопка «минус» на дополнительной клавиатуре)     |
| $Ctrl+'+'$            | Сдвинуть вправо красный маркер                    |
|                       | (Кнопка «плюс» на дополнительной клавиатуре)      |
| Shift+'-'             | Сдвинуть влево синий маркер                       |
|                       | (Кнопка «минус» на дополнительной клавиатуре)     |
| Shift+'+'             | Сдвинуть вправо синий маркер                      |
|                       | (Кнопка «плюс» на дополнительной клавиатуре)      |
| Ctrl+PgUp             | Увеличить масштаб по Х                            |
| Ctrl+PgDn             | Уменьшить масштаб по Х                            |
| G                     | Показывать/Спрятать Сетка                         |
| M                     | Показывать/Спрятать подписи Мин. и Макс. значений |
| Esc                   | Убрать маркеры                                    |
| F <sub>1</sub>        | Помощь                                            |
| Вращение колеса мышки | Изменение масштаба по Ү                           |

*Таблица 38 - «Горячие» клавиши окна «Осциллограф»*

# 10.6 Панель управления

Некоторые параметры окна «Осциллограф» можно изменить при помощи «Панели управления».

Для показа/убирания панели следует выполнить клик левой кнопкой мышки по надписи «Панель управления» в нижней части окна.

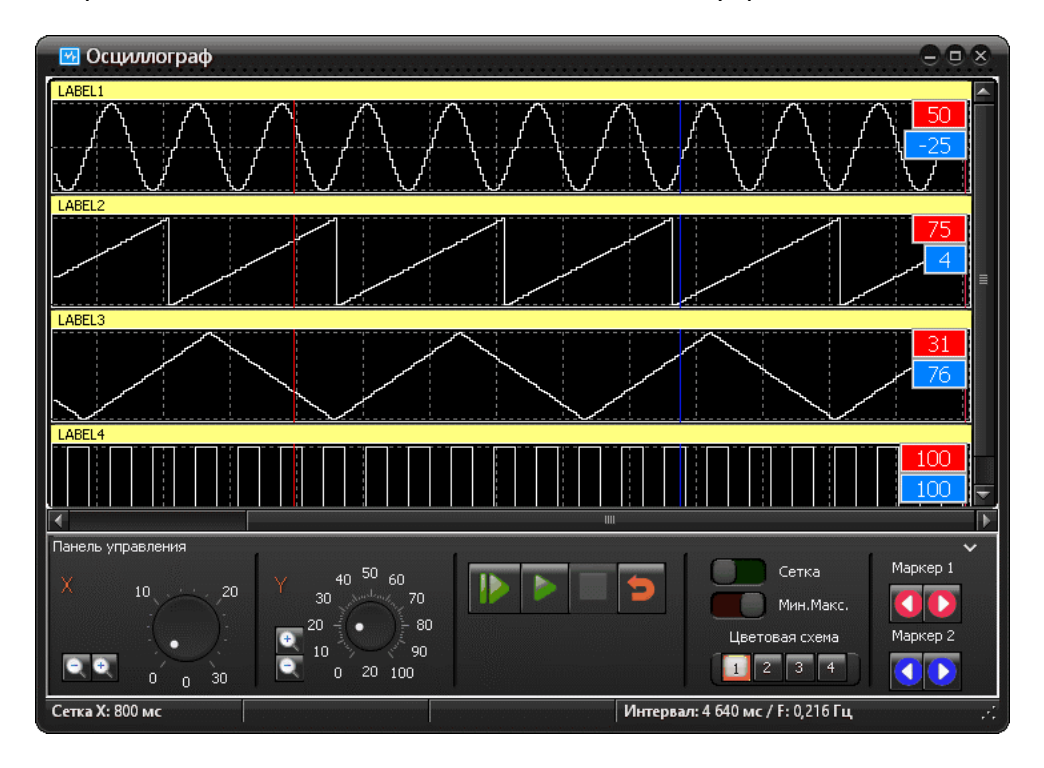

Откроется дополнительная панель с элементами управления.

Рисунок 110 – Отображение дополнительной панели с элементами управления.

| Таблица 39 – Элементы панели управления |  |  |  |
|-----------------------------------------|--|--|--|
|-----------------------------------------|--|--|--|

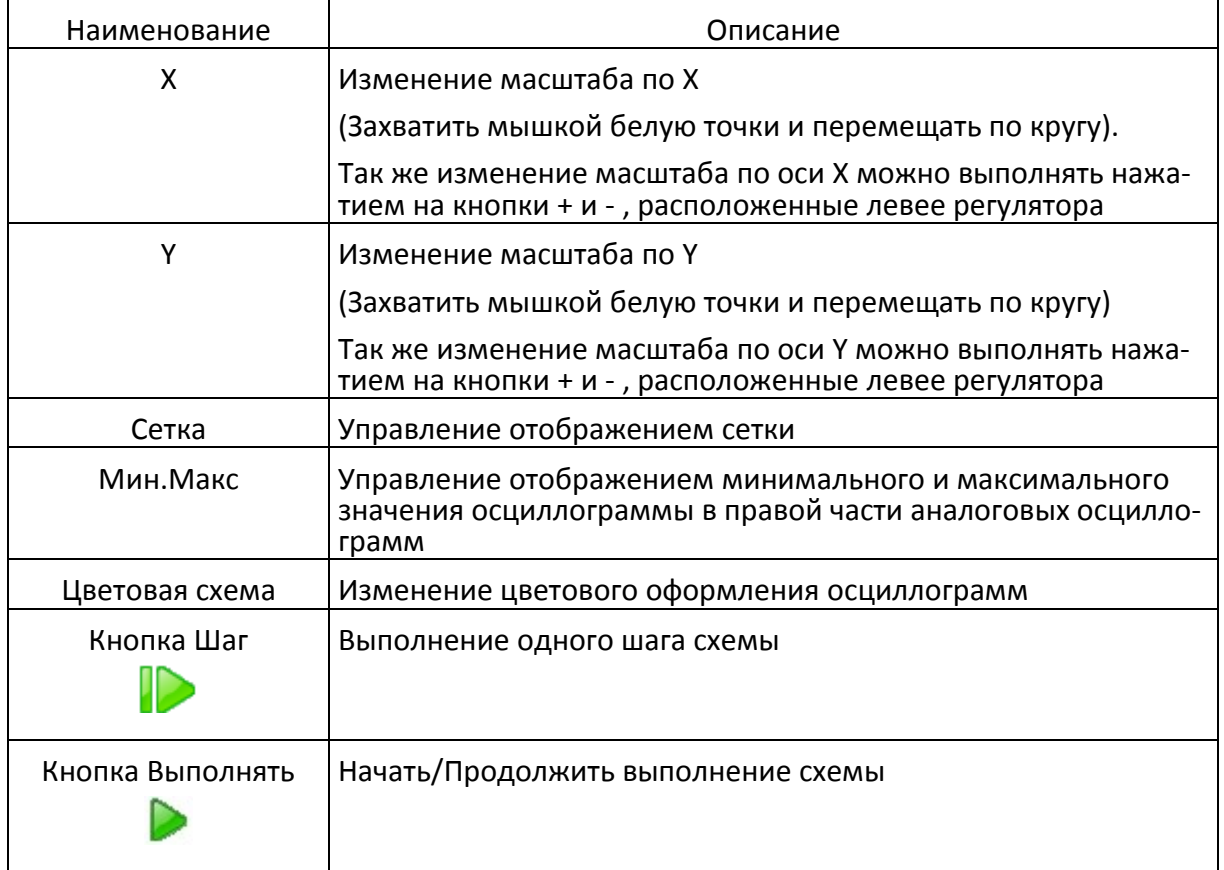

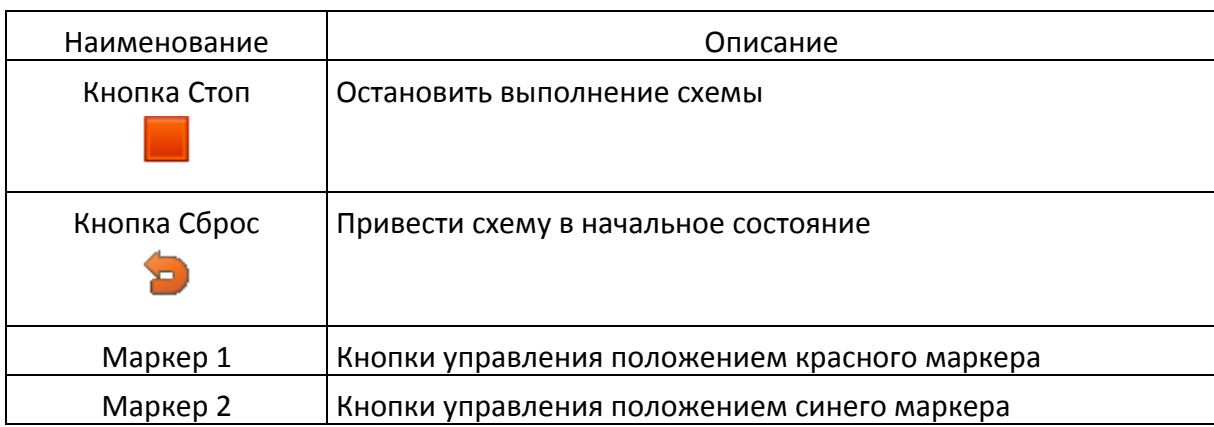

При перемещении указателя мышки по осциллограмме в статусной строке отображается время относительно начала графика и значение параметра графика.

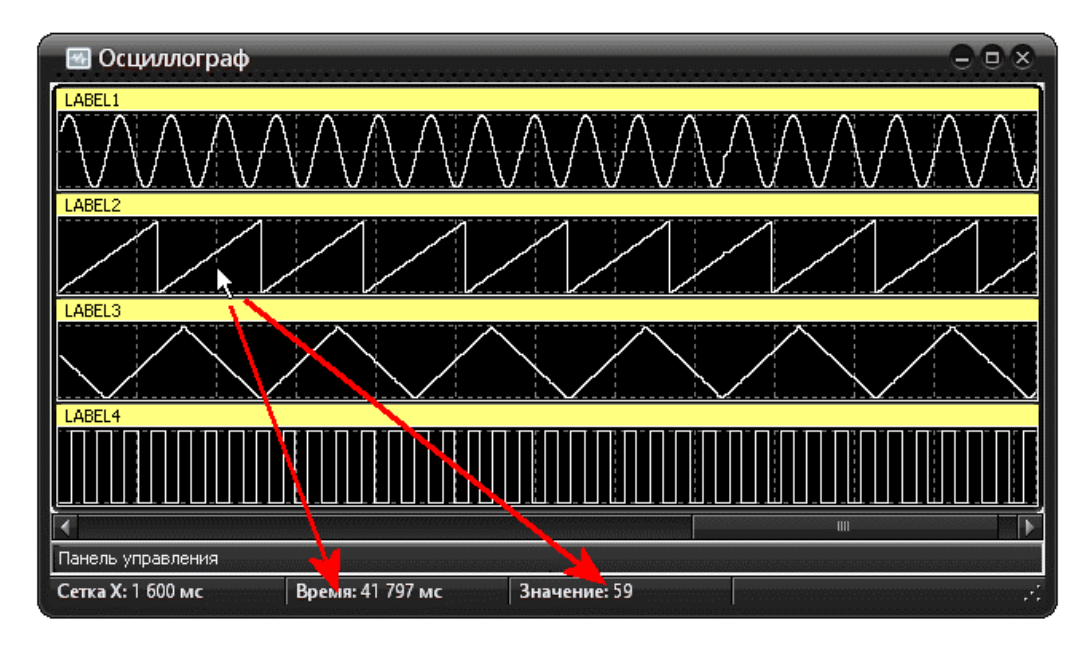

Рисунок 111 – Отображение параметров графика

Каждая осциллограмма имеет собственное название, отображаемое в заголовке. Название задаётся в свойствах объекта «Контрольная точка».

При выделении контрольной точки на схеме, в окне «Осциллографа» соответствующая ей осциллограмма выделяется зелёным цветом.

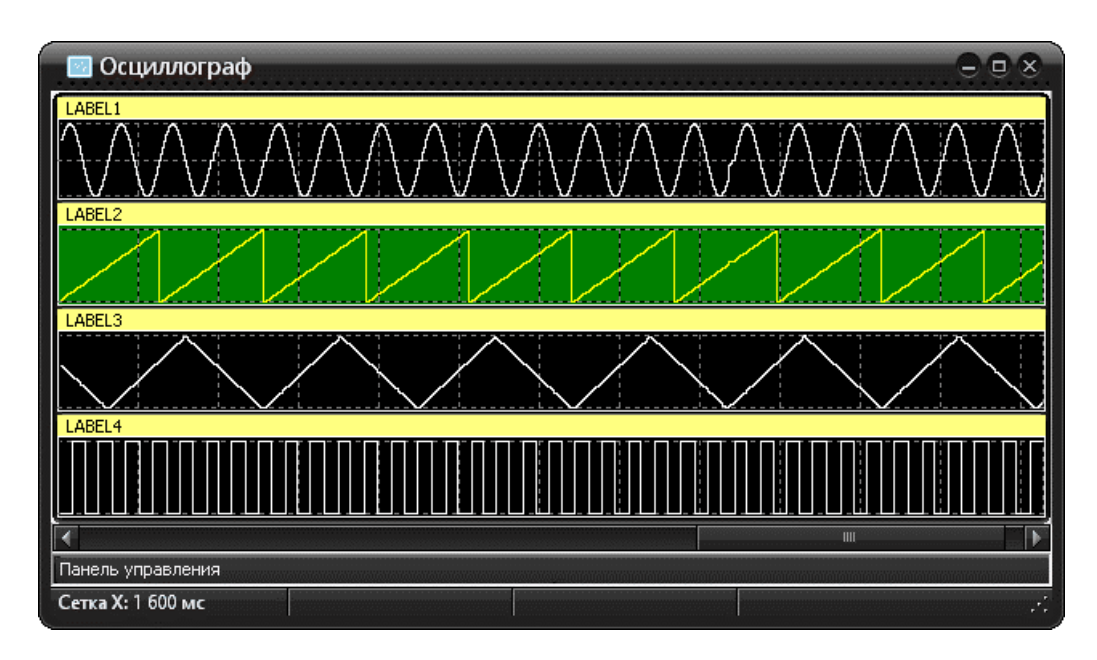

Рисунок 112 – Отображение осциллограммы выделенной контрольной точки схемы

Как только сиреневый маркер текущей точки достигнет правого края окна, осциллограммы перейдут в режим «Самописец» - старые данные будут сдвигаться влево, а новые появляться в крайней правой позиции. Используя полосу горизонтального скроллинга можно установить область экрана в любое место записанных данных графиков.

## 10.7 Просмотр осциллограмм в дополнительных окнах

Каждую осциллограмму можно открыть в дополнительном окне для детального изучения. Для этого необходимо вызвать контекстное меню любой осциллограммы при помощи правой кнопки мышки.

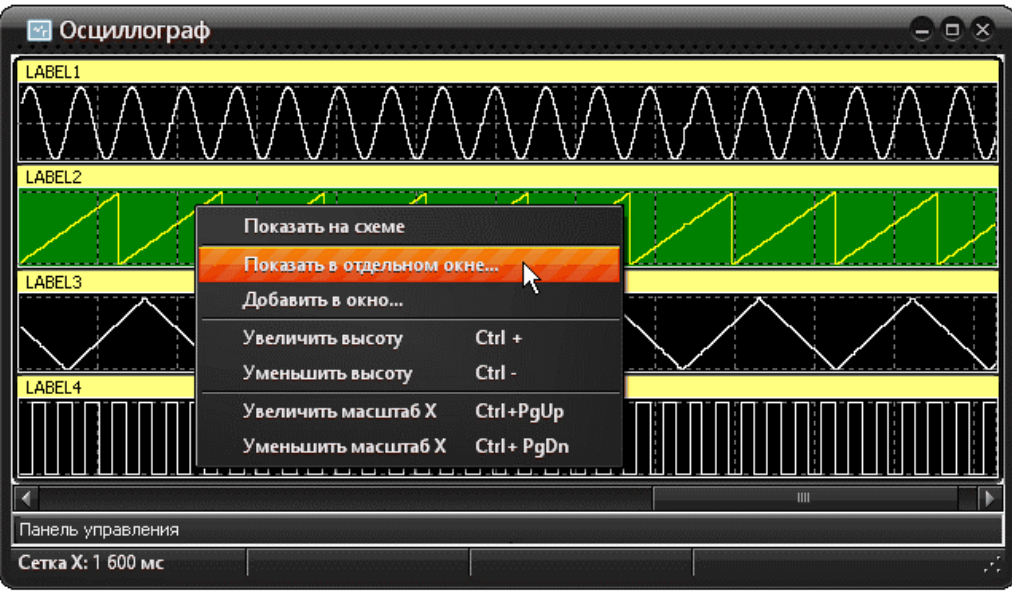

Рисунок 113 – Контекстное меню осциллограммы

И выбрать пункт меню «Показать в новом окне».

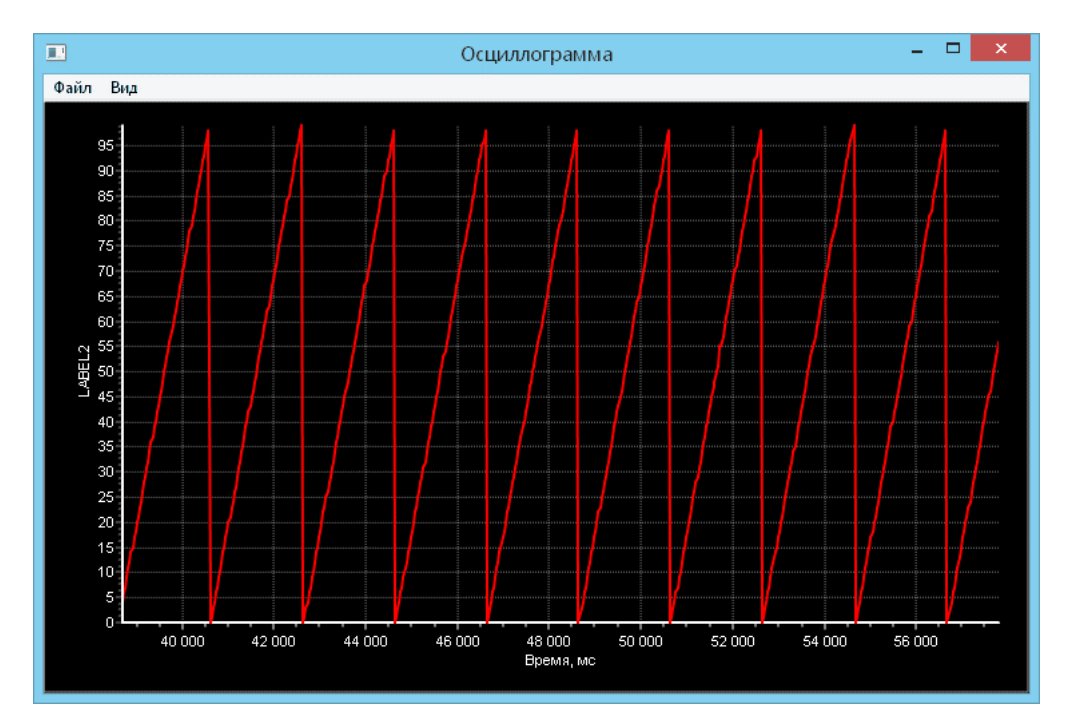

Появится новое окно «Осциллограмма».

Рисунок 114 – Отображение осциллограммы в новом окне

Если показаны два маркера, то окно содержит все данные графика между маркерами. Если маркеры не заданы, то показывается та часть графика, которая отображается на экране.

Для приближения выделите нужный фрагмент рамкой левой кнопкой мышки, нарисовав обводящий прямоугольник сверху-слева в направлении право-вниз.

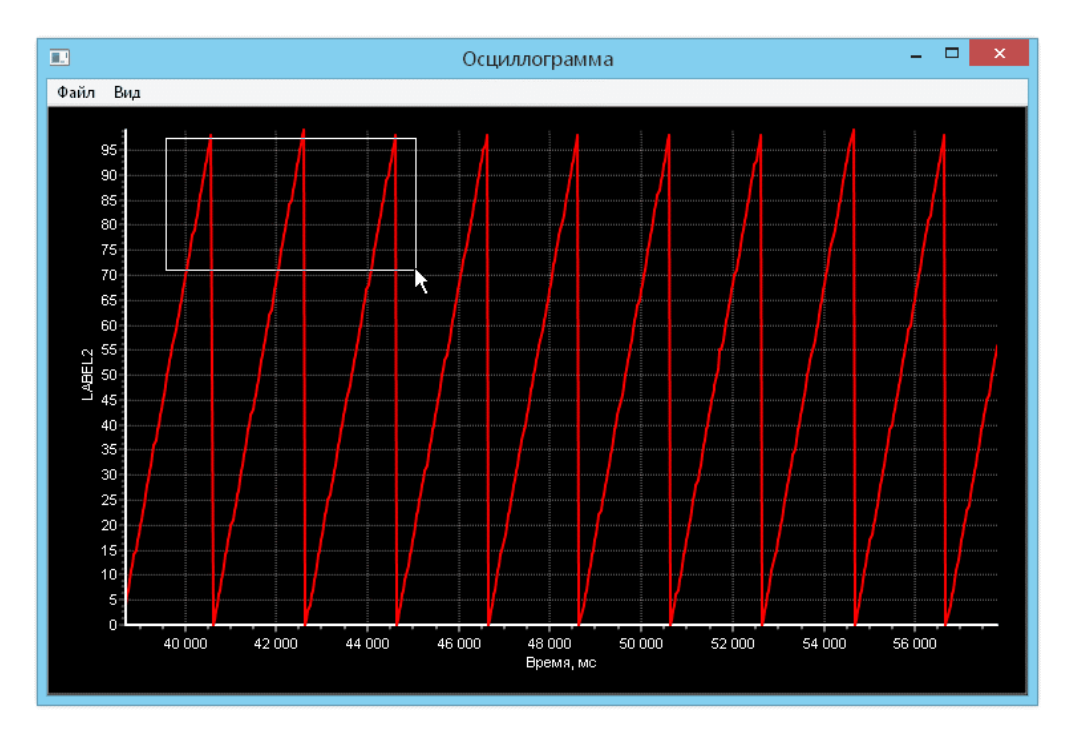

Рисунок 115 – Выделение фрагмента осциллограммы для просмотра

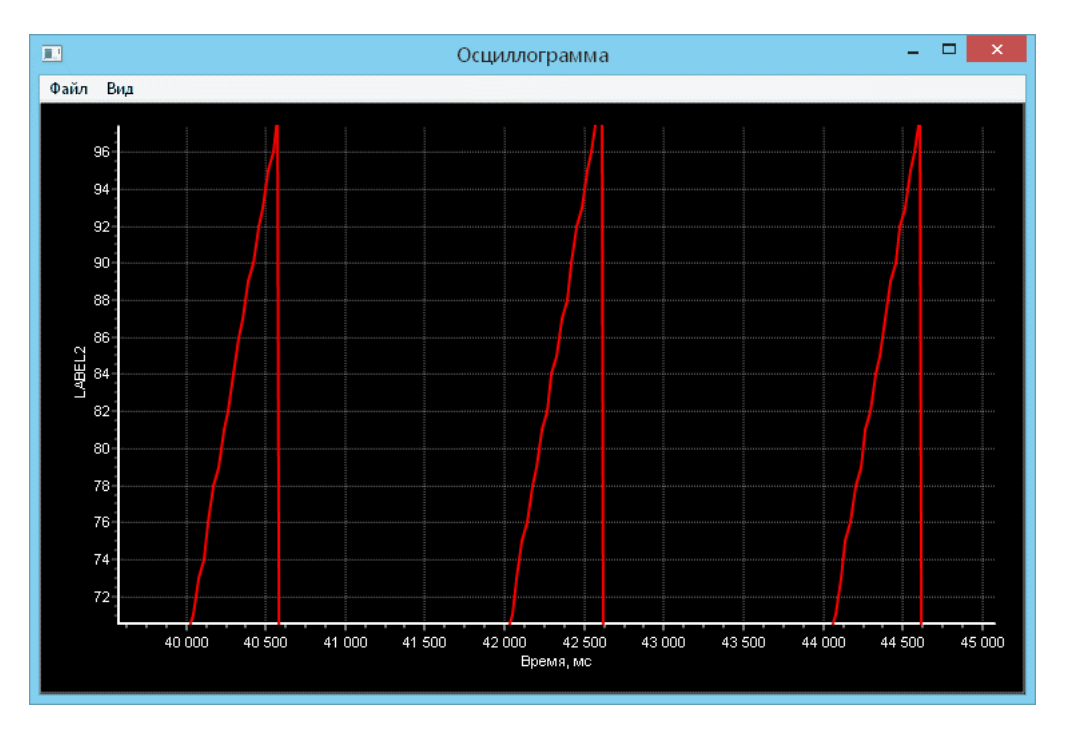

Фрагмент будет приближен.

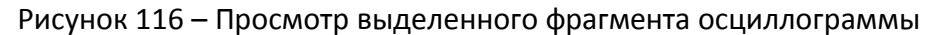

Для возврата к полному масштабу нарисуйте прямоугольник в обратном направлении.

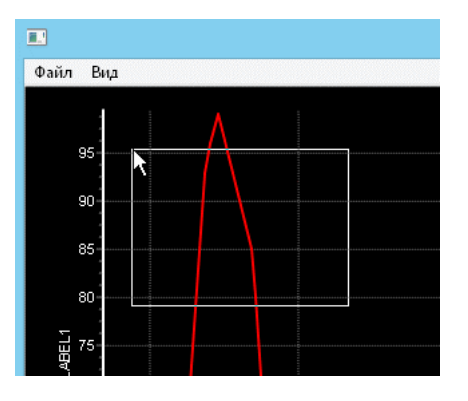

Рисунок 117 – Возврат к полному масштабу

Для включения отображения точек графика следует выбрать пункт основного меню «Вид/Показывать точки графиков».

На графиках отображаются точки в виде кружков. График формируется соединением кружков прямыми линиями. Для показа значений всех точек следует щёлкнуть по любой точке графика. Появятся значения графиков на выносках.

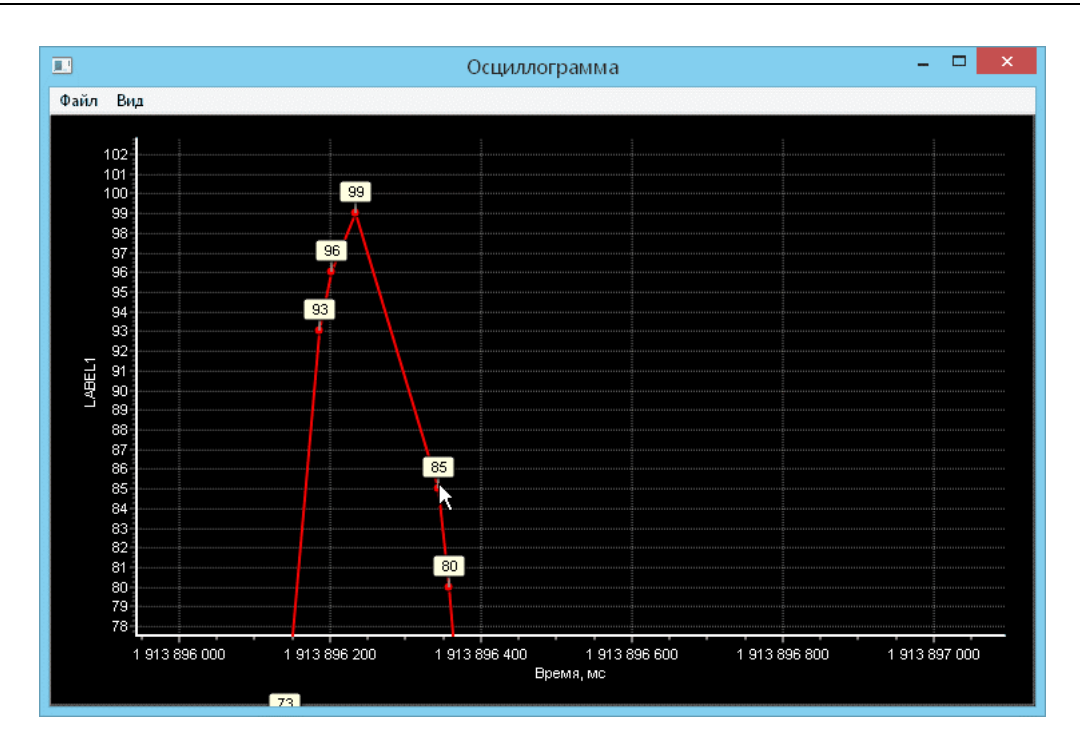

Рисунок 118 – Отображение значений точек графика на выносках

Для убирания значений с выносками нужно повторно нажать на любую точку.

Для показа значения и времени одной точки следует щёлкнуть по точке правой кнопкой мышки.

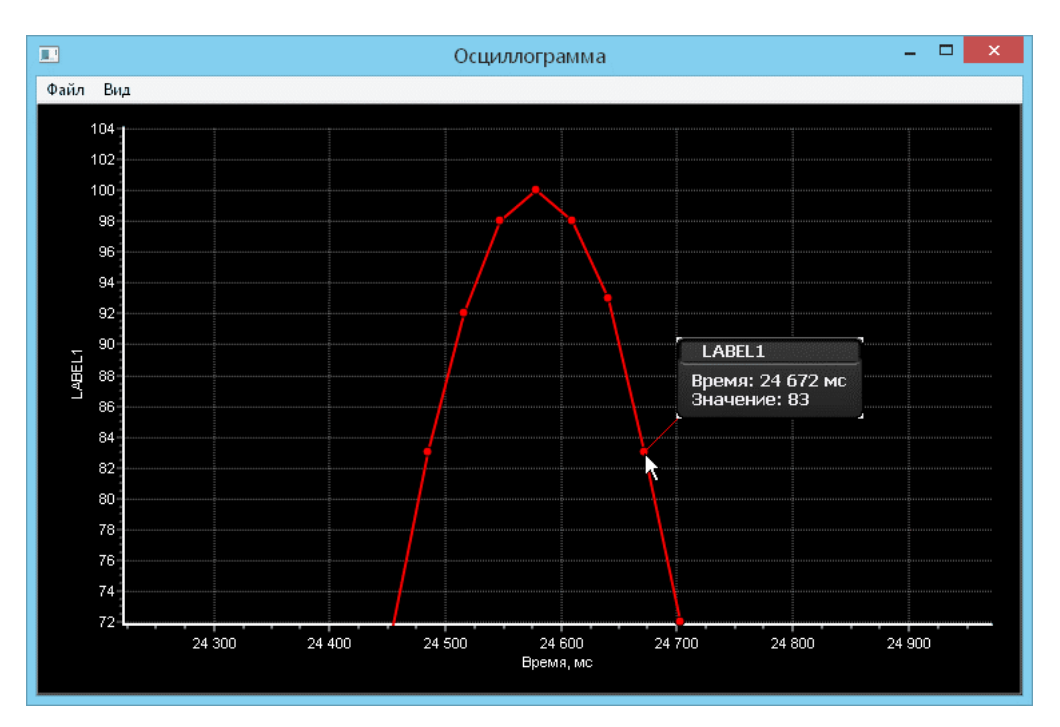

Рисунок 119 – Просмотр значений точек графика

Появится панель значения, в которой показывается название осциллограммы, время и значение точки.

Для быстрого просмотра значений так же можно использовать движение курсора мышки с удержанием кнопки Shift.

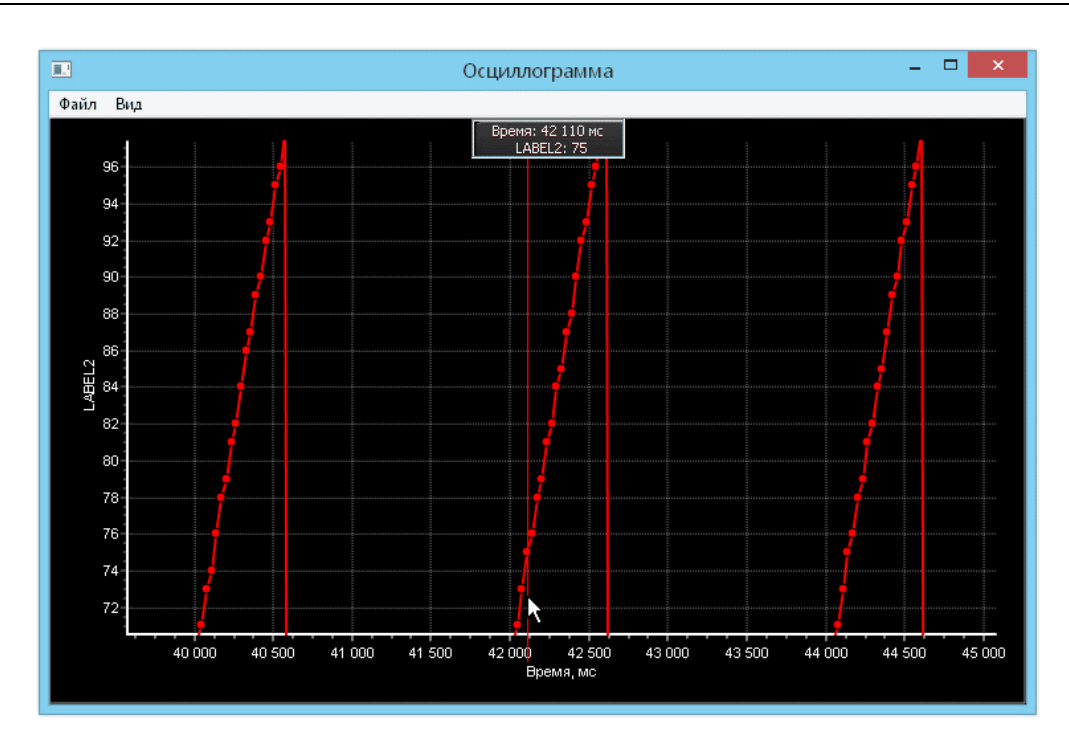

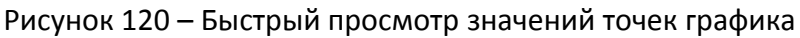

Имеется быстрый способ показа графика в отдельном окне. Нажмите и удерживайте кнопку Ctrl и нарисуйте на любой осциллограмме прямоугольник левой кнопкой мышки.

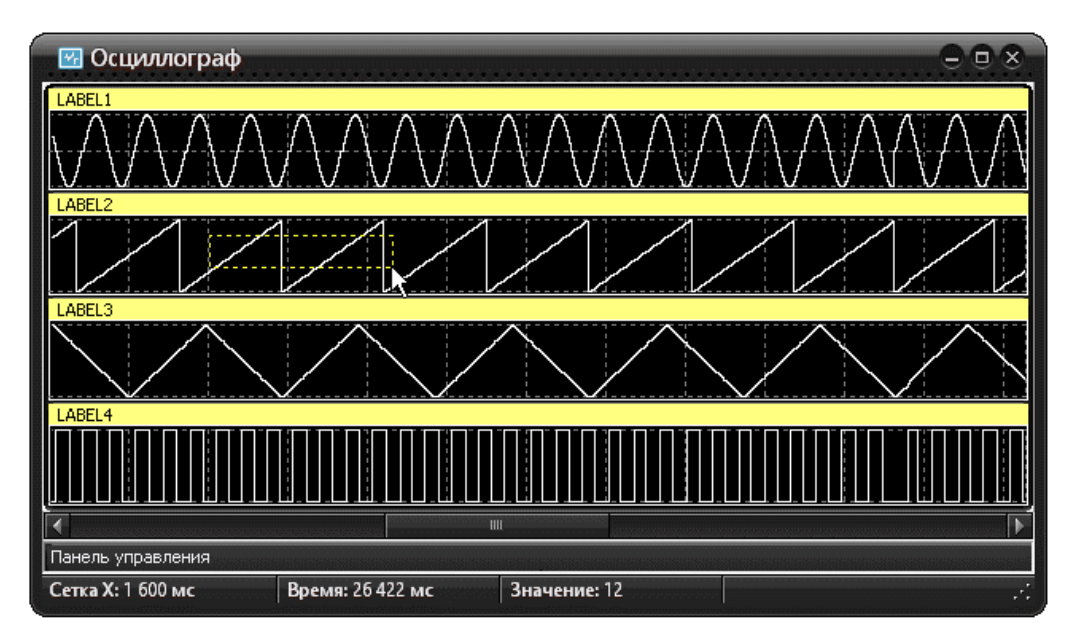

Рисунок 121 – Быстрый способ показа графика в отдельном окне

В момент отпускания кнопки мышки будут установлены два маркера по краям прямоугольника и автоматически откроется окно просмотра выделенной области выбранной осциллограммы.

## 10.8 Отображение нескольких графиков одновременно

Для добавления в окно «Осциллограмма» графиков ещё одного графика следует выбрать у любой осциллограммы пункт контекстного меню «Добавить в окно».

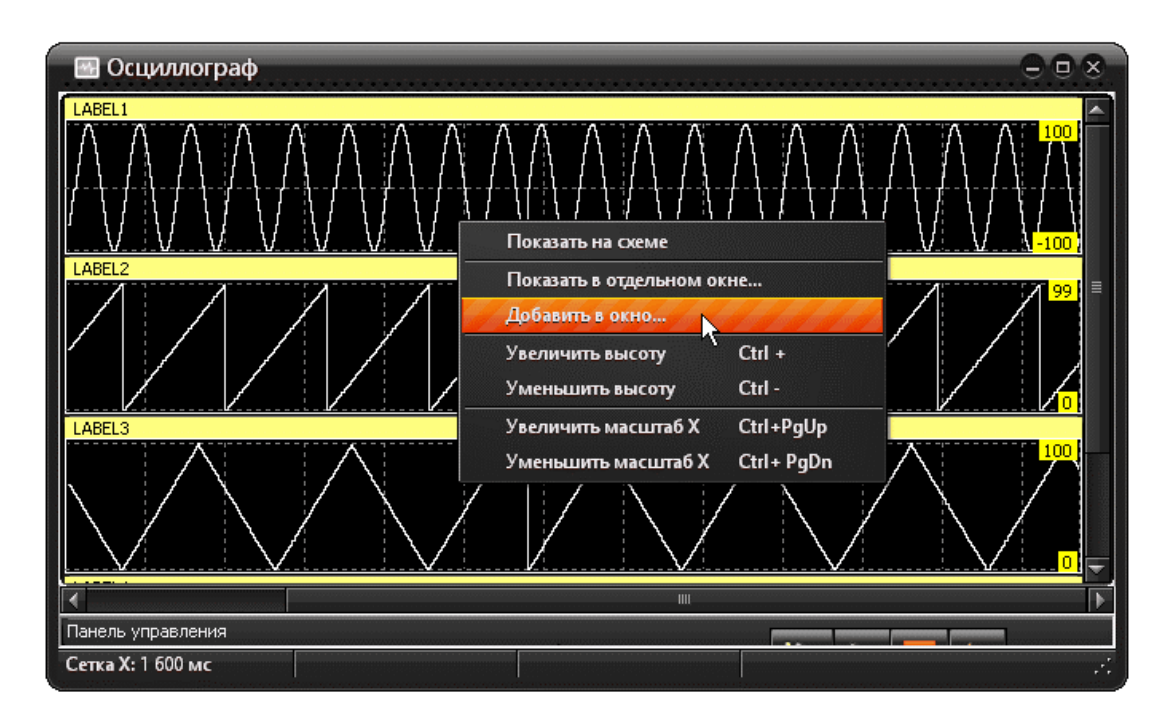

Рисунок 122 – Добавление нового графика

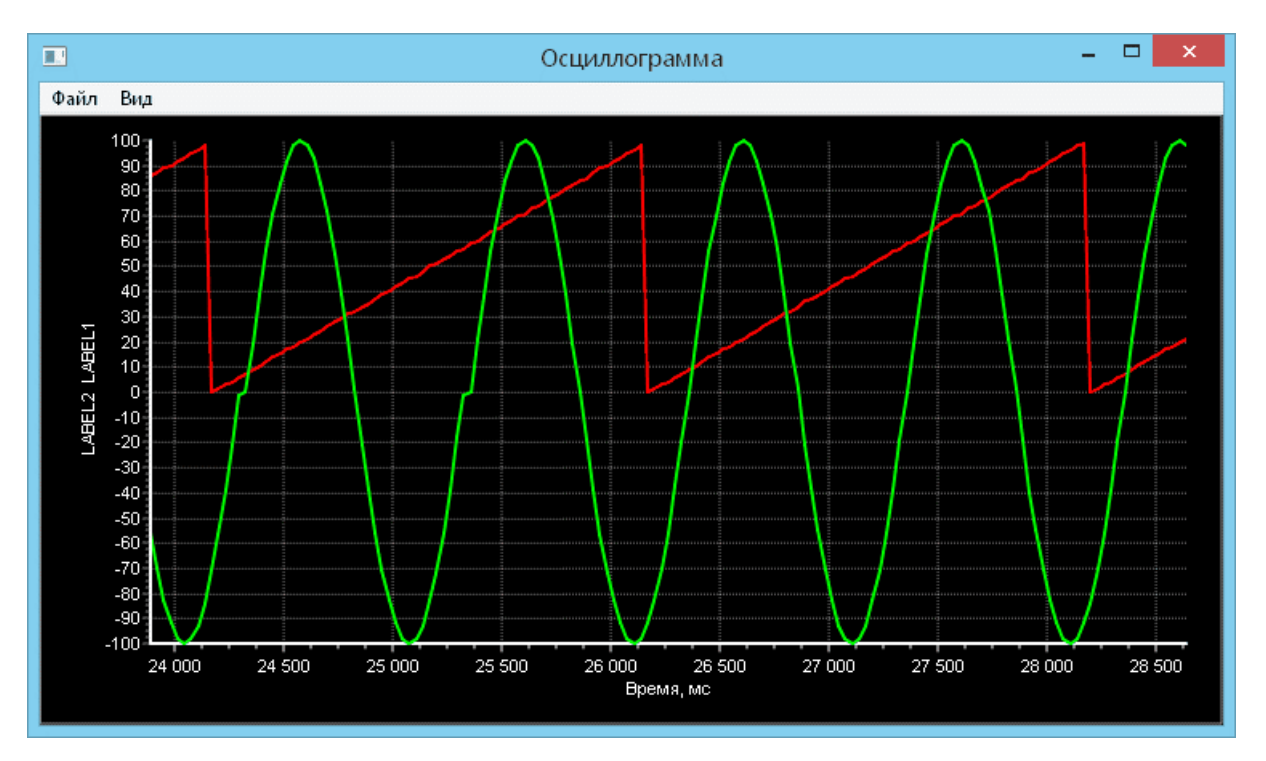

В окне «Осциллограмма» будет отображено два графика.

Рисунок 123 – Отображение двух графиков в одном окне

Можно добавить любое число графиков.

В некоторых случаях масштабы графиков сильно отличаются. Для удобства просмотра можно умножить любой из отображаемых графиков на задаваемую константу. Для этого следует выбрать в основном меню окна «Осциллограмма» пункт «Вид/Умножить график/Название графика»

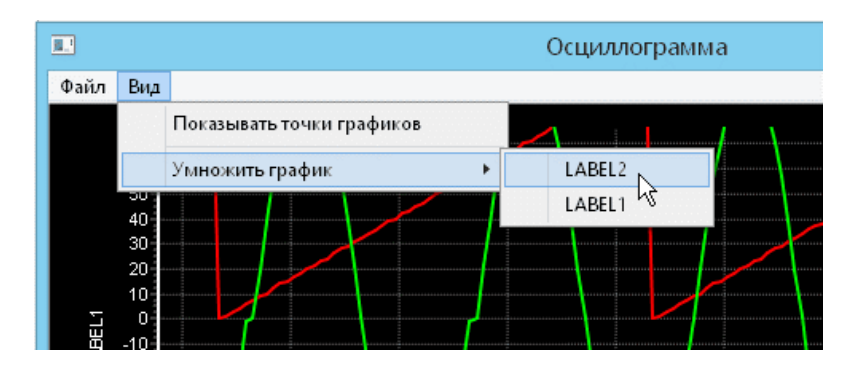

Рисунок 124 – Изменение масштаба графика

После ввода множителя все точки графика будут изменены.

## 10.9 Скроллинг графика осциллограммы

В окне «Осциллограмма» для скроллинга вверх/вниз можно использовать вращение колеса мышки.

#### 10.10 Панорамирование графика осциллограммы

В окне «Осциллограмма» для панорамирования можно использовать нажатие правой кнопки мышки.

Захватите правой кнопкой любое место графика, и передвиньте весь график в нужное место.

### 10.11 Цветовая схема осциллографа

В нижней части панели управления расположены четыре кнопки управления «1», «2»,«3» и «4», предназначенные для выбора цветовой схемы оформления окна осциллографа.

Цветовое оформление состоит из двух частей - цветовое оформление окна (скин) и цветовое оформление экрана осциллографа.

Нажав на кнопку выбора можно выбрать новое оформление обоих частей.

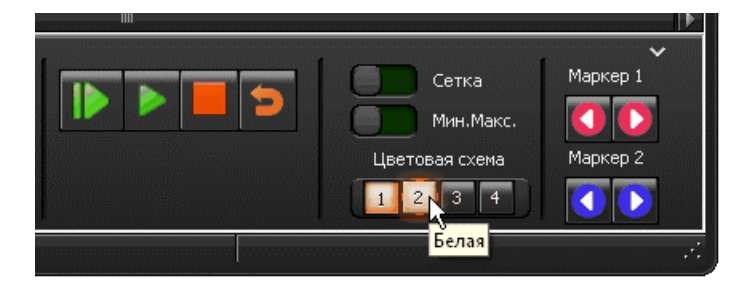

Рисунок 125 – Выбор цветового оформления

При выборе другой схемы внешний вид окна изменится. На рисунке ниже показана «Белая» схема оформления окна.

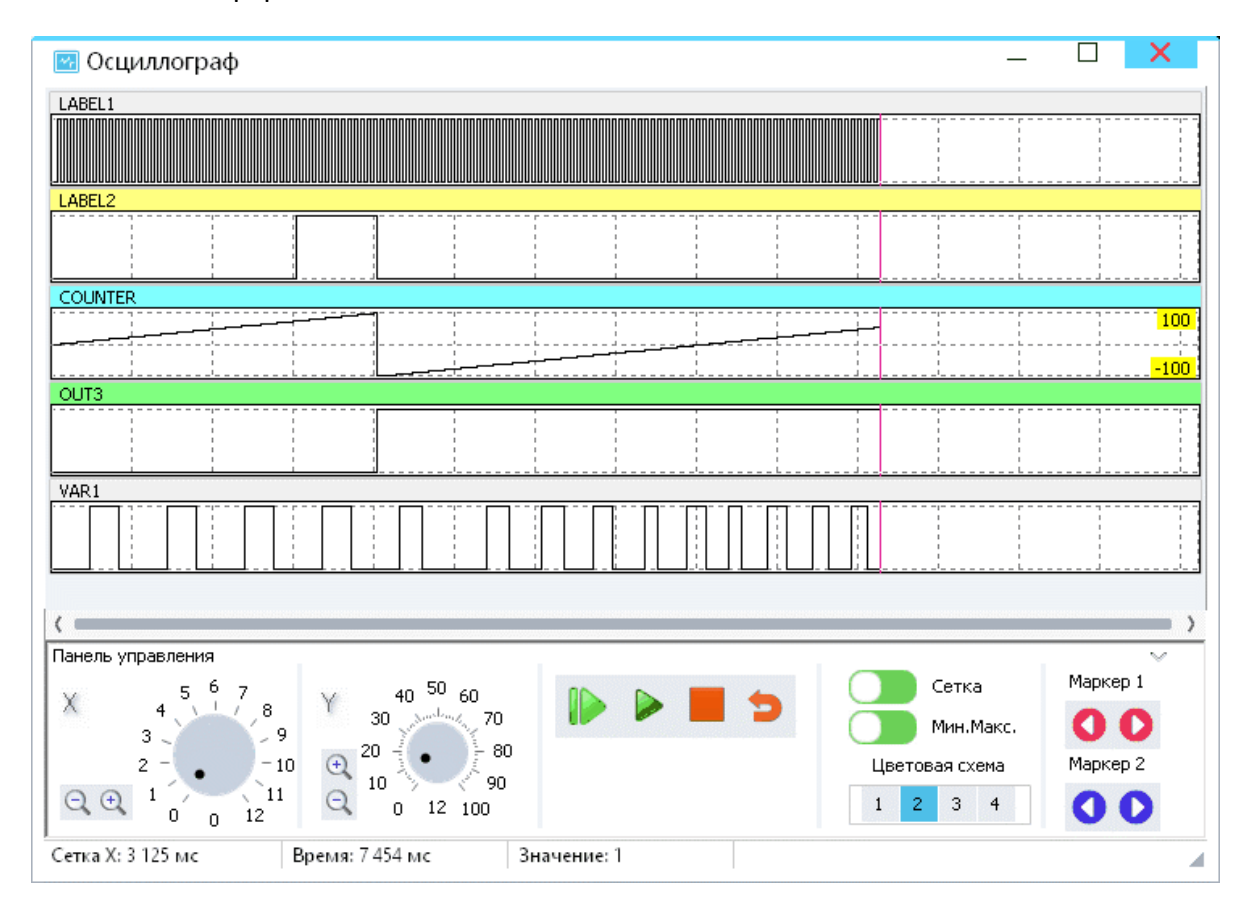

Рисунок 126 – Пример цветового оформления графика

После выбора новой цветовой схемы можно отдельно изменить оформление окна, оставив текущее оформление экрана. Для этого следует открыть системное меню и выбрать доступный скин.

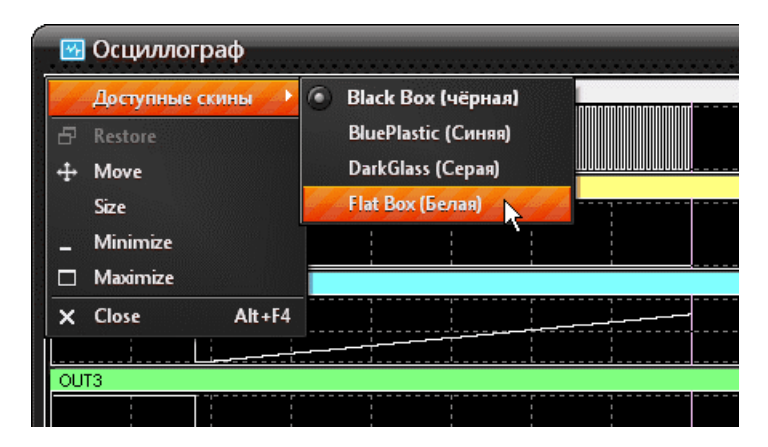

Рисунок 127 – Выбор цветового оформления окна

#### **11 Точки останова**

### 11.1 Назначение

Точки останова необходимы для проверки правильности функционирования разработанной схемы и позволяют приостановить циклическое выполнения расчёта схемы при выполнении определённых условий. Условие приостановки циклического выполнения может быть назначено для выходного сигнала любого элемента схемы (кроме элементов оформления). Точка останова может быть временно выключена и затем опять включена. Выключенные точки останова не вызывают приостановки циклического режима выполнения.

Каждая точка останова имеет счётчик выполнений её условия, возможно указание максимального значения этого счётчика, после которого будет остановлено циклическое выполнение расчёта схемы.

Список точек останова отображается в таблице, расположенной на вкладке «Точки останова» выдвигающейся панели в правой части окна программы. Для отображения панели необходимо кликнуть мышью по заголовку «Точки останова».

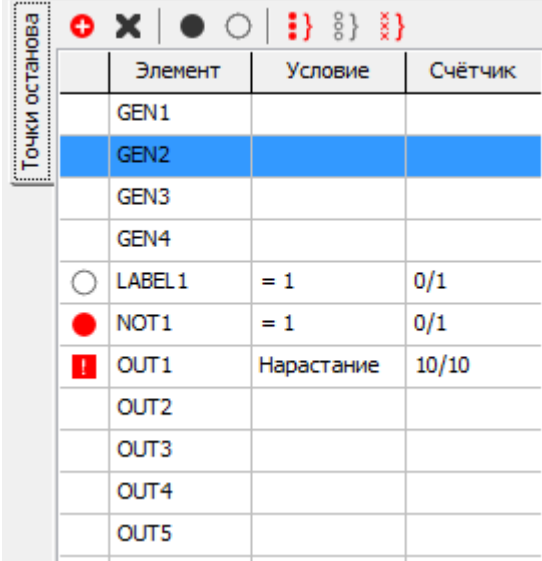

Рисунок 128 – Список точек останова

Элементы, для которых назначены точки останова отмечены пиктограммами, показывающими их состояние:

- точка останова установлена и включена;

 $\circ$ - точка останова установлена и выключена;

 $\mathbf{L}$ - точка останова установлена, включена и её условие вызвало приостановку циклического режима выполнения.

В столбце «Условие» таблицы показано условие выполнения точки останова, в столбце «Счётчик» - текущее и максимальное значения счётчика выполнения условий.

При помощи кнопок в верхней части таблицы могут быть добавлены новые, изменено состояние или удалены существующие точки останова.

 $\bullet$   $\times$   $\bullet$   $\circ$   $\upharpoonright$   $\upharpoonright$   $\upharpoonright$   $\upharpoonright$   $\upharpoonright$   $\upharpoonright$ 

Изменение состояния и удаление может быть выполнено для всех точек останова сразу.

Созданные точки останова сохраняются на диске вместе со схемой. Изменения точек останова могут быть отменены или повторены командами редактирования «Отменить» и «Выполнить».

После срабатывания точки останова циклическое выполнение схемы может быть

продолжено нажатием кнопки **в панели программы, при этом счетчик выполнения** условий сработавшей точки останова будет сброшен. Счётчики всех точек останова сбрасы-

ваются при нажатии на кнопку  $\left| \frac{\mathbf{x}}{\mathbf{x}} \right|$  (сброс) в панели управления.

#### 11.2 Создание и изменение точки останова

Для создания новой или изменения существующей точки останова необходимо выбрать нужный элемент в таблице точек останова и выполнить двойной клик, либо нажать кнопку $\bullet$ .

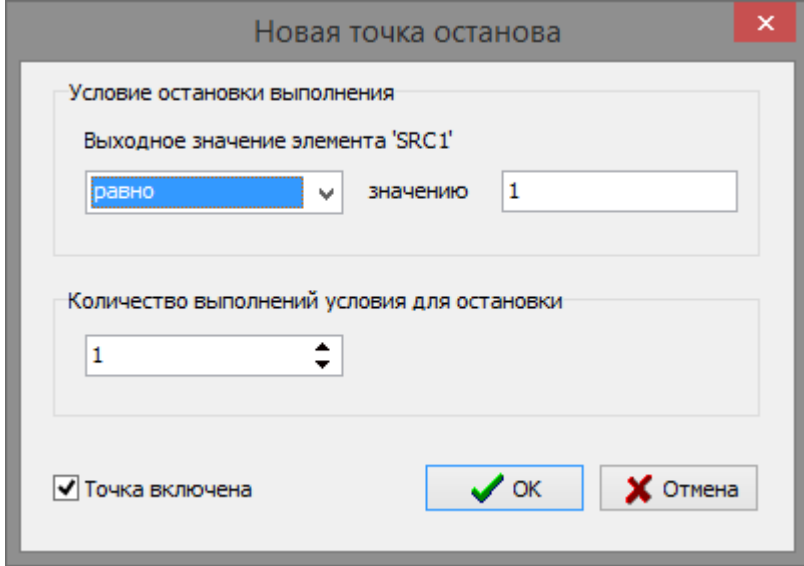

Рисунок 129 – Создание новой или изменение существующей точки останова

В окне редактирования точки останова необходимо указать условие её активации. Для некоторых условий дополнительно требуется ввести значение константы.

Возможно указание следующих видов условия.

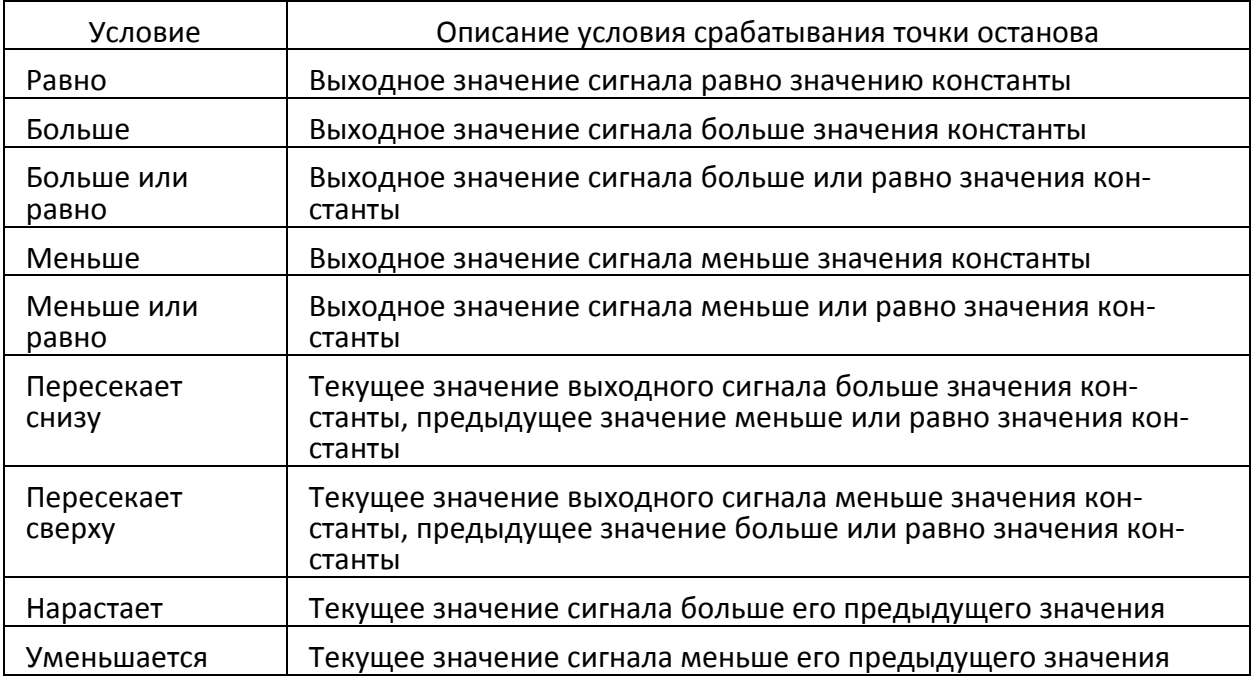

*Таблица 40 – Условия активации точек останова*

В поле «Количество выполнений условия для остановки» необходимо указать значение счётчика количества выполнения условия для остановки циклического выполнения схемы.

Точку останова можно временно отключить, сняв флаг «Точка включена».

## **12 Библиотека фрагментов**

#### 12.1 Назначение

Пользователь программы имеет возможность поместить часто используемые фрагменты схемы в библиотеку для их последующего использования в этой или других схемах.

Библиотека фрагментов расположена на панели в правой части окна программы.

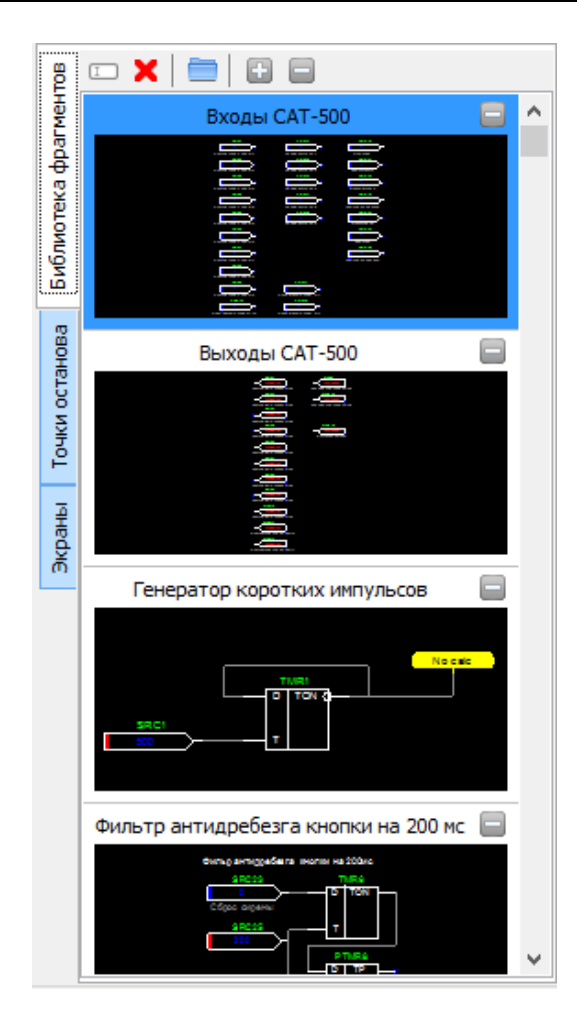

Рисунок 130 – Отображение библиотеки фрагментов

Элементы библиотеки отображаются в виде списка, каждый элемент которого имеет текстовое наименование и графическую миниатюру с изображением фрагмента. Графические миниатюры могут быть скрыты или повторно показаны путём нажатия на экранные кнопки « $\Box$ » и « $\Box$ ».

## 12.2 Использование библиотеки

Библиотека фрагментов представляет собой набор готовых фрагментов схем, которые можно быстро добавить к редактируемой схеме.

Библиотека находится на выдвигающейся панели в правой части окна программы на одноимённой вкладке.

Для отображения панели необходимо кликнуть мышью по заголовку «Библиотека фрагментов».

Для сворачивания панели необходимо выполнить двойной клик по заголовку вкладки «Библиотека фрагментов».

|            | $\Box$ $\times$ $\Box$<br>Ð<br>▭     |    |
|------------|--------------------------------------|----|
| фрагментов | Входы САТ-500                        |    |
|            | Выходы САТ-500                       | Æ, |
|            | Генератор коротких импульсов         | 62 |
| Библиотека | Фильтр антидребезга кнопки на 200 мс | 42 |
|            |                                      |    |
|            |                                      |    |

Рисунок 131 – Пример списка фрагментов

Панель «Библиотека фрагментов» содержит список фрагментов в виде текстовых строк. Для разворачивания и предварительного просмотра отдельного фрагмента можно нажать по кнопке « <sup>1</sup> » расположенной правее названия фрагмента или выполнить двойной клик по названию фрагмента.

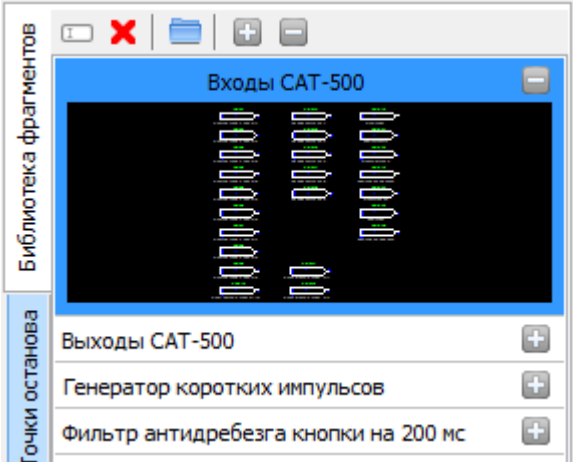

Рисунок 132 – Предварительный просмотр отдельного фрагмента

Выбранный фрагмент "раскроется" и можно будет визуально оценить пиктограмму схемы фрагмента.

Для добавления элемента из библиотеки в текущую схему, необходимо выбрать его при помощи указателя мыши и, не отпуская кнопки мыши, перетащить его в необходимую область схемы. Операция добавления библиотечного элемента может быть отменена командой «Отменить» (Ctrl-Z).

Для сворачивания фрагмента можно нажать кнопку « », расположенной правее названия фрагмента или выполнить двойной клик по изображению фрагмента.

## 12.3 Добавление фрагмента в библиотеку

Для добавления фрагмента схемы в библиотеку необходимо выделить нужную часть схемы и выбрать пункт основного меню «Редактирование/Добавить в библиотеку» или нажать сочетание клавиш «Ctrl+L».

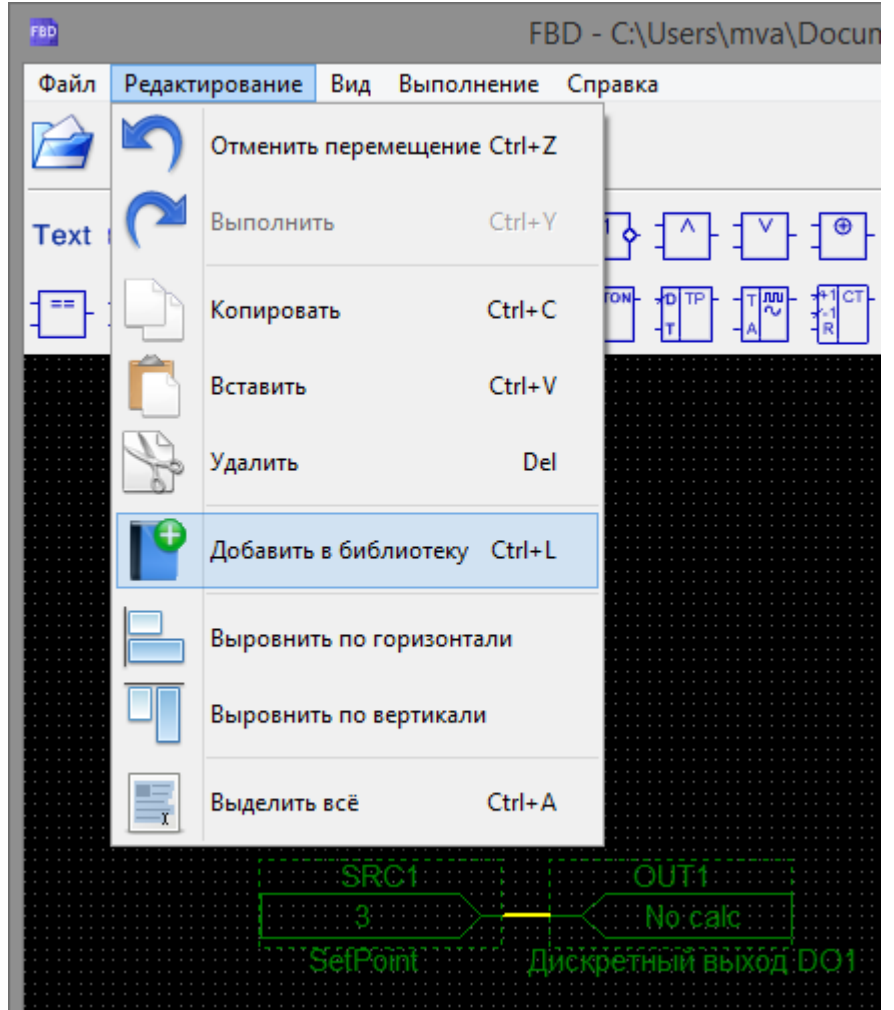

Рисунок 133 – Добавление фрагмента схемы в библиотеку

Откроется окно добавления выделенного участка схемы в библиотеку фрагментов.

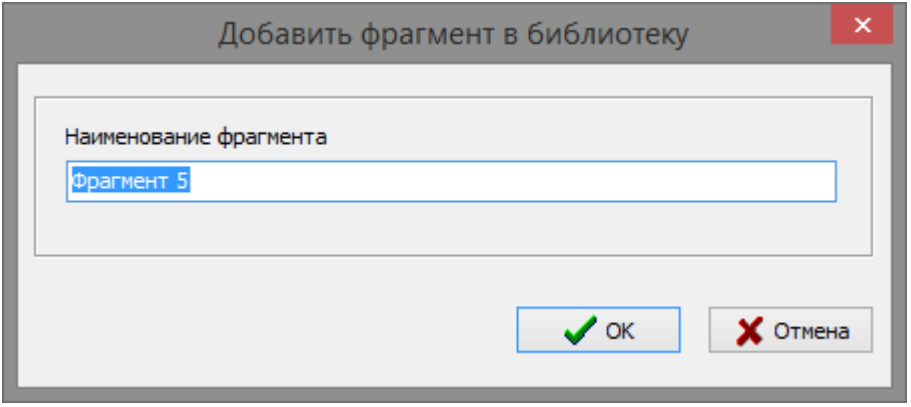

Рисунок 134 – Окно добавления фрагмента

После этого в поле "Наименование фрагмента" необходимо ввести названия нового элемента библиотеки и нажать кнопку «Ok».

Новый элемент будет добавлен в конец библиотеки.

Порядок элементов библиотеки может быть изменен путём перетаскивания её элементов в списке при помощи мыши.

Элементы библиотеки могут быть переименованы, для этого необходимо выбрать нужный элемент библиотеки и нажать экранную кнопку « $\square$ ».

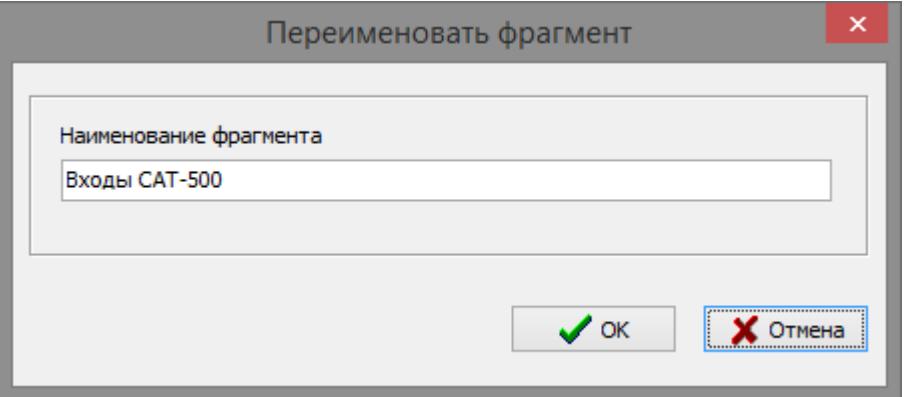

Рисунок 135 – Переименование фрагмента библиотеки

Для удаления элемента библиотеки его необходимо выбрать при помощи мыши и затем нажать экранную кнопку « $\blacktriangleright$ ». Подтвердить удаление фрагмента в отдельном окне.

### 12.4 Контекстное меню библиотеки

Правой кнопкой мышки вызывается контекстное меню библиотеки.

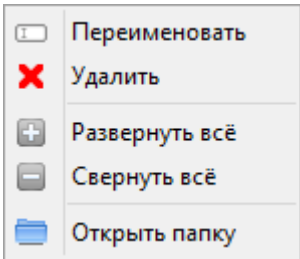

Рисунок 136 – Контекстное меню библиотеки

Через меню можно выполнить следующие действия.

| Пункт меню     | Описание                                                   |
|----------------|------------------------------------------------------------|
| Переименовать  | Изменить название фрагмента                                |
| Удалить        | Удалить фрагмент из библиотеки                             |
| Развернуть всё | Показать пиктограммы всех фрагментов                       |
| Свернуть всё   | Убрать пиктограммы всех фрагментов                         |
| Открыть папку  | Открыть папку, содержащую файлы фрагментов биб-<br>лиотеки |

*Таблица 41 - Контекстное меню библиотеки*

В верхней части вкладки «Библиотека фрагментов» имеется панель управления с кнопками, выполняющими те же действия, что и пункты контекстного меню.

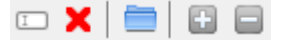

### 12.5 Перенос библиотеки

Элементы библиотеки хранятся в файлах, расположенных в папке «lib», каталога схем программы. Для просмотра папки библиотеки, необходимо нажать экранную кнопку « • ». Если перед этим будет выбран один из элементов библиотеки, то файл с этим элементом также окажется выбранным в проводнике Windows.

Каждый фрагмент библиотеки представляет собой файл формата \*.fbd.

Для переноса на другой компьютер следует выделить нужный фрагмент в библиотеке и выбрать в контекстном меню пункт «Открыть папку».

Откроется папка библиотеки, где выбранный фрагмент будет выделен в качестве текущего файла.

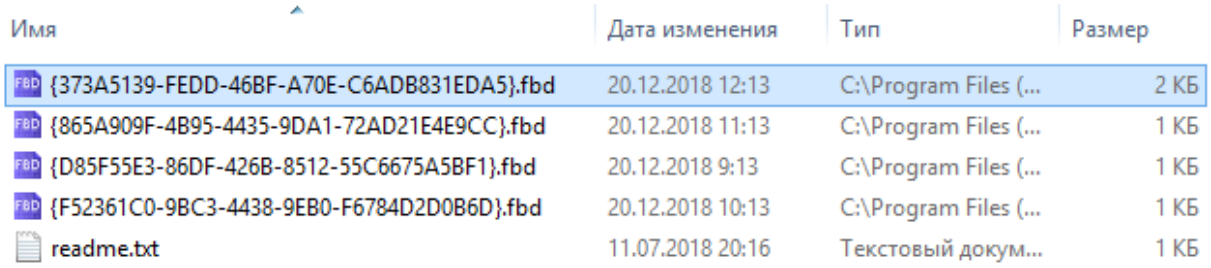

Рисунок 137 – Просмотр папки библиотеки фрагментов на диске компьютера

Следует сохранить файл на носитель для переноса и поместить в папку библиотеки на другом компьютере.

В момент запуска редактора fbd2 программа автоматически "подхватит" новый фрагмент.

Так же можно перенести всё содержимое библиотеки, скопировав все файлы из папки библиотеки.

#### **13 Экранные формы**

#### 13.1 Назначение

Для организации интерфейса с пользователем кроме точек контроля и регулирования контроллер предусматривает возможность создания пользователем информационных
экранных форм, предназначенных для отображения состояния выполняемой схемы на индикаторе. Пример экрана насосной перекачивающей станции показан на рисунке ниже. На нем изображены два резервуара, отображаются уровни заполнения, а также четыре насоса, один из которых работает.

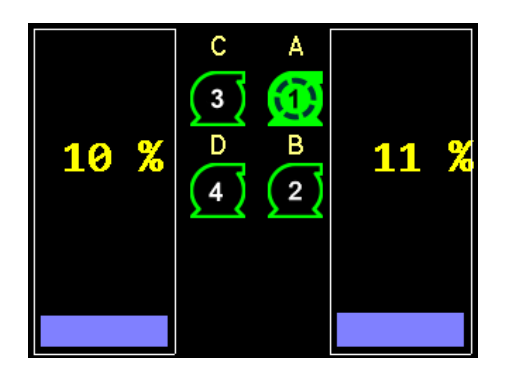

Рисунок 138 – Пример экранной формы контроллера

Экран состоит из набора экранных элементов, таких как текстовые строки, прямоугольники, линии, графические картинки, окружности, шкалы. Экраны являются необязательными элементами интерфейса и могут отсутствовать.

Контроллер предусматривает возможность создания нескольких информационных экранов, первый экран в этом случае является главным и показан по умолчанию. Переключение на другие экраны производится кнопками контроллера. При отсутствии нажатий кнопок, через некоторое время, происходит автоматический переход к показу первого экрана.

Редактор содержит в себе встроенный конструктор экранов, позволяющий их создавать, размещать и редактировать экранные элементы. Разработчик при проектировании схемы должен позаботиться и об создании экранов, которые будут показаны пользователю после загрузки схемы в контроллер.

## 13.2 Вкладка «Экраны»

В правой части панели дополнительных инструментов имеется вкладка «Экраны» на которой находится список имеющихся информационных экранов. Если ещё не создано ни одного экрана, вкладка со списком имеет следующий вид.

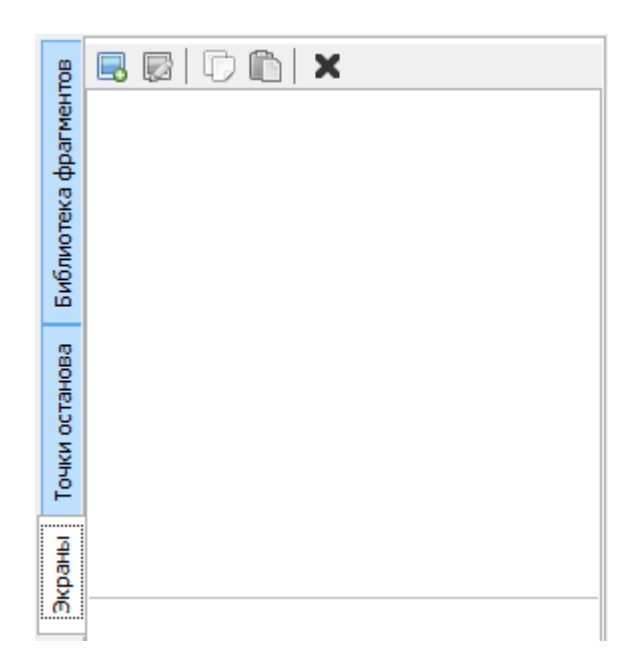

Рисунок 139 – Вкладка «Экраны»

В верхней части списка экранов расположена панель управления экранами с экранными кнопками создания нового экрана, вызова конструктора экрана для редактирования существующего выбранного экрана, копирования выбранного экрана в буфер обмена, вставки предварительно скопированного экрана в список и удаления выбранного экрана.

В таблице 42 показано назначение кнопок панели управления

*Таблица 42 - Кнопки панели управления* 

| Кнопка | Описание                                                                           |
|--------|------------------------------------------------------------------------------------|
| l.     | Добавить новый экран контроллера                                                   |
| Ø      | Редактировать экранную форму                                                       |
|        | Копировать выбранный экран в буфер обмена                                          |
|        | Вставить предварительно скопированный экран из буфера обмена в спи-<br>сок экранов |
|        | Удалить выбранный экран                                                            |

Скопированный экран может быть вставлен в любой текстовый или графический редактор, поддерживающий вставку изображений из буфера обмена, с целью создания документации к проекту.

Порядок информационных экранов в списке может быть изменён путём их перетаскивания при помощи мыши.

Если кнопка добавления нового экрана не активна, убедитесь, что в настройках проекта выбрана модель контроллера «Контроллер ….».

Для создания нового информационного экрана необходимо нажать на экранную кнопку  $\alpha \ \blacksquare$ 

После нажатия кнопки будет открыто окно конструктора экранов. Это же окно будет открыто при двойном нажатии кнопки мыши на существующем экране или при выборе существующего экрана и нажатии на экранную кнопку « ».

#### 13.3 Конструктор экранов

**Конструктор экранов** — это отдельное окно, в котором можно создавать и изменять содержимое экранных форм. Окно конструктора состоит из панели инструментов в верхней части, панели свойств элементов экрана в левой части, списка элементов экрана в правой части, статусной строки внизу окна и рабочей области в центральной части.

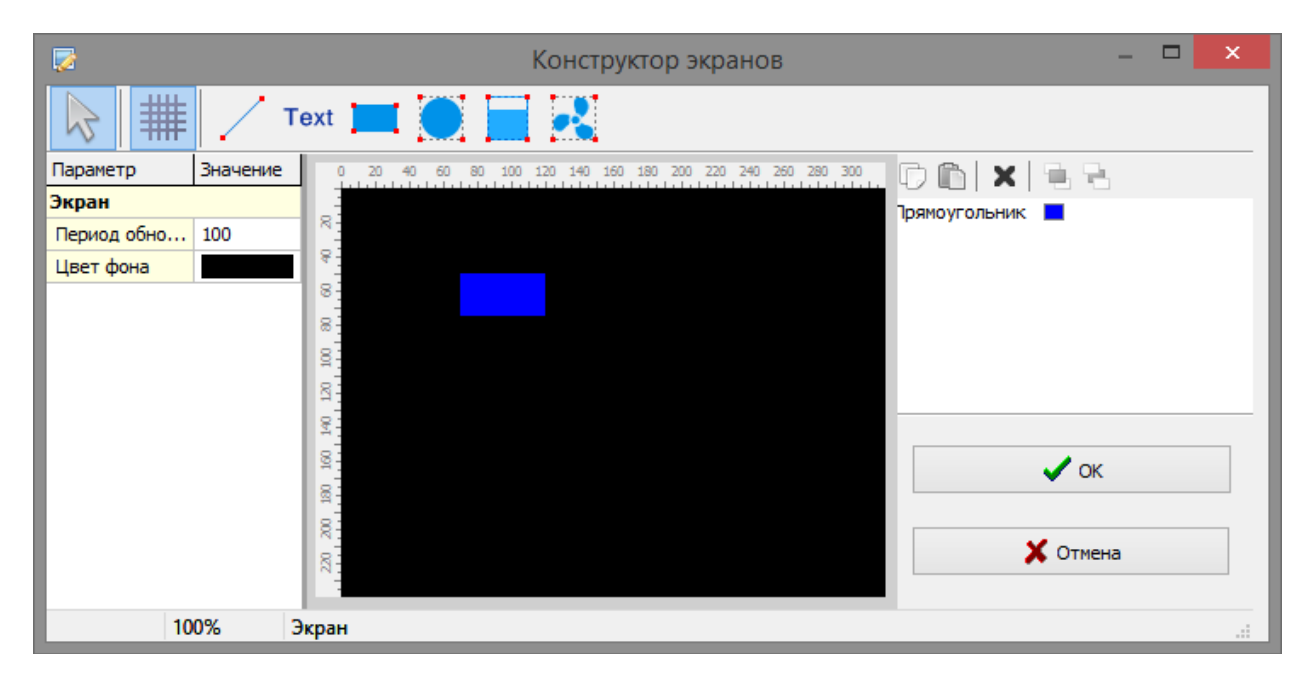

Рисунок 140 – Конструктор экранов

Размеры панели свойств и списка элементов могут быть изменены путём перетаскивания их границ.

Для более комфортного редактирования информационного экрана размер окна может быть увеличен, при этом размер рабочей области будет отображаться с учётом масштабного коэффициента 200, 300 и более процентов от оригинала.

Информационный экран состоит из элементов - визуальных объектов разного типа, у каждого из которых есть свой набор параметров (свойств). Параметры есть и у самого экрана: если ни один элемент не выбран, то на панели свойств показаны параметры самого экрана.

Редактирование экрана состоит в добавлении, удалении и изменении параметров элементов экрана.

# 13.4 Добавление элементов

На экране может быть достаточно большое количество визуальных объектов - элементов, но все они относятся к шести типам:

- 1. Линия
- 2. Текст
- 3. Прямоугольник
- 4. Эллипс
- 5. Шкала
- 6. Картинка

Видимость любого элемента информационного экрана может управляться сигналом схемы, таким образом реализуются эффекты анимации, показ информационных и аварийных сообщений.

На панели инструментов в верхней части окна конструирования информационного экрана имеются следующие кнопки.

*Таблица 43 – Элементы экрана*

| Кнопка      | Название                  | Назначение                                                                                                    |
|-------------|---------------------------|----------------------------------------------------------------------------------------------------|
|             | Режим редак-<br>тирования | - позволяет выделять элементы на экране, перемещать и<br>изменять размеры некоторых элементов. Параметры вы-<br>деленного элемента доступны для просмотра и редакти-<br>рования в редакторе на панели свойств в левой части<br>окна.                    |
|             | Привязка                  | Привязка к сетке при добавлении и перемещении эле-<br>ментов - включает/выключает привязку к сетке на экране.<br>Размер сетки фиксированный и составляет 5х5 пикселей.                                                                                  |
|             | Линия                     | Инструмент добавления элементов «Линия» - позволяет<br>добавлять произвольные линии на информационный<br>экран. Линии могут использоваться для графического<br>оформления экрана.                                                                       |
| <b>Text</b> | Текст                     | Инструмент добавления элементов «Текст» - позволяет<br>добавлять текстовые надписи на информационный экран.<br>Текстовые надписи могут включать числовые значения<br>сигналов схемы и могут быть использованы для отобра-<br>жения значений параметров. |
|             | Прямоуголь-<br>НИК        | Инструмент добавления элементов «Прямоугольник» -<br>позволяет добавлять прямоугольники на информацион-<br>ный экран. Прямоугольники могут использоваться для                                                                                           |

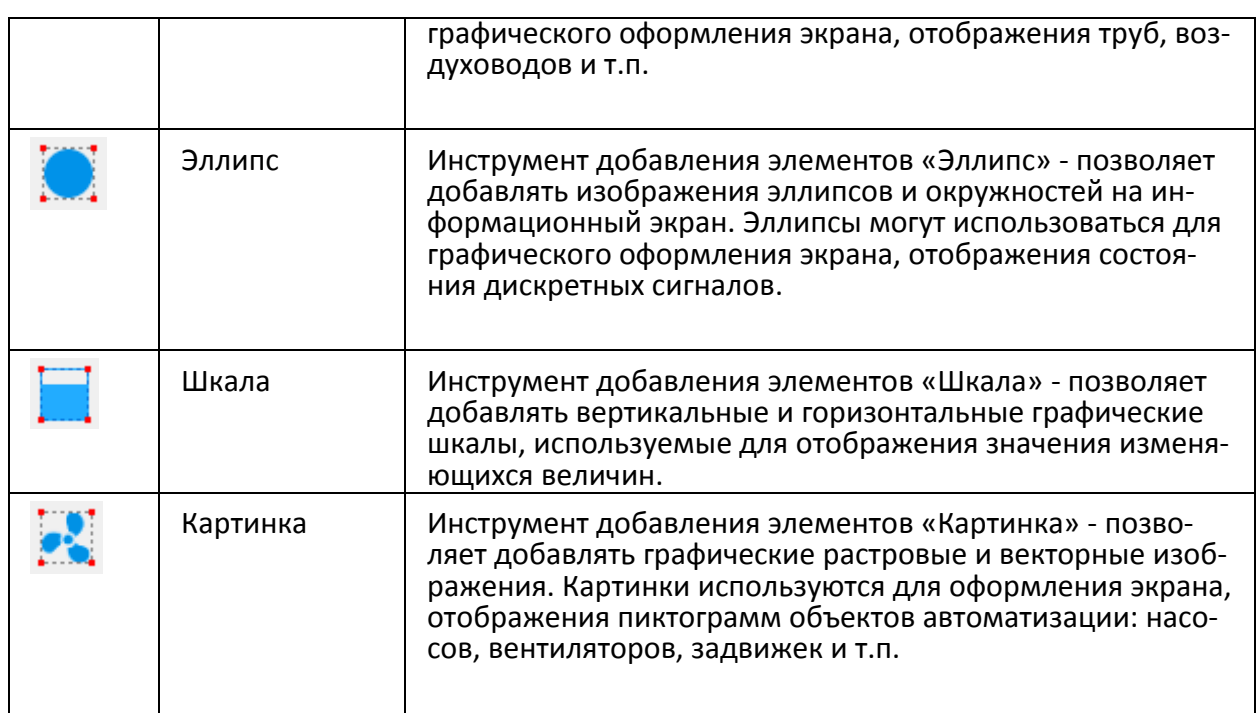

Для добавления элемента необходимо выбрать инструмент добавления нужного типа элемента и затем, переместив курсор в нужное место экрана, щелчком левой кнопкой мышки добавить элемент на экран.

## 13.5 Удаление элементов

Для удаления любого элемента на экране необходимо выбрать инструмент «Редак-

тирование»  $\sqrt{2}$ , далее следует выделить элемент щелчком левой кнопкой мышки и нажать на клавиатуре кнопку «Del». Выделенный элемент будет удалён.

## 13.6 Редактирование элементов

Для редактирования (изменения) элемента на экране необходимо выбрать инстру-

мент «Редактирование» **И неталить нужный элемент экрана щелчком левой кнопки** мыши.

Для изменения координат элемента на экране его можно перетащить после выделения мышью на новое место. Размеры некоторых элементов могут быть изменены путём изменения положения (перетаскивания) прямоугольных маркеров в верхнем левом и нижнем правом углах контура выделения при помощи мыши.

Параметры элементов могут быть изменены путем редактирования значений на панели свойств. При выборе любого параметра для редактирования в нижней левой части панели свойств отображается краткая справка.

Параметры могут быть общие и индивидуальные.

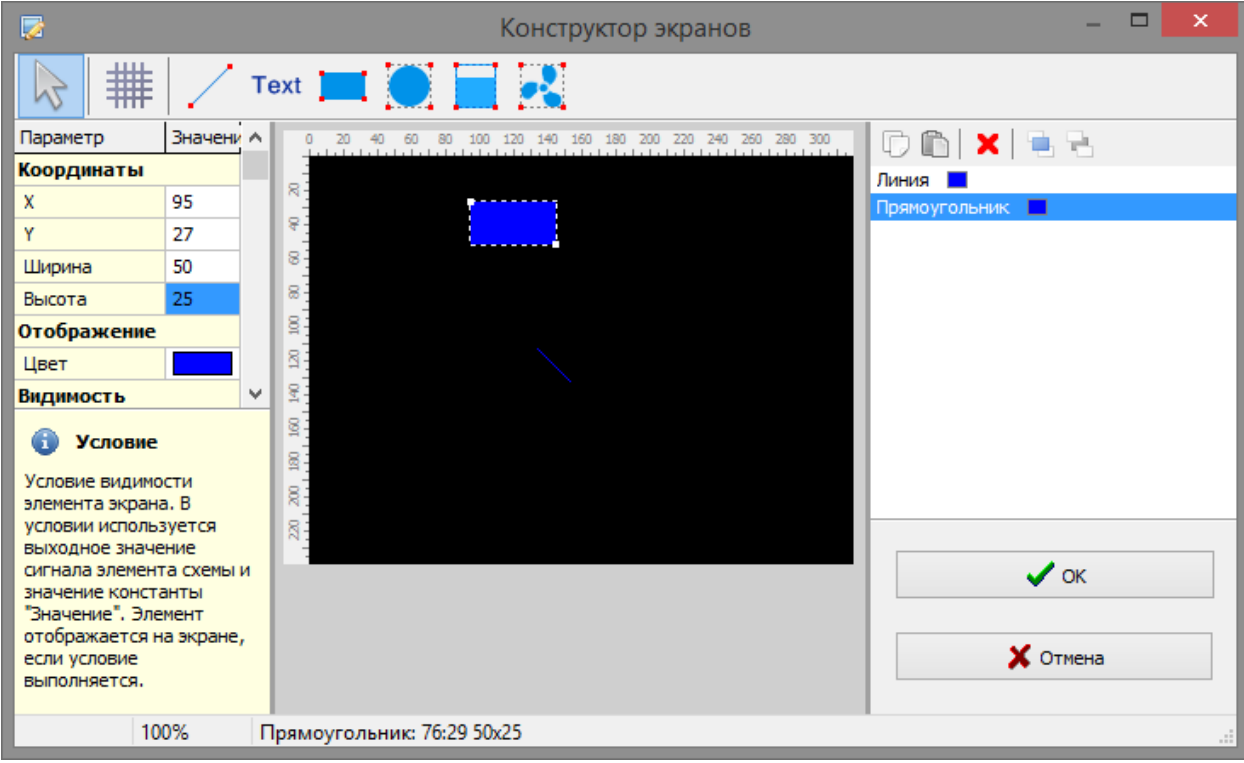

Рисунок 141 – Параметры элементов

# 13.7 Общие параметры элементов

Общие параметры имеются у всех типов экранных элементов.

*Таблица 44 – Общие параметры элементы экрана*

| Параметр         | Описание                                                                                                    |  |
|------------------|----------------------------------------------------------------------------------------------------|--|
| Координаты Х и Ү | - горизонтальная и вертикальная координаты верхнего левого угла<br>элемента в пикселях. Верхний левый угол экрана соответствует коор-<br>динатам 0:0. При изменении координат необходимо следить за тем,<br>чтобы элемент полностью помещался на экране. |  |
|                  | Для элемента типа «Линия» имеются две пары параметров: X1 и Y1 -<br>горизонтальная и вертикальная координаты начальной точки линии,<br>X2 и Y2 - горизонтальная и вертикальная координаты конечной<br>точки линии.                                       |  |
| Ширина и высота  | - значения ширины и высоты элемента в пикселях (для элементов<br>прямоугольник, эллипс, шкала). Значение ширины и высоты должно<br>быть больше или равно 1.                                                                                              |  |
| Цвет             | - основной цвет экранного элемента. Для изменения цвета необхо-<br>димо выполнить двойное нажатие мышью по цветному прямоуголь-<br>нику в таблице свойств и выбрать необходимый цвет в диалоговом                                                        |  |

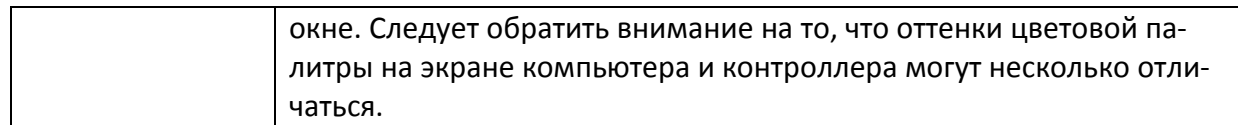

#### 13.7.1 Управление видимостью элементов

Параметры, управляющие видимостью имеются у всех типов экранных элементов. У каждого элемента имеется три параметра, определяющих отображается элемент в данный момент на экране или нет. При редактировании экрана все элементы всегда видимы.

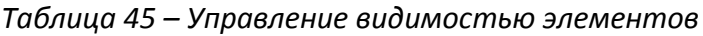

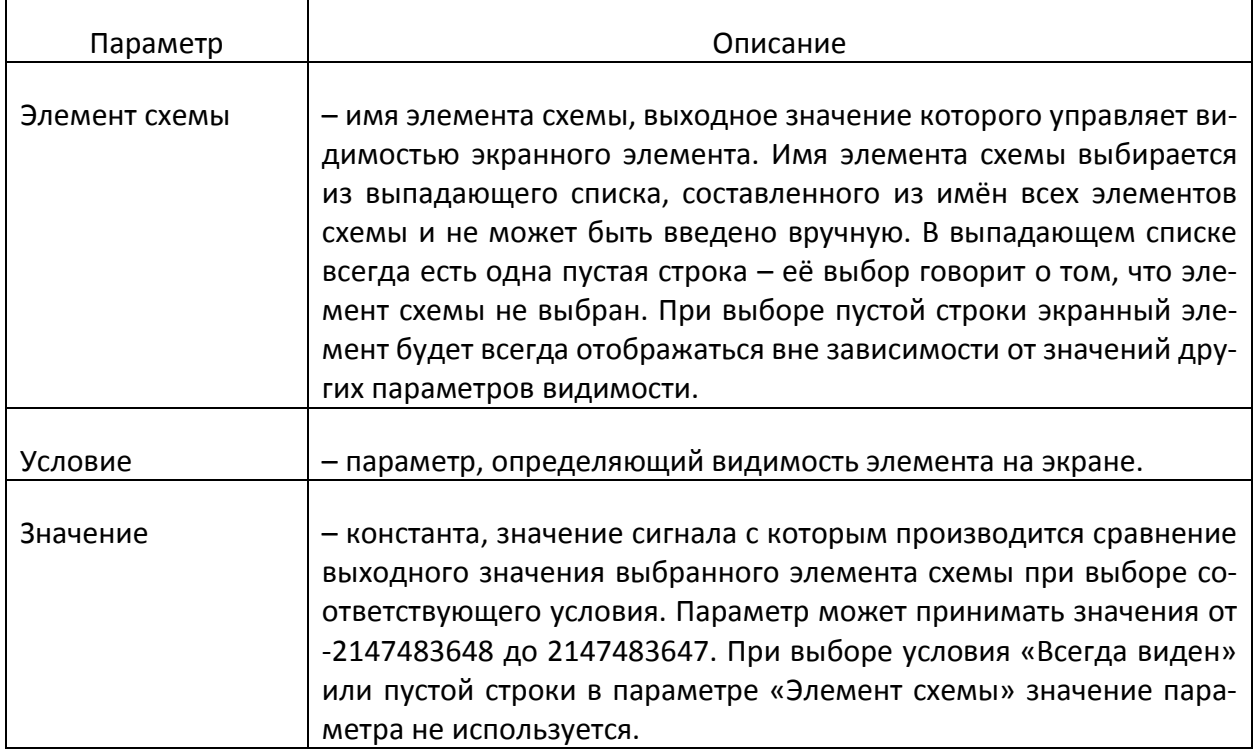

Параметр «Условие» может принимать следующие значения.

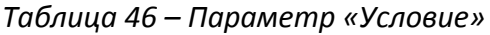

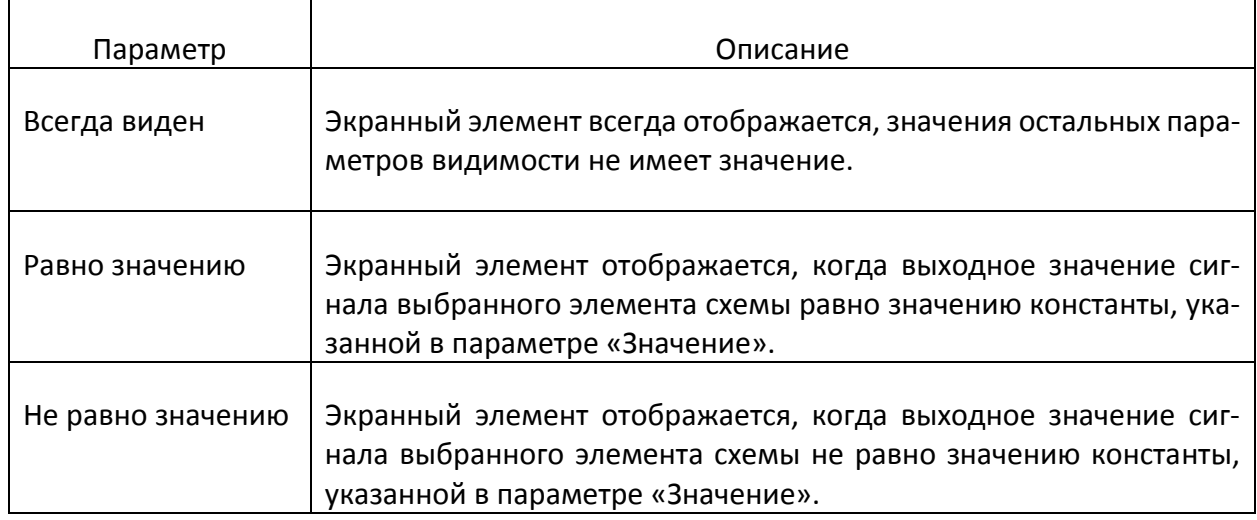

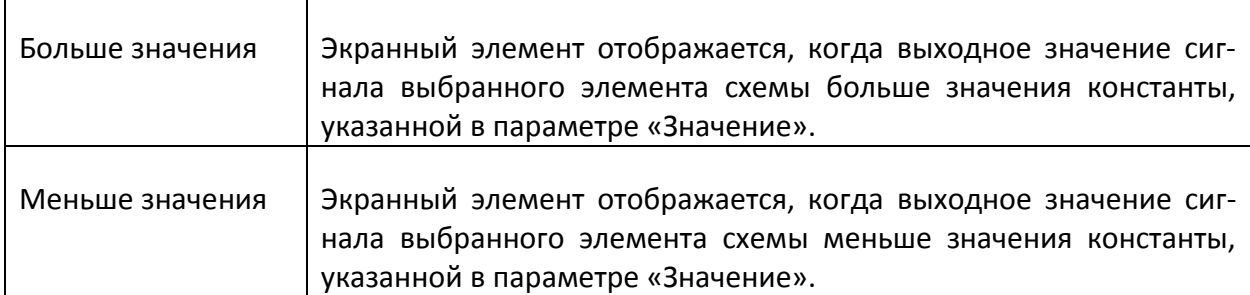

# 13.8 Индивидуальные параметры по типам элементов

Индивидуальные параметры будут свои для каждого отдельного типа.

#### 13.8.1 Элемент «Линия»

*Таблица 47 – Элемент «Линия»*

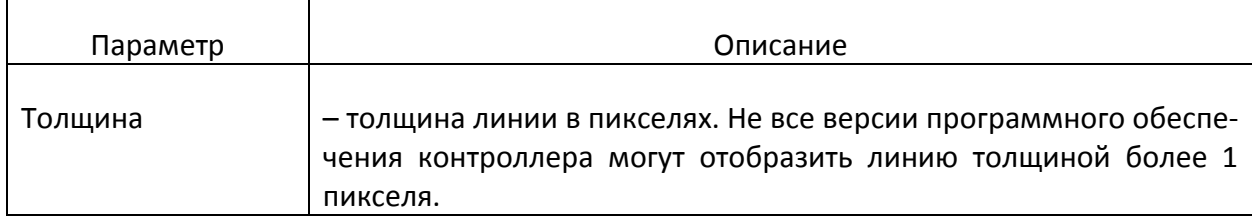

#### 13.8.2 Элемент «Текст»

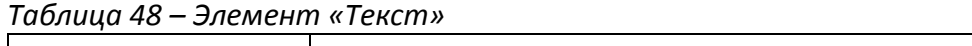

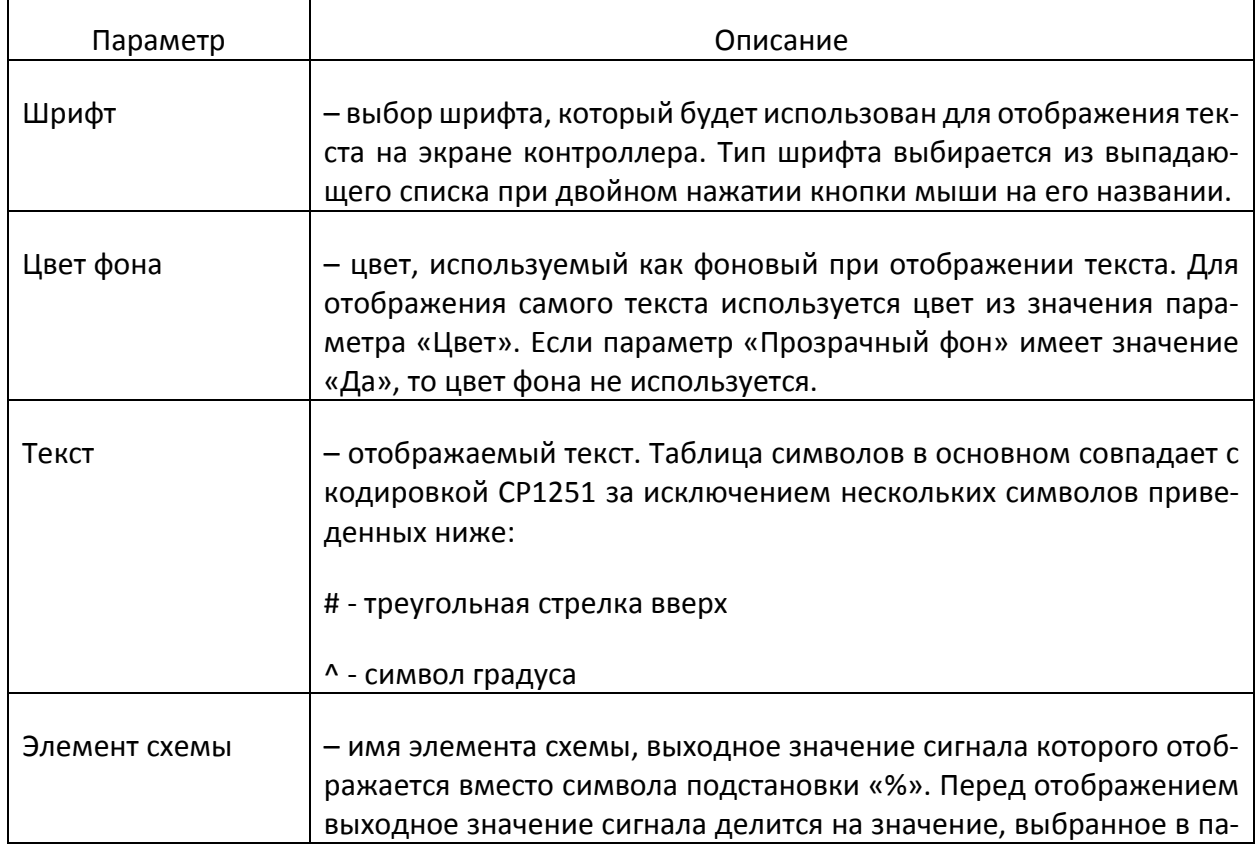

 $\overline{\phantom{0}}$ 

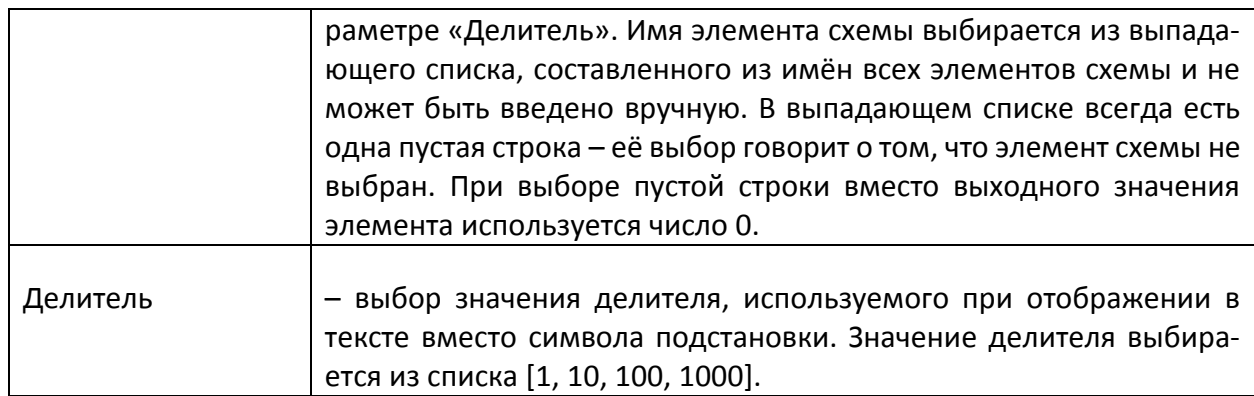

В тексте могут быть использованы символы подстановки, предназначенные для отображения выходных сигналов элементов схемы или других специальных значений. Перечень используемых подстановок приведён в таблице 49.

*Таблица 49 – Символы подстановки элемента «Текст»*

| Символ         | Назначение                                                                                                    | Примечание                                            |
|----------------|----------------------------------------------------------------------------------------------------|-------------------------------------------------------|
| %[09]          | Подстановка, используемая для отображения значе-<br>ния сигнала схемы. Необязательная цифра после сим-<br>вола «%» - количество отображаемых цифр после де-<br>сятичной точки.                        | Может использо-<br>ваться в тексте<br>только один раз |
|                | Символ подстановки заменяется на выходное значе-<br>ние сигнала элемента, имя которого задано в пара-<br>метре «Элемент схемы» делённое на значение дели-<br>теля, выбранного в параметре «Делитель». |                                                       |
| %d             | Двухзначное число – текущий день месяца (01-31) по<br>часам контроллера.                                                                                                    |                                                       |
| % <sub>m</sub> | Двухзначное число - текущий месяц (01-12) по часам<br>контроллера.                                                                                                    |                                                       |
| %у             | Двухзначное число - две последний цифры текущего<br>года по часам контроллера.                                                                                                    |                                                       |
| %Υ             | Четырёхзначное число – текущий год по часам кон-<br>троллера.                                                                                                    |                                                       |
| %h             | Двухзначное число - текущий час (00-23) по часам<br>контроллера.                                                                                                    |                                                       |
| %n             | Двухзначное число – текущая минута (00-59) по часам<br>контроллера.                                                                                                    |                                                       |
| %s             | Двухзначное число - текущая секунда (00-59) по ча-<br>сам контроллера.                                                                                                    |                                                       |

Для отображения символа «%» до первого появления символа подстановки, необходимо записать в тексте символ «%» два раза подряд.

Пример текста, для отображения текущей даты и времени: %d-%m-%Y %h:%n:%s

Пример текста, для отображения температуры (два знака после запятой): %2^C

Во втором примере дополнительно необходимо выбрать значение делителя 100 и выбрать необходимый элемент схемы (например, элемент SRC подключенный ко входу температурного датчика).

Следует быть внимательным при размещении текста на экране при использовании в нём символов подстановки: длинна текста в этом случае зависит от значений, заменяющих символы подстановки и, при определённых условиях, текст может не поместиться на экране. Всегда предусматривайте необходимое пространство для отображения текста!

#### 13.8.3 Элемент «Шкала»

| Параметр      | Описание                                                                                                    |
|---------------|----------------------------------------------------------------------------------------------------|
| Ориентация    | - выбор типа ориентации шкалы. При выборе ориентации «Гори-<br>зонтальная» заполнение шкалы производится в направлении<br>«слева-направо». При выборе «Вертикальная» заполнение шкалы<br>производится в направлении «снизу-вверх».                                                                                                    |
| Цвет фона     | - фоновый цвет шкалы, используемый для рисования её незапол-<br>ненной области. Для рисования заполненной области использу-<br>ется цвет указанный в параметре «Цвет».                                                                                                    |
| Элемент схемы | - имя элемента схемы, выходное значение сигнала которого ис-<br>пользуется для расчёта процента заполнения шкалы. Имя эле-<br>мента схемы выбирается из выпадающего списка, составленного<br>из имён всех элементов схемы и не может быть введено вручную.<br>Шкала заполнена полностью, когда выходное значение сигнала<br>выбранного элемента равно (или больше) значению константы из<br>параметра «Максимум». Шкала полностью не заполнена, когда<br>выходное значение сигнала выбранного элемента меньше или<br>равно 0. Для удобства в режиме редактирования шкала всегда за-<br>полнена на 30%. |
| Максимум      | - значение константы, используемое при расчёте процента запол-<br>нения шкалы.                                                                                                    |

Таблица 50 – Элемент «Шкала»

#### 13.8.4 Элемент «Картинка»

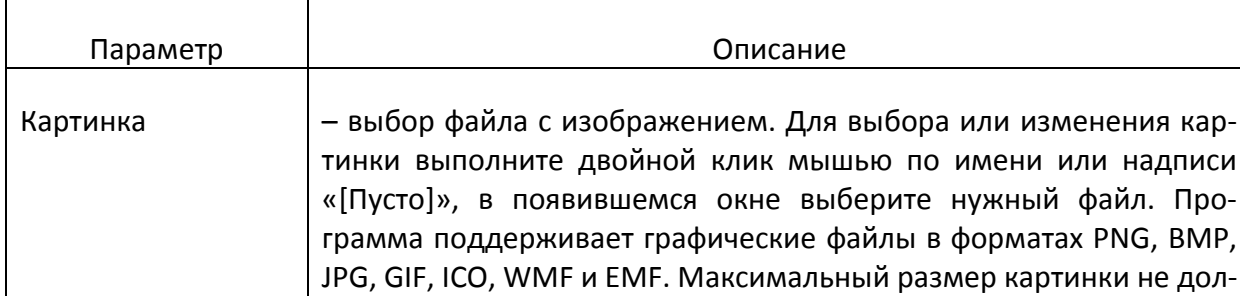

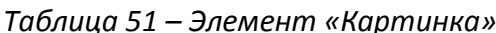

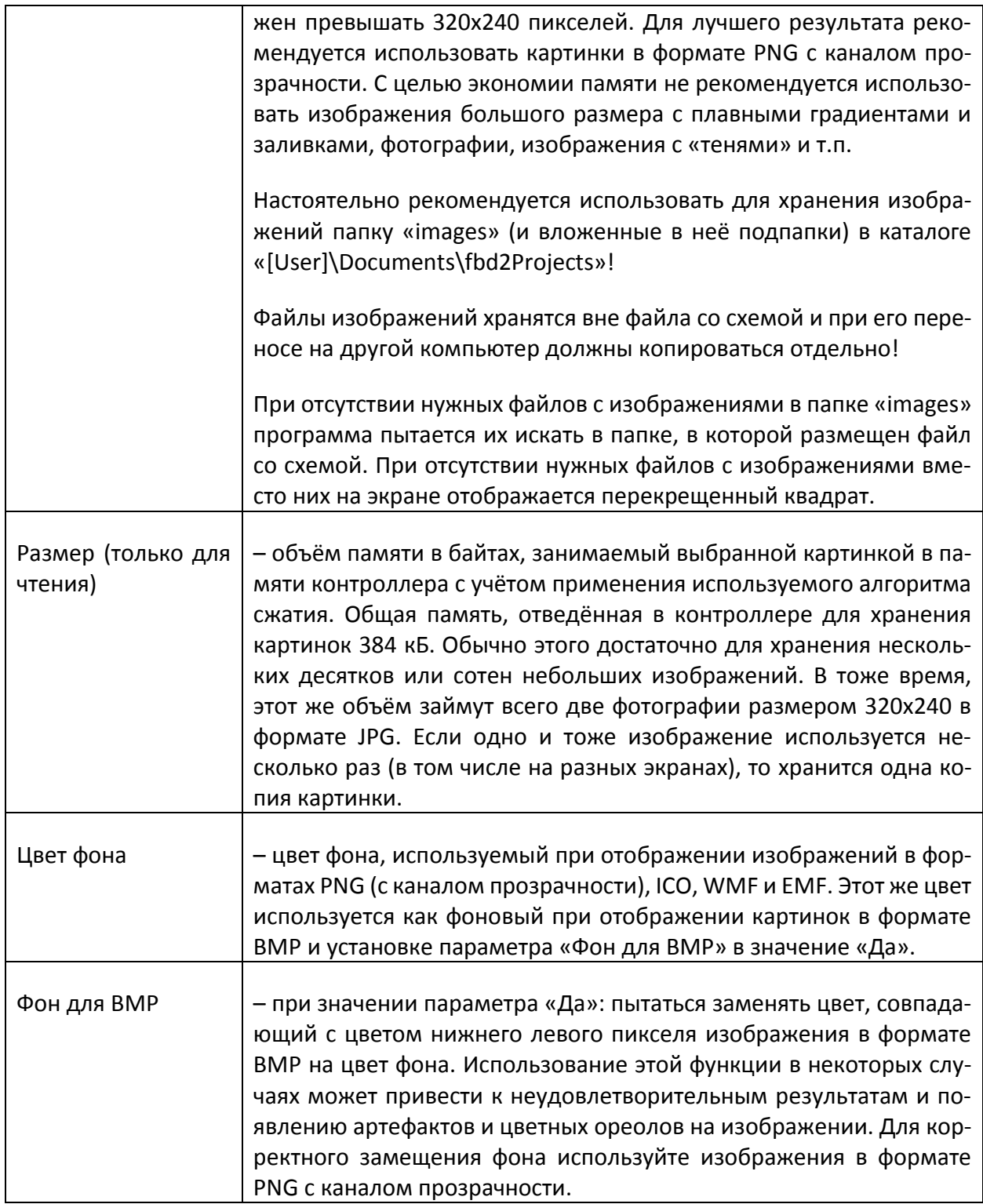

## 13.8.5 Параметры экрана

*Таблица 52 – Параметры экрана*

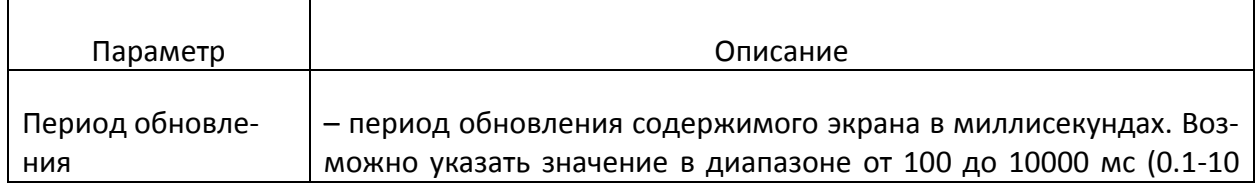

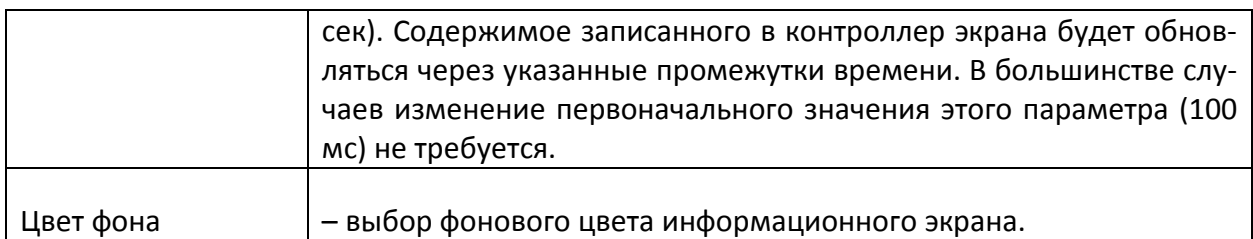

### 13.9 Панель элементов

В правой части окна расположена панель элементов на которой расположен список элементов.

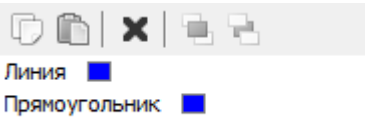

Рисунок 142 – Панель элементов

При помощи списка можно выделять, копировать и изменять порядок следования экранных элементов. В верхней части списка находится панель с экранными кнопками для управления элементами списка.

Порядок элементов в списке может быть изменён путем их перетаскивания при помощи мыши.

*Таблица 53 – Панель элементов* 

| Кнопка | Назначение                                                            |
|--------|-----------------------------------------------------------------------|
|        | Копировать выделенный элемент в буфер обмена (Ctrl + C)               |
|        | Вставить элемент из буфера обмена на экран (Ctrl + V)                 |
|        | Удалить выбранный экранный элемент (Del)                              |
|        | Переместить выбранный экранный элемент на передний план (Ctrl + Home) |
|        | Переместить выбранный экранный элемент на задний план (Ctrl + End)    |

## 13.10 Порядок отображения экранных элементов

Размещенные на информационном экране элементы могут частично или полностью перекрывать друг друга. Порядок их отображения в этом случае определяется их взаимным положением в списке на панели элементов. Элементы, расположенные выше в списке, могут перекрывать элементы расположенные ниже их по списку.

На рисунке 143 показаны три взаимно перекрывающие друг друга элемента.

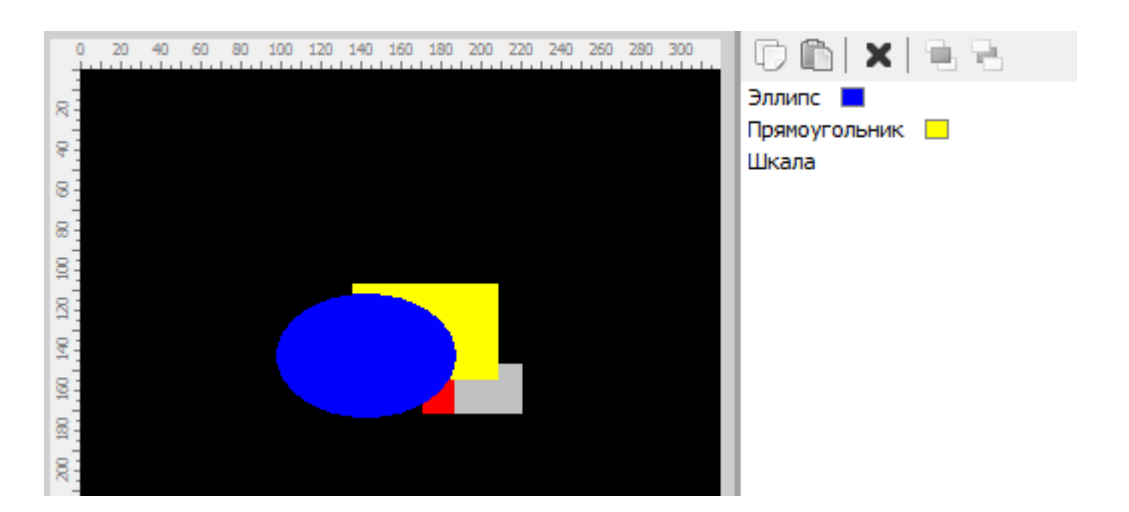

Рисунок 143 – Порядок отображения экранных элементов

На переднем плане расположен элемент эллипс, он расположен первым по списку и перекрывает два других элемента. Затем следует элемент желтый прямоугольник, он частично перекрыт эллипсом, а сам в свою очередь частично перекрывает элемент шкала. Элемент шкала расположен в конце списка на заднем плане.

Для выделения экранных элементов, находящихся позади других перекрывающих из элементов, удобно использовать список элементов. Порядок элементов в списке можно изменить путём их перетаскивания в списке на новую позицию. Для перемещения элемента на передний и задний план можно воспользоваться комбинациями клавиш (Ctrl + Home) и (Ctrl + End) соответственно.

Для приведённого выше примера: после выделения элемента эллипс и нажатия комбинации клавиш (Ctrl + End) его изображение переместится на задний план и вид экрана изменится следующим образом.

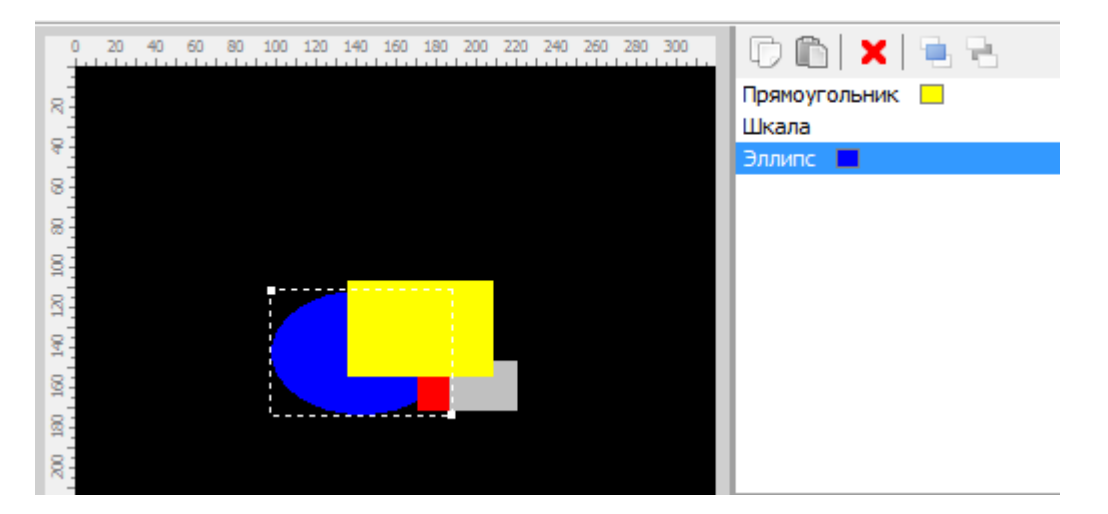

Рисунок 144 – Перемещение элемента на задний план

## 13.11 Завершение редактирования

После того как экран будет готов, его можно сохранить, нажав на кнопку «OK» в правой нижней части окна.

Если изменения экрана не нужно сохранять, то следует нажать кнопку «Отмена».

## 13.12 Отладка экранов

При выполнении схемы все экраны на вкладке «Экраны» являются рабочими, т.е. ведут себя так же, как и в контроллере. Это позволяет отладить экран вместе с разрабатываемой схемой ещё до загрузки в контроллер.

Редактирование экрана можно выполнять даже во время выполнения схемы.

#### **14 Формирование таблицы регистров Modbus**

Для формирования таблицы доступных для чтения и записи регистров контроллера по протоколу Modbus следует выбрать в меню функцию «Файл/Таблица адресов Modbus».

Таблицу адресов необходимо формировать после полного окончания разработки схемы и выполнения операции «Упорядочить точки контроля и регулирования» (при необходимости в этом).

**Внимание!** При добавлении новых элементов схемы, при удалении существующих элементов и выполнении упорядочивания точек контроля и регулирования адреса регистров могут изменяться.

При выполнении функции будет сформирован документ c таблицей адресов регистров в формате html и запущен браузер для его просмотра.

Документ может быть распечатан средствами установленной в компьютере программы браузера.

#### Таблица адресов регистров Modbus

Дата и время: 16-06-2018 19:08:20 Файл: C:\Users\user\Documents\fbd2Projects\clock\_alarm.fbd Схема: Будильник Версия: 1

#### Регистры для чтения (Holding Registers, функция 3)

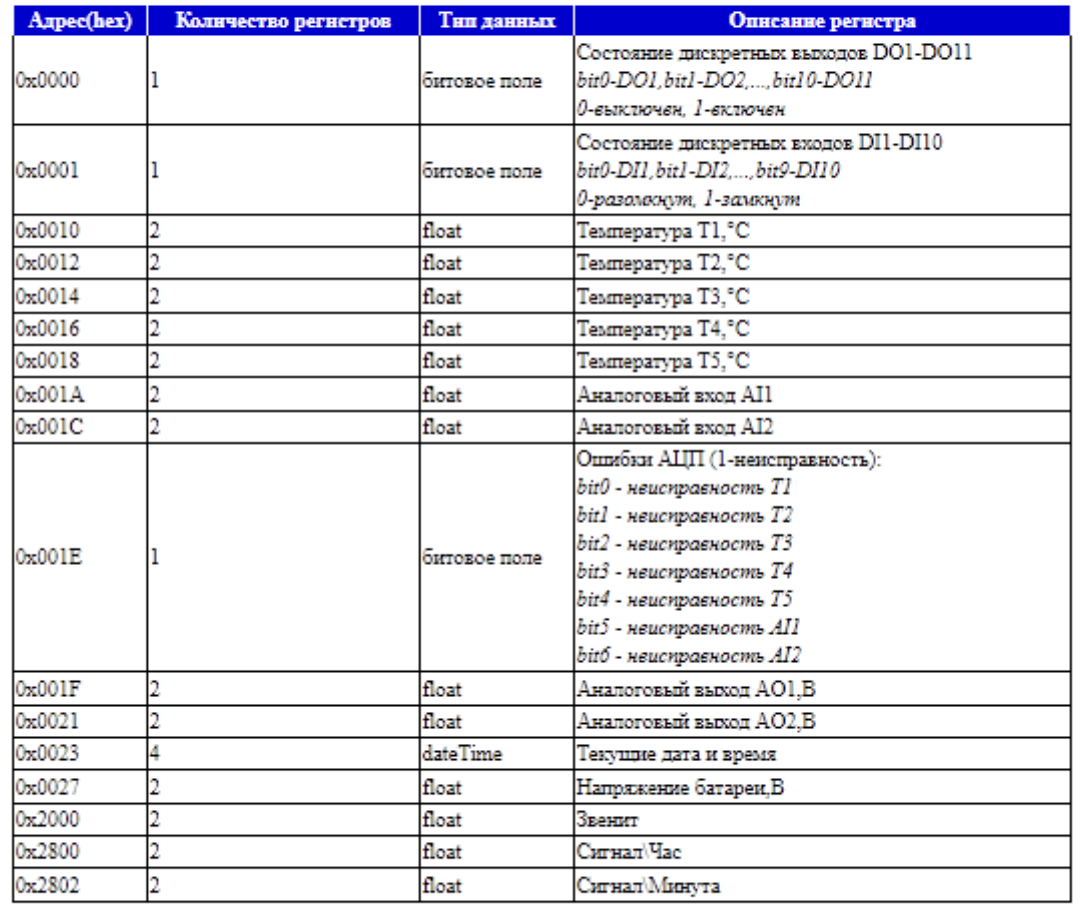

#### Регистры для записи (Preset Multiple Registers, функция 16)

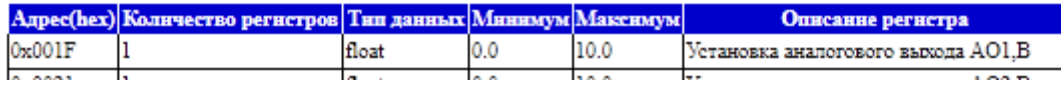

Рисунок 145 - Фрагмент таблицы регистров Modbus

# 15 «Горячие» клавиши программы

Некоторые функции программы можно быстро выполнить, нажимая на клавиши или сочетания клавиш клавиатуры компьютера.

| Клавиша        | Функция               |
|----------------|-----------------------|
| Ctrl+N         | Новая схема           |
| Ctrl+O         | Открыть схему         |
| Shift+Ctrl+F11 | Параметры проекта     |
| Ctrl+Alt+0     | Осциллограф           |
| Ctrl+Z         | Отменить действие     |
| Ctrl+Y         | Восстановить действие |
| Ctrl+C         | Копировать            |
| Ctrl+V         | Вставить              |
| Del            | Удалить               |
| Ctrl+A         | Выделить всё          |
| $Ctrl + 0$     | Масштаб 100%          |
| Ctrl+L         | Добавить в библиотеку |
| А              | Показать всё          |
| G              | Сетка                 |
| X              | Kypcop                |
| Ω              | Осциллограф           |
| W              | Рисование цепей       |
| F8             | Шаг                   |
| F9             | Выполнять             |
| Ctrl+F2        | Сброс                 |
| F1             | Помощь                |

Таблица 54 - «Горячие» клавиши программы